# Osnovni postupci u korišćenju Revita

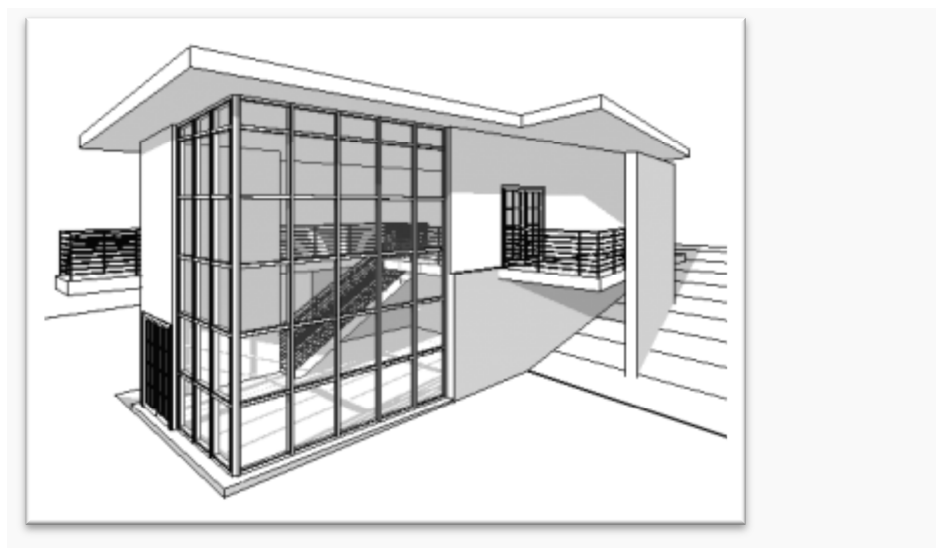

**Slika 1 Primer objekta koji će biti modeliran u ovom tutorijalu**

Ovaj tutorijal je lokalizovana i unapređena verzija tutorijala "*Getting Started with Revit Architecture*" firme Autodesk (Original PDF, Autodesk). Tutorijal se prvi put se pojavio za verziju programa *Revit Architecture 2009*) . Ovde je tutorijal ažuriran za verziju programa Revit 2017 u metričkom sistemu. Neke od ilustracija mogu biti preuzete iz ranijih verzija, ako nema većih razlika.

U ovom tutorijalu koristiće se sledeće skraćenice:

**LTM**: Left taster miša

**STM:** Srednii taster miša

**DTM**: Desni taster miša

Ukoliko je u programu nešto urađeno pogrešno, koristi se ikonica *Undo* ili Ctrl-Z da bi se poništio prethodni korak. Započeta komanda ili postupak prekida se pritiskom na taster Esc ili izborom komande Modify koja se uvek nalazi na levom kraju osnovne trake sa alatkama.

# Radno okruženje Revit-a

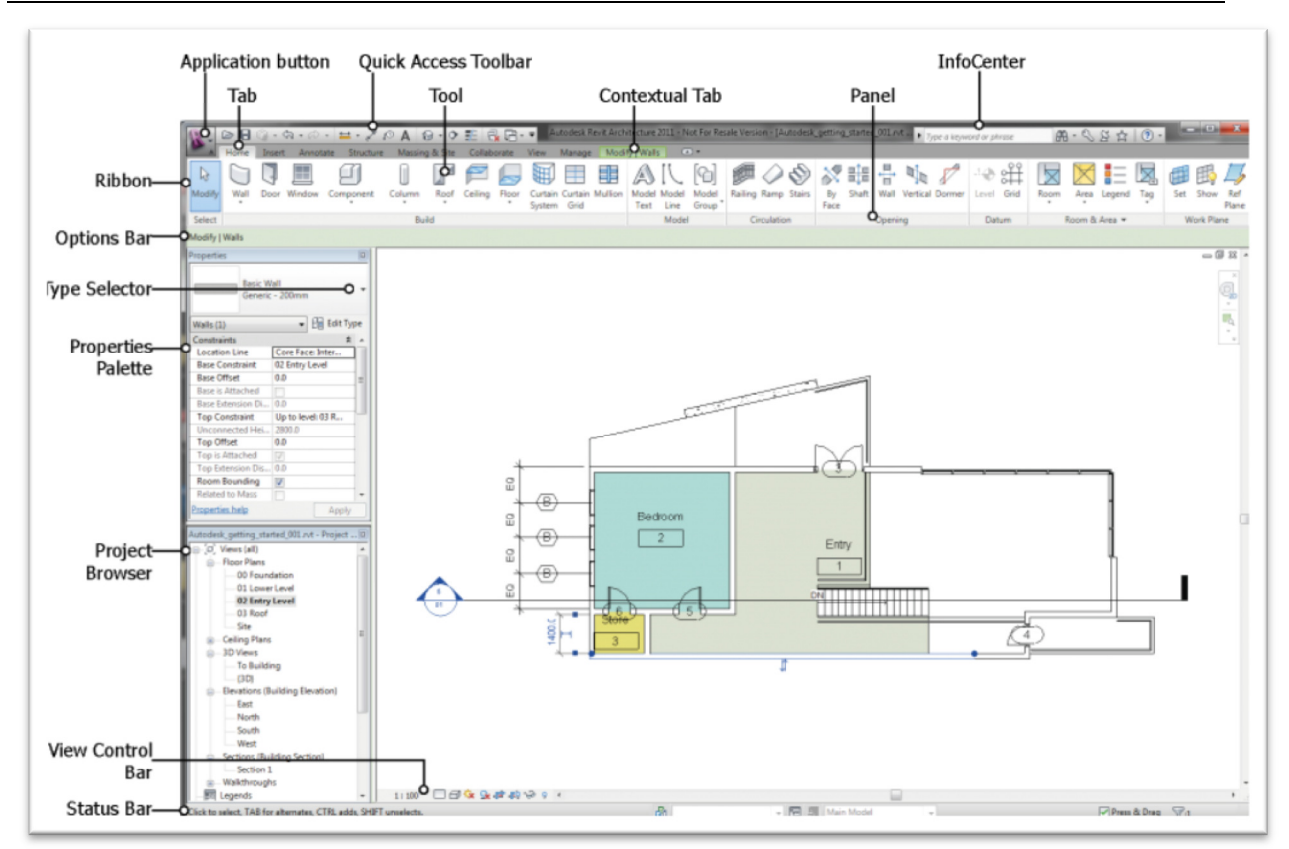

**Slika 2 Radno okruženje programa Revit**

## *Application button* **- Taster programa Revit**

Meni programa sadrži uobičajene komande za rad sa datotekom, kao što su *New* (započinjanje nove datoteke), *Open* (otvaranjae postojeće datoteke) i *Save* (čuvanje aktuelne datoteke). Ovde se takođe nalaze i naprednije operacije, kao što je *Export* (izvoz datoteke u izabranom formatu) i *Publish* (publikovanje u *Autodesk Buzzsaw* okruženju).

## *Ribbon* **– Traka sa alatkama**

Traka sa alatkama (*Ribbon*) pojavljuje se onda kada je započeta nova ili otvorena postojeća datoteka. U ovoj traci će se naći sve alatke koje su potrebne da bi se oformio jedan celovit model (projekt) ili napravila familija elemenata. Ukoliko se promeni veličina glavnog prozora Revita, alatke u aktuelnoj traci automatski se prilagođavaju. Na ovaj način sve predviđene alatke će biti vidljive i na raspolaganju u slučaju različitih veličina ekrana.

## *Options Bar* **- Traka sa opcijama neke alatke**

Traka sa opcijama se nalazi omah ispod trake sa alatkama. Njen sadržaj se menja u zavisnosti od aktuelne alatke ili selektovanog elementa.

## *Properties Palette* **- Paleta sa osobinama elemenata**

Paleta sa osobinama elemenata je dijalog u kome se vide i modifikuju parametri koji definišu osobine elemenata u Revitu. Uobičajeno je da paleta sa osobinama bude otvorena svo vreme rada u Revitu. Taster za selekciju tipa elemenata (*Type Selector*) nalazi se pri vrhu ove palete.

## *Project Browser* **- Pretraživač projekta**

Ovaj pretraživač prikazuje logičku hijerarhiju među prikazima, pregledima elemenata, listovima organizovanim za štampu, familijama, grupama, linkovanim Revit modelima i drugim delovima

aktuelnog projekta. Pošto se radi o hijerarhijskoj povezanosti, svaka grupa elemenata ima svoje podgrupe, pa može da se proširi (*expand*, pritiskom na taster "+"), ili smanji (*collapse*, pritiskom na taster "-").

### **Status Bar - Linija statusa**

Linija statusa nalazi se pri samom dnu prozora programa Revit. Kada je aktivna neka od alatki, na levoj strani ove linije sadrži instrukcije o tome šta je potrebno uraditi. Kada je izabran neki element ili komponenta, statusna linija pokazuje ime familije elemenata kojoj pripada, kao i tip elementa.

### **View Control Bar - Linija za konrtolu prikaza**

Linija za kontrolu prikaza nalazi se pri dnu oblasti za crtanje, iznad linije statusa elemenata. Funkcionalnosti ove linije pružaju brži pristup kontroli aktuelnog prikaza. Razmera je prva od informacija koje se nalaze u ovoj liniji. Iako se model unosi u realnim jedinicama, razmera je jedna od osobina prikaza pa se može kontrolisati u paleti sa osobinama datog prikaza, kao i u liniji za kontrolu prikaza. Razlike u razmeri prikaza uočavaju se kod elemenata koji su osetljivi na razmeru, kao što su kote, natpisi i sl. Određeni prikaz (osnova, presek i sl.) umeće se na list za štampu u razmeri u kojoj je definisan. U nastavku je funkcionalnost koja se odnosi na detaljnost prikaza i ima tri vrednosti: coarse, medium, fine (grubo, srednje, fino). U nastavku je funkcionalnost kojojm se kontroliše vizuelni stil prikaza - Visual Style, što je posebno karakteristično kod 3D prikaza i može biti žičani model, model sa skrivenim linijama, osenčen model, realističan prikaz i sl. Sledeće dve funkcionalnosti služe za uključenje / isključenje sunčeve putanje i osenčenja. Na kraju ove linije nalazi se taster *Reveal Constrains* koji uključuje okruženje za prikaz svih ograničenja koja su postavljena u nekom prikazu (npr. podjednake udaljenosti osa i sl.).

## **Prikaz različitih elemenata radnog okruženja**

Ukoliko se u bilo kom trenutku isključi neki od elemenata radnog okruženja (npr. paleta osobina - *Property Palette*, pretraživač projekta - *Project Browser*), moguće ga je ponovo uključiti koristeći taster **User Interface** (*View - Window - User Interface*)

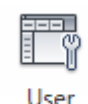

Interface

## **Saveti i pomoć**

Ukoliko se kursor zadrži na nekoj od alatki aktivne trake sa alatkama, automatski se pojavljuje prozor sa objašnjenjem funkcijonalnosti date alatke. Ukoliko se taster duže zadrži na određenoj alatki, pojavljuje se detaljnije objašnjenje, ponekad i sa video sekvencom.

Pritiskom na taster **F1** dobija se pomoć za određenu alatku.

Online pomoć za Revit nalazi se na: http://help.autodesk.com/view/RVT/2017/ENU/.

## **Navigation - Navigacija u odnosu na model**

**Zoom** 

Koristiti središnji točkić miša – pokazivača i vrteti ga naviše (prikaz se uvećava) i naniže (prikaz se smanjuje).

### **Pan - pomeranje prikaza**

Držati pritisnut srednji taster ili točkić miša – pokazivača i pomerati pokazivač.

### **Orbit - sagledavanje modela iz raznih uglova, prostorno sagledavanje**

Zadržati pritisnut taster Shift (kao za veliko slovo) i srednji taster miša. Isto je moguće i sa pritisnutim desnim tasterom miša - pokazivača.

## **Selekcija elemenata**

Kada se kursor zadrži na nekom elemntu, ovaj element se aktivira i njegove konture se označe plavom bojom. Ukoliko se na njega klikne levim tasterom miša, element je izabran i ceo je označen plavom bojom. Važno je uočiti da se pri označavanju nekog elementa, u statusnoj liniji dobija informacija o ovom elementu. Slična informacija dobija se i u pomoćnom prikazu uz selektovani element u oblasti za modelovanje (Slika 3).

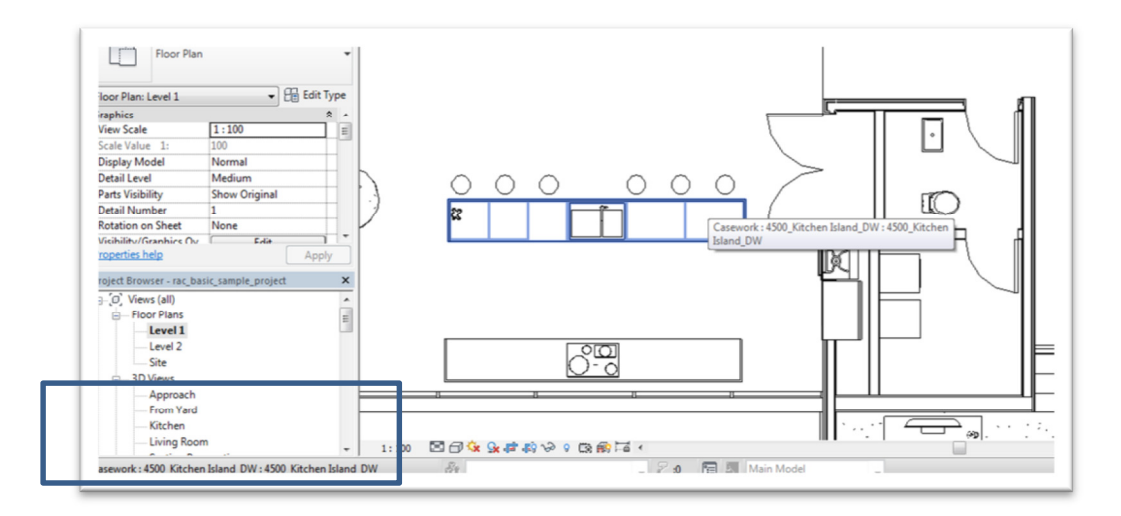

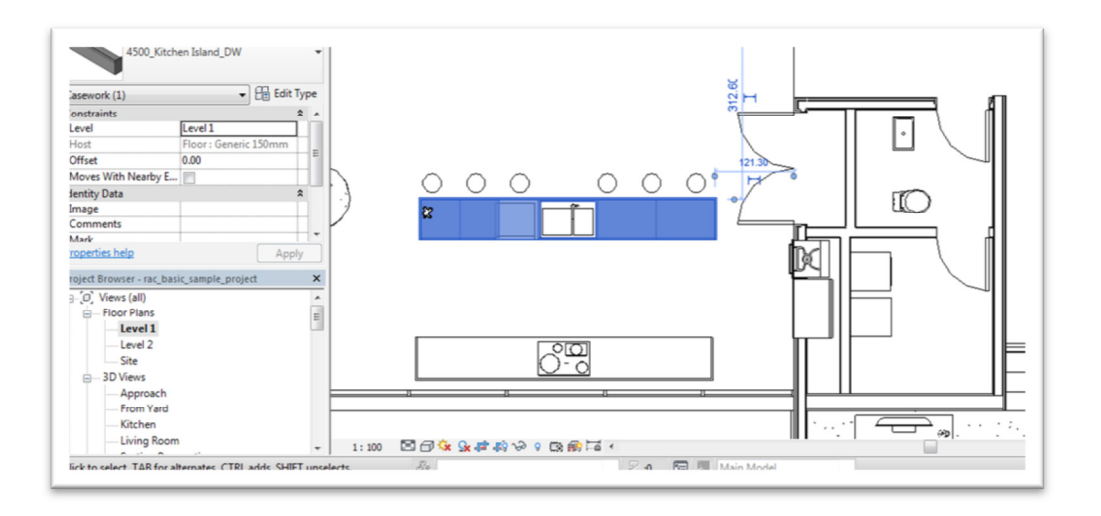

**Slika 3 Kuhinjski element označen kursorom pre selekcije i nakon selekcije elementa**

Kada više objekata preklapa u nekom prikazu, moguće je koristiti **[TAB]** taster na tastaturi da bi se išlo od jednog do drugog, sve dok se ne pronađe željeni element. Isti taster koristi se i kod selekcije zidova, pri čemu selektuje jedan zid a pritiskom na **[TAB]** selektuje se lanac zidova kome ovaj zid eventualno pripada.

Selekciju je moguće uraditi i pomoću pravougaonog okvira kojim se pokazuju elementi. Za ovo postoje dve opcije:

### **Povući okvir sleva udesno**

U selekciju ulaze samo elementi koji se u potpunosti nalaze unutar okvira.

### **Povući okvir sdesna ulevo**

Svi elementi koji su unutar okvira u celosti ili presečeni okvirom, ulaze u selekciju.

Sledeći tasteri koriste se pri dodavanju elemenata ili uklanjanju elemenata iz neke postojeće selekcije. Ove tehnike dodavanja i uklanjanja koriste se takođe i pri selekciji elemenata pomoću okvira (*Window selection*).

- **pritisnuti Ctrl i selektovati Dodaje** element u aktuelnu selekciju
- **pritisnuti Shift i selektovati Uklannja** element iz aktuelne selekcije
- **hold Ctrl+Shift and select**

obrnuta selekcija: elementi koji su već selektovani biće izuzeti iz selekcije, oni koji nisu selektovani ući će u selekciju.</div>

Kod nekih komandi moguće je pozvati prethodnu selekciju (*Previous selection*). Pritiskom na desni taster miša (pozivom ekranskog menija) i izborom *Select Previous***,** kao i pritiskom na Ctrl i strelica ulevo.

# Započinjanje projekta

U ovom vežbanju napravićete projekat (Revit dokument) za model arhitektonskog objekta koji je dat na jednoj od prethodih ilustracija (Slika 1).

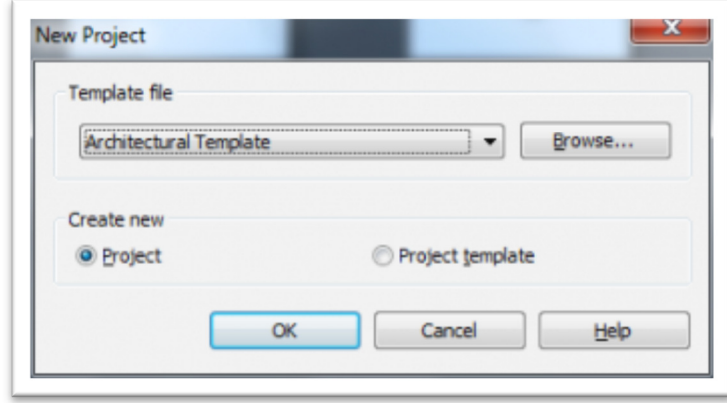

**Slika 4 Započinjanje novog Revit dokumenta**

Novi dokument – model, u Revitu se naziva projekat, pa će ovde biti prihvaćen ovakav naziv.

- Aktivirati Revit ili, ako je program već aktiviran, pritisnuti taster programa u gornjem levom uglu ekrana i birati *New Project*
- U spisku template datoteka, birati *Architecture Template* u metričkim jedinicama. Ponuda različitih predložaka može da varira od verzije do verzije programa.
- U okviru *Create New*, voditi računa da se izabere projekat, a ne predložak (*Template*) ili familija objekata (*Family*).
- Potvrditi izabrano klikom na OK.

Davanje naziva i čuvanje datoteke:

- Aktivirati taster aplikacije Revit u gornjem levom uglu ekrana i birati *Save*.
- Izabrati neku pogodnu lokaciju na disku za svoj projekat (npr. *My Documents*).
- Kao ime datoteke uneti *Getting\_Started*, i pritisnuti *Save*.

### **Kontrola jedinica**

Pre započinjanja bilo kakvog rada potrebno je prekontrolisati jedinice u kojima će se unositi veličine. Na tastaturi otkucati **UN** da bi se pojavila paleta za kontrolu jedinica. Za unos dužine izabrati centimetre (Slika 5). Ovo je moguće uraditi (izmeniti jedinice) u bilo kom trenutku tokom modeliranja, ukoliko postoji potreba za sagledavanjem modela u npr. milimetrima, inčima i sl.

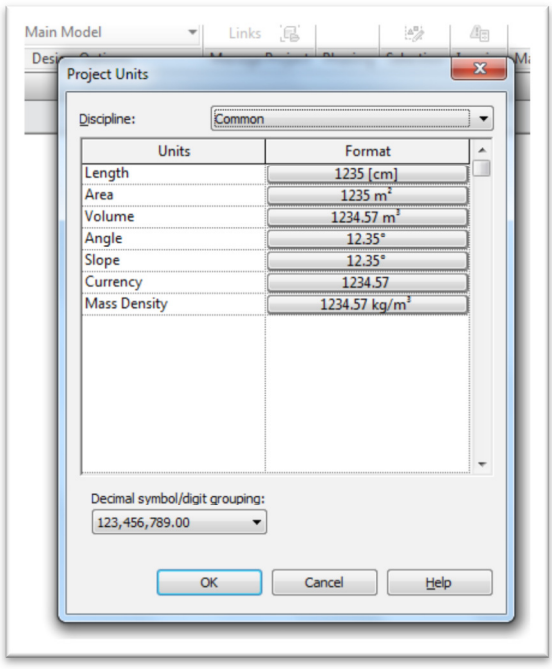

#### **Slika 5 Paleta za kontrolu jedinica za unos veličina**

Zumiranje:

- U paleti za pretraživanje projekta (*Project Browser*), otvoriti grupu fasadnih prikaza Elevations (*Building Elevation*s). Pritisnuti oznaku plus ako je potrebno. Pojaviće se lista svih fasadnih prikaza. Duplim klikom na *South* aktiviraće se izgled sa južne strane (Slika 6).
- Otkucajte **ZR**, kako biste zumirali određeni region. Uočite da se kursor pretvara u lupicu*.*

| <b>III</b> Window<br>Well Door<br><b>Magdin</b>                 | P Roof + E Curtain Suitem A Model Fest<br>El Component - IR Celling El Curtain Glid   D., Model Line<br>B Column + 图 floor + 图 Mullion | Rel Model Group + @ Stairs                                                                       | 图 kaling 2 lighters - Wall<br>O Rang III Staff. Ma Vertical<br>J <sup>ub</sup> Doman | 14 Louis<br>eE our<br><b>Boone</b><br>× | <b>Billess v dil Set</b><br>I lagent IR Show<br>图 Teg · 及 Fat Rane |  |
|-----------------------------------------------------------------|----------------------------------------------------------------------------------------------------|--------------------------------------------------------------------------------------------------|--------------------------------------------------------------------------------------|-----------------------------------------|--------------------------------------------------------------------|--|
| Select.                                                         | Build                                                                                                    | Model<br>Circulation                                                                             | Opening                                                                              | Datum                                   | Room & Area v Work Plane                                           |  |
| Noperties                                                       |                                                                                                    |                                                                                                  |                                                                                      |                                         | $\omega \otimes \mathbb{R}$                                        |  |
|                                                                 |                                                                                                    |                                                                                                  |                                                                                      |                                         | $\mathcal{O}(\sqrt{2\pi})$                                         |  |
| $ B$ DR Type<br>Einwism South                                   |                                                                                                    |                                                                                                  |                                                                                      |                                         |                                                                    |  |
| <b>Draphics</b><br>11399<br>View Scale                          |                                                                                                    |                                                                                                  |                                                                                      |                                         |                                                                    |  |
| Scale Value 1:<br>300<br><b>Sights Model</b><br>Normal          |                                                                                                    |                                                                                                  |                                                                                      |                                         |                                                                    |  |
| Detail Level<br>Свеза<br>Visibility Traphic.<br>$-148$          |                                                                                                    |                                                                                                  |                                                                                      |                                         |                                                                    |  |
| Vieuel Style<br>Hidden Line<br>Graphic Display<br>Lan.<br>٠     |                                                                                                    |                                                                                                  |                                                                                      |                                         |                                                                    |  |
| High at such a control of 11, 2000                              |                                                                                                    |                                                                                                  |                                                                                      |                                         | - 6                                                                |  |
| sinclustrance?                                                  | Apply                                                                                                    |                                                                                                  |                                                                                      |                                         |                                                                    |  |
| <b>Initing Started rol - Perject Breware</b><br>in 20 Ment left |                                                                                                    |                                                                                                  |                                                                                      |                                         |                                                                    |  |
| is-RoorPlane<br>$-$ Level $1$                                   |                                                                                                    |                                                                                                  |                                                                                      |                                         |                                                                    |  |
| $-$ Level 2<br>$$ Ske                                           |                                                                                                    |                                                                                                  |                                                                                      |                                         |                                                                    |  |
| <b>Q.</b> Celling Plans                                         |                                                                                                    |                                                                                                  |                                                                                      |                                         |                                                                    |  |
| $$ Level 1.<br>$$ Level 2                                       |                                                                                                    |                                                                                                  |                                                                                      |                                         |                                                                    |  |
| () Beutiam (Building Electrical)<br>$-$ fact                    |                                                                                                    |                                                                                                  |                                                                                      |                                         |                                                                    |  |
| - North                                                         |                                                                                                    |                                                                                                  |                                                                                      |                                         |                                                                    |  |
| South<br><b>Not</b>                                             |                                                                                                    |                                                                                                  |                                                                                      |                                         |                                                                    |  |
| 图 Lepands                                                       |                                                                                                    |                                                                                                  |                                                                                      |                                         |                                                                    |  |
| Ell Schedules/Quantities<br><b>ED Sheets (all)</b>              | $\sim$                                                                                                    | $1:100$ $\Box$ $\Box$ $\Box$ $\Omega$ $\Omega$ $\Omega$ $\Omega$ $\Omega$ $\Omega$ $\rightarrow$ |                                                                                      | ⋼                                       |                                                                    |  |

**Slika 6 Zumiranje određenog regiona u izgledu sa južne strane**

 U prostoru za crtanje označiti pravougaonik koji će zahvatiti oznake za nivoe, odnosno visine (*levels*). Ovaj uokviren deo pojavljuje se uveličan tako da je moguće raditi na tekstu oznake (Slika 7).

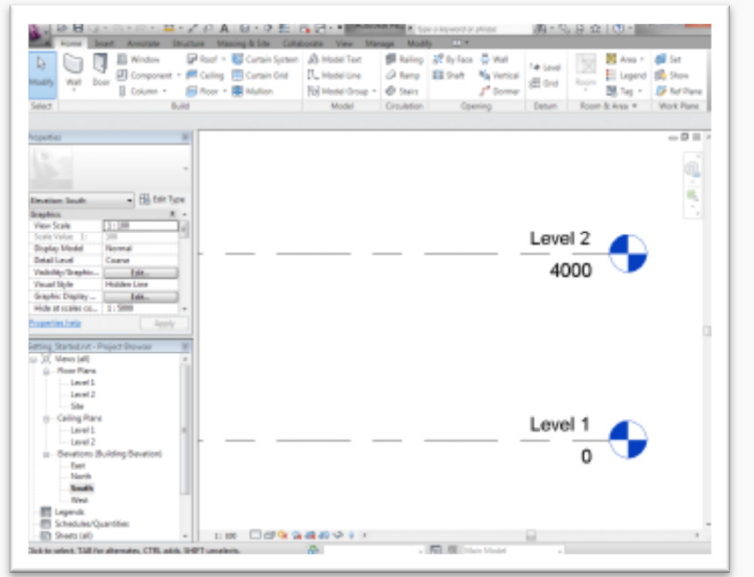

**Slika 7 Oznake nivoa odnosno visina (***Level Markers***)** 

### **Promena naziva nivoa:**

 Duplim klikom aktivirati tekst *Level 1*, i ubaciti **00** *Foundation*, zatim pritisnuti taster *ENTER*. Ovde se nazivu nivoa zadaje numerički prefiks (00) tako da se planovi slažu po redu u pretraživaču projekta.

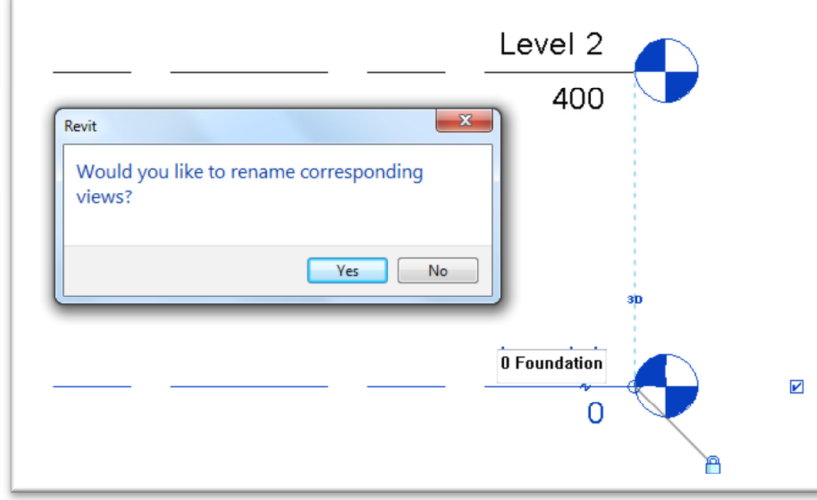

**Slika 8 Promena imena nivou Level 1**

 Na ovom mestu pojaviće se upozorenje sa pitanjem da li preimenovati i odgovarajuće prikaze, što je potrebno potvrditi (Slika 8). Tako su posle ove operacije prikazi osnova i plafona Level 1 preimenovani **u 00** *Foundation* (Slika 9).

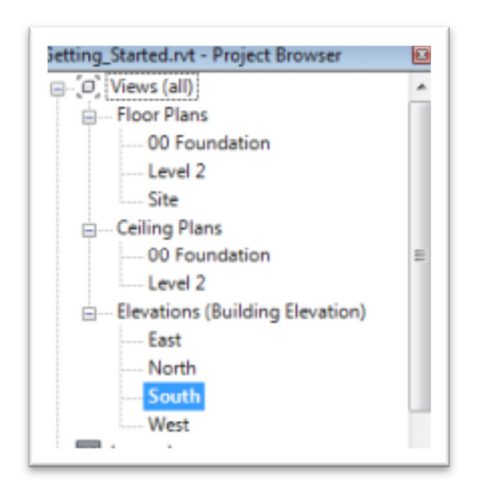

**Slika 9 Preimenovani nivoi u pregledu osnova**

Koristeći isti postupak, preimenovati *Level* 2 u *01 Lower Level*.

Kreiranje novih nivoa za dati objekat:

- Otkucati **ZO** (*Zoom Out*) da bi se zumirao širi prikaz.
- U traci sa alatkama (*Ribbon*), proveriti da li je aktivna grupa komandi *Architecture*. U panelu  $\overline{40}$

**Datum**, birati Level (Level, Slika 10). Važno je uočiti da je potrebno da aktivan bude prikaz preseka ili izgleda da bi se kreirali novi nivoi.

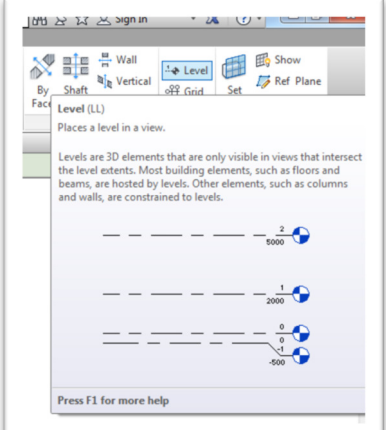

**Slika 10 Kod aktiviranja alatke, pri dužem zadržavanju kursora, pojavljuje se dato objašnjenje**

 Pojaviće se kontekstualna grupa komandi *Modify|Place Level* označena svetlo zelenom bojom (Slika 11).

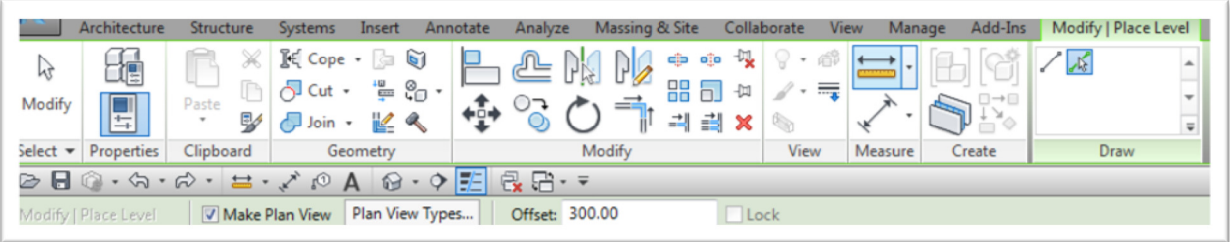

**Slika 11 Kontekstualni meni** *Modify* **|** *Place Level* **označen zelenom bojom, kao i linija sa opcijama birane komande**

- U kontekstualnom panelu *Draw*, birati alat (*Pick Lines*)
- U liniji opcija za datu komandu, za parametar *Offset*, treba uneti 300 (cm).
- U oblasti za crtanje označiti liniju *01 Lower Level* i sačekati da se **plava isprekidana linija budućeg nivoa** pojavi iznad; tada kliknuti da se napravi novi nivo (*Level 3*).
- Na isti način napraviti još jedan nivo iznad nivoa 3 (*Level 4*).

U aktuelnoj liniji alatki kliknuti na *Modify* da bi se završila komanda.

Nakon ovoga preimenovati nivoe, kao i odgovarajuće osnove:

- Level 3: preimenovati da bude *02 Entry Level*
- Level 4: preimenovati da bude *03 Roof*

Nakon ovoga aktivirati brojne vrednosti jednog po jednog nivoa i zadati sledeće vrednosti:

- 0 cm (*Foundation*): Izmeniti u **-525** cm
- 400 cm (*Lower level*): Izmeniti u **-305** cm
- 700 cm (*Entry level*): izmeniti u **0** cm
- 1000 cm (*Roof*): izmeniti u **305** cm

Nakon ovoga sačuvati projekat.

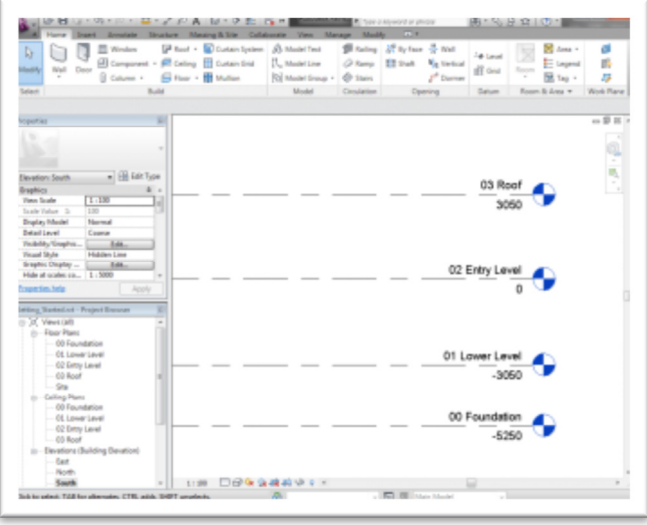

Slika 12 Ekran na kraju odeljka "Započinjanje projekta"

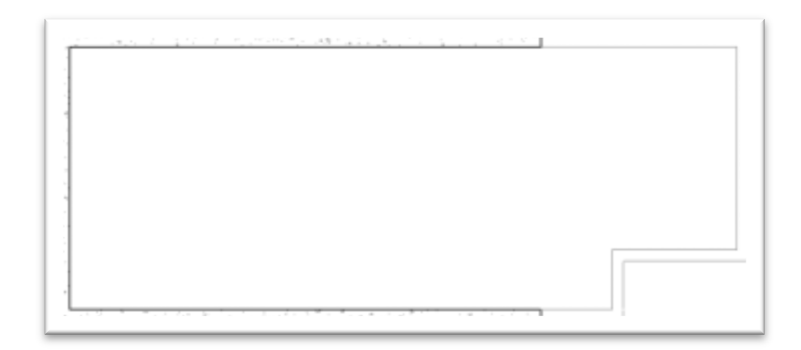

#### **Slika 13 Temeljni zidovi koji će biti modelovani**

U ovom vežbanju radiće se u različitim nivoima kako bi se modelovali temeljni zidovi. U pretraživaču projekta (*Project Browser*), u grupi osnova (*Floor Plans*), duplim klikom izabrati *00 Foundation* kako bi se ovaj prikaz pojavio u oblasti za crtanje.

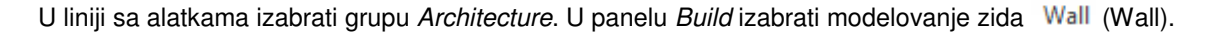

U delu Type Selector palete *Properties*, izabrati *Basic Wall* **:** *Retaining - 300mm Concrete***.** 

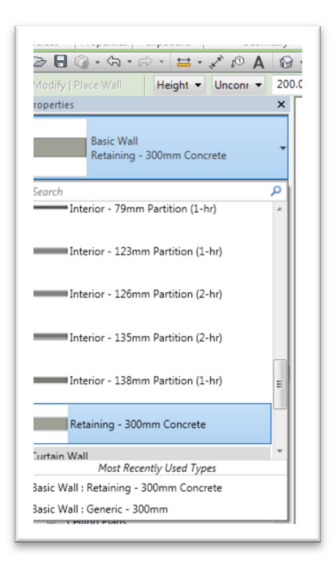

#### **Slika 14 Izbor odgovarajućeg zida**

Ukoliko u svojoj listi zidova ne nalazite ovakav zid, najverovatnije je da nisu instalirane odgovarajuće biblioteke prilikom instalacije programa. U ovom slučaju izabrati neki sličan kompaktan generički zid.

U liniji opcija za ovu komandu:

Za **Height**, izaberite *02 Entry Level*.

- Za lokacionu liniju zida (*Location Line*) izabrati središnju liniju zida (*Wall Centerline*).
- Proveriti da li je opcija *Chain* izabrana.

Kada je potvrđena opcija '*Chain*' Revit modelira zidove u kontinuiretu u svim tačkama gde se klikne, spajajući prethodni zid sa sledećim. Kad "*Chain*" nije izabran Revit kreira jedan zid između dve izabrane tačke, tako da je potrebno birati početnu i krajnju tačku za svaki zid (Slika 15).

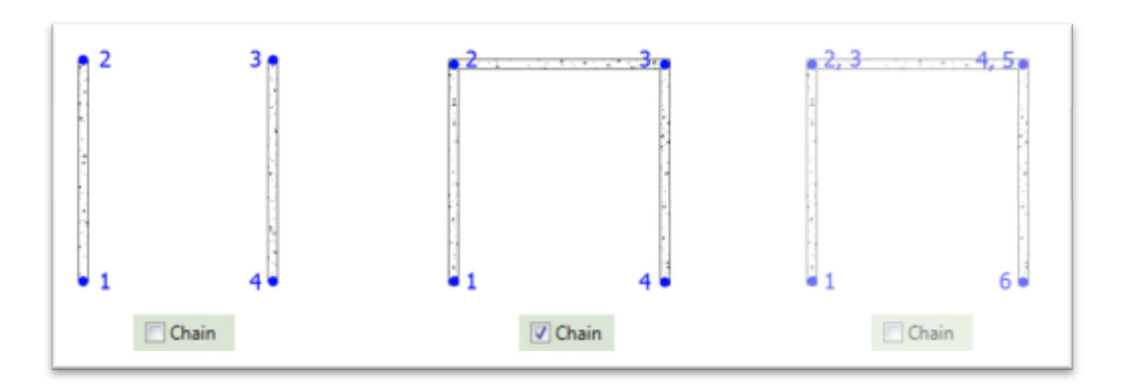

**Slika 15 Crtanje zidova bez opcije "***Chain***", jedan po jedan, kao i sa opcijom "***Chain***" unošenjem krajnjih tačaka zidova u kontinuitetu**

U oblasti za crtanje, nacrtajte zidove u nivou temelja (**00 Foundation**):

- Kliknite u donji levi kvadrant i izaberite početnu tačku.
- Pomerite kursor ulevo, unesite veličinu **1200cm** i pritisnite *ENTER*

### Upozorenje: **Nije potrebno unositi jedinicu za dužinu jer Revit podrazumeva da se dužina unosi u jedinicama koje su ranije određene**.

- Krećući se od poslednje unesene tačke, pomerite kursor vertikalno, unesite **690** i pritisnite *ENTER*.
- Pomerite kursor udesno, unesite **1200** i pritisnite *ENTER*.

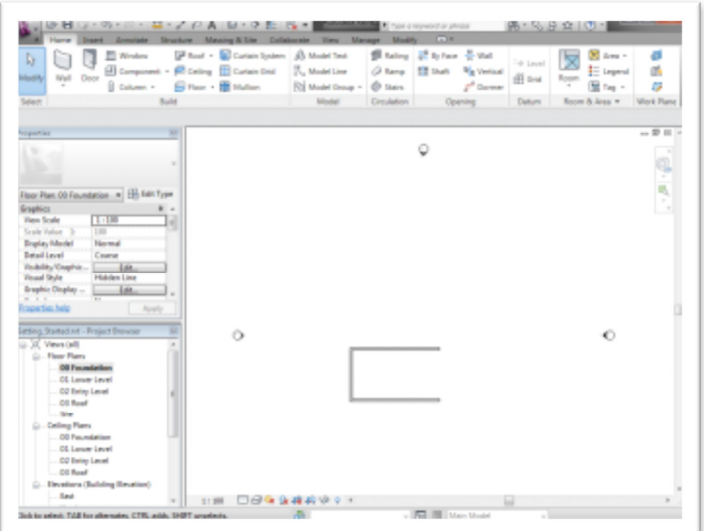

**Slika 16 Prvi nacrtani zidovi u Revitu**

U traci sa alatkama izaberite **Modify** da bi se prekinula komanda za crtanje niza zidova.

U pretraživaču projekta (Project Browser), u odeljku *Floor Plans*, duplo kliknuti i aktivirati *01 Lower Level*.

U liniji alatki (Ribbon) birati zid (*Wall*, u panelu Build). U selekciji tipova zida, izabrati *Basic Wall : Foundation - 300mm Concrete*. U liniji sa opcijama alatke:

- Za dubinu *Depth*, izaberite *00 Foundation*.
- Za lokacionu liniju zida (*Location Line*), proverite da li je izabrana središnja linija (*Wall Centerline*).
- Proverite da li je *Chain* opcija potvrđena, odnosno da li će zidovi da se nastavljaju jedan na drugi.

Modeliranje zidova na nivou "Lower Level":

- U oblasti za crtanje kliknuti desni kraj južnog zida tako da bude početna tačka novog zida
- Pomeriti kursor udesno, uneti **195** cm, i pritisnuti *ENTER*.
- Pomeriti kursor uspravno, uneti **150** cm, i pritisnuti *ENTER*.
- Pomeriti kursor udesno, uneti **315** cm, i pritisnuti *ENTER*.
- Pomeriti kursor nagore, izabrati presek sa ekstenzionom linijom severnog zida (Slika 17):

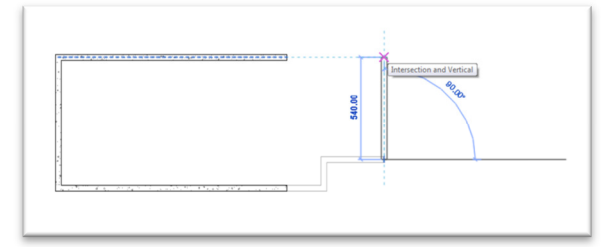

**Slika 17 Modeliranje zida koji se završava u preseku sa ekstenzionom linijom severnog temeljnog zida.**

Na kraju, izaberite krajnju tačku severnog zida kako bi se završio započeti niz zidova i spojili zidovi.

U traci sa alatkama izaberite **Modify** da bi se završila komanda za crtanje zidova. Sačuvajte datoteku.

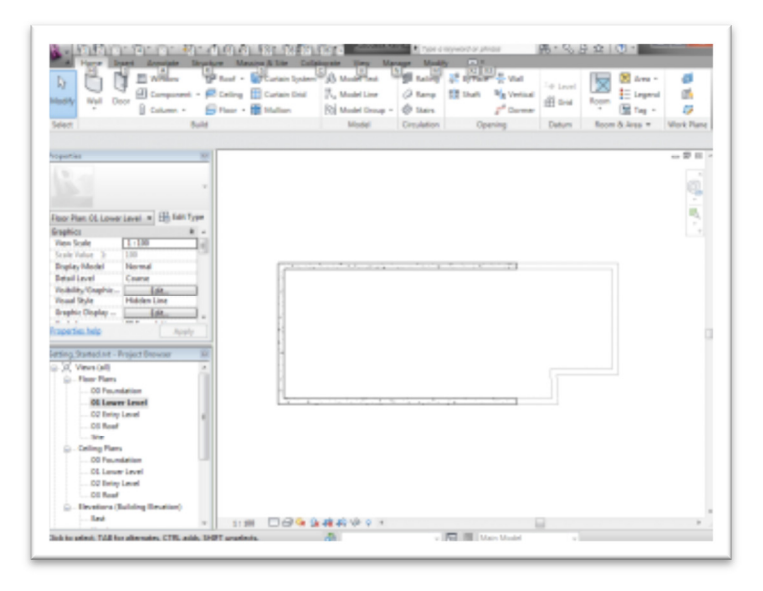

**Slika 18 Temeljni zidovi na kraju ovog odeljka**

## Modelovanje terena

U ovoj vežbi formiraće se 3D prikaz i modeliraće se površina terena (*Toposurface*) na kome leži objekat. U pretraživaču projekta (*Project Browser*) pod *Floor Plans*, duplo kliknuti na *02 Entry Level*. Ukoliko je potrebno, u paleti osobina (prikaza) *Properties*, u kategoriji Underlay aktivirati 01 Lower Level, tako da se elementi sa ovog nivoa vide u aktuelnom nivou.

Nakon ovoga kreirajte 3D prikaz:

U traci sa alatkama, otvorite grupu alatki *View*. U panelu *Create*, kliknite na strelicu pored alatke

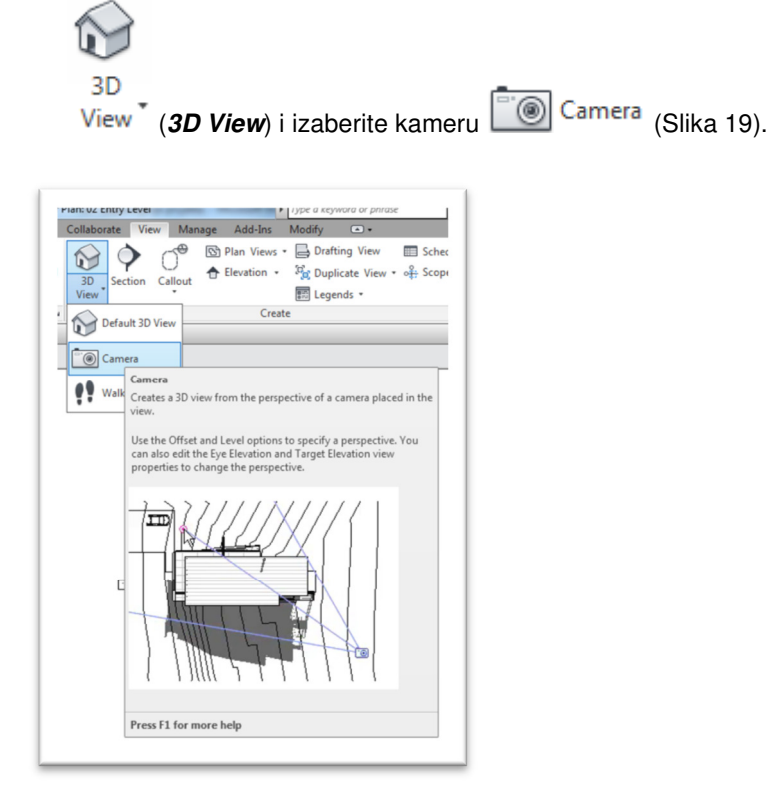

### **Slika 19 Kreiranje novog 3D prikaza postavljanjem kamere**

- Kliknite u gornji desni ugao prikaza da postavite kameru.
- Kliknite da postavite ciljnu tačku (*target*) kao što je dato na slici (Slika 20).

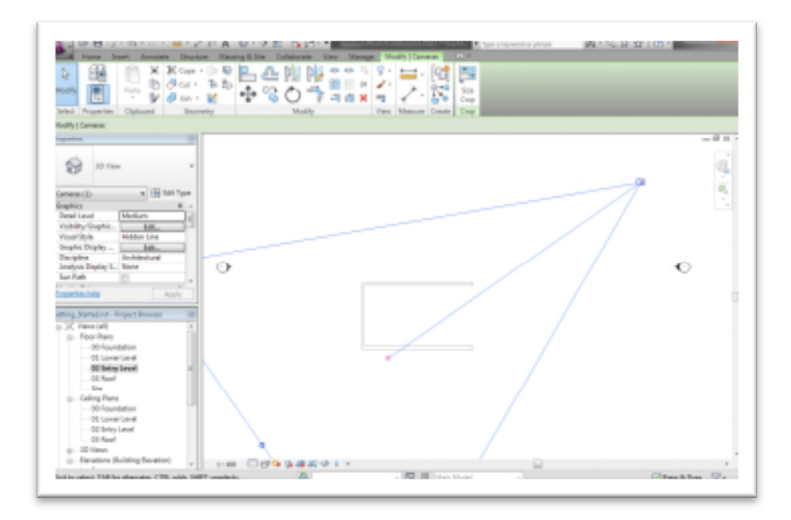

**Slika 20 Pozicioniranje kamere za 3D prikaz** 

Na ovaj način napravljen je novi 3D prikaz. Moguće je da će se napravljeni prikaz neznatno razlikovati od prikaza u na ilustracijama u ovom tutorijalu zbog malih razlika u položaju kamere i ciljne tačke. Prikaz se pojavljuje u plavom pravougaonom okviru sa kružnim kontrolnim tačkama koje je moguće pomerati (Slika 21) da bi se kontrolisao deo prikaza koji će se videti.

U pretraživaču projekta (*Project Browser*), otvorite *3D Views*, desnim klikom izaberite *3D View 1* i posle toga Rename, opciju za preimenovanje prikaza. Nazovite ovaj prikaz "To Building" i kliknite OK.

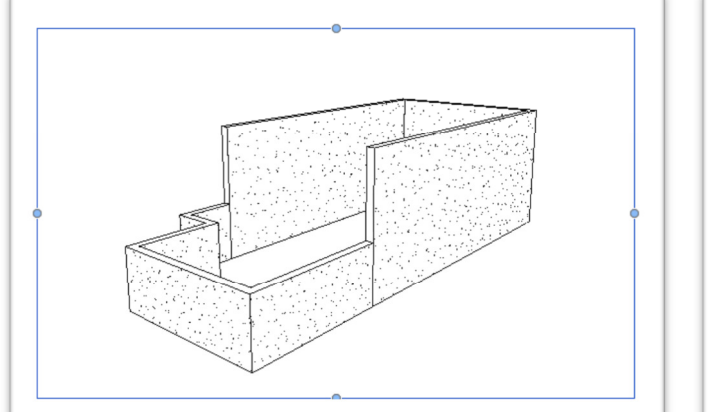

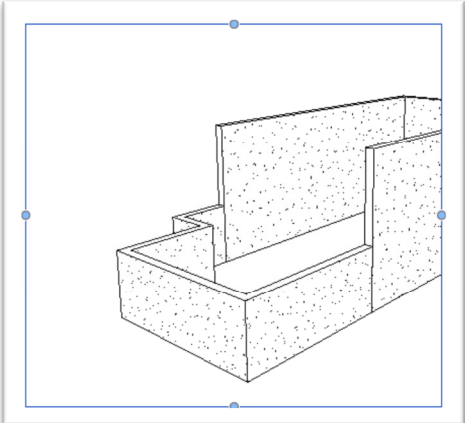

**Slika 21 Napravljeni 3D prikaz objekta u kontrolnom okviru**

#### **Pravljenje zakošenog terena:**

 U pretraživaču projekta (*Project Browser*), u grupi *Floor Plans*, duplo kliknite na *Site* da bi ovaj prikaz postao aktivan.

U traci sa alatkama, izaberite *Massing & Site tab*, posle toga **Model Site** panel,

pa Toposurface (Toposurface, Slika 22).

- U liniji sa opcijama unesite -15.0 cm.
- Unesite tačke sa leve strane objekta kao na slici (Slika 23). Pri ovome redosled tačaka nije značajan.

Možda će biti potrebno da se podese osobine modelovanog terena (*Toposurface*) što se dobija kada se na panelu *Model Site* klikne na strelucu koja otvara dijalog *Site Settings* (Slika 22, desno). U ovom dijalogu podesiti da se izohipse terena vide na svakih 100 cm, kao i da se teren zahvata modelom od -450 cm.

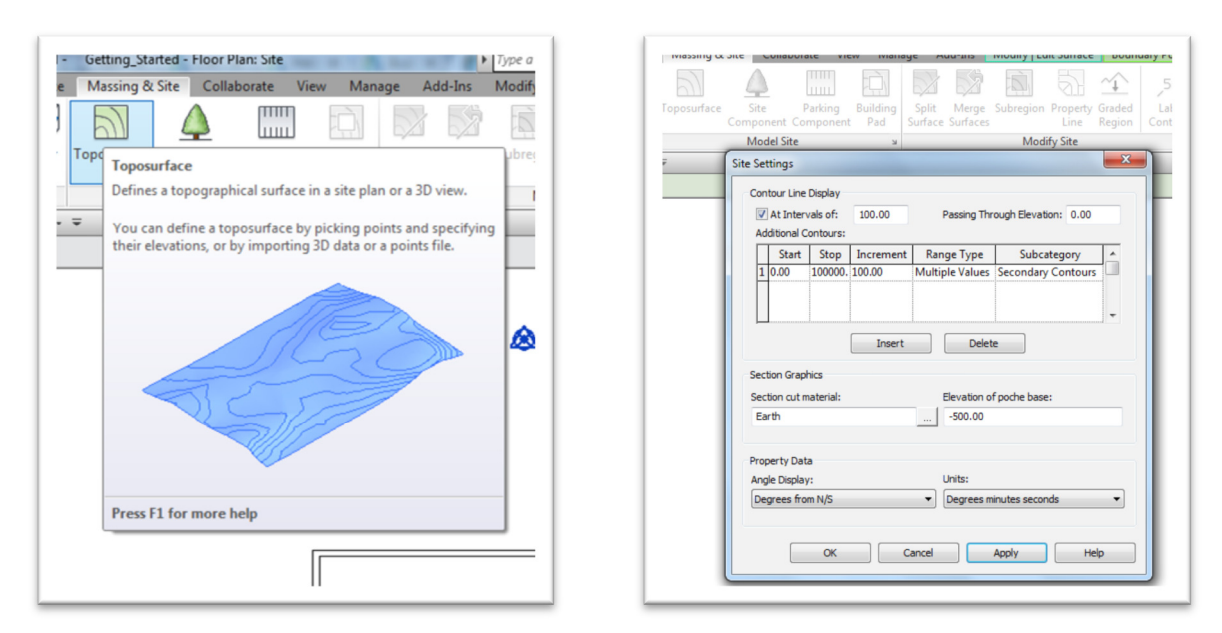

**Slika 22 Alat za modelovanje trena – Toposurface i dijalog za podešavanje izgleda terena**

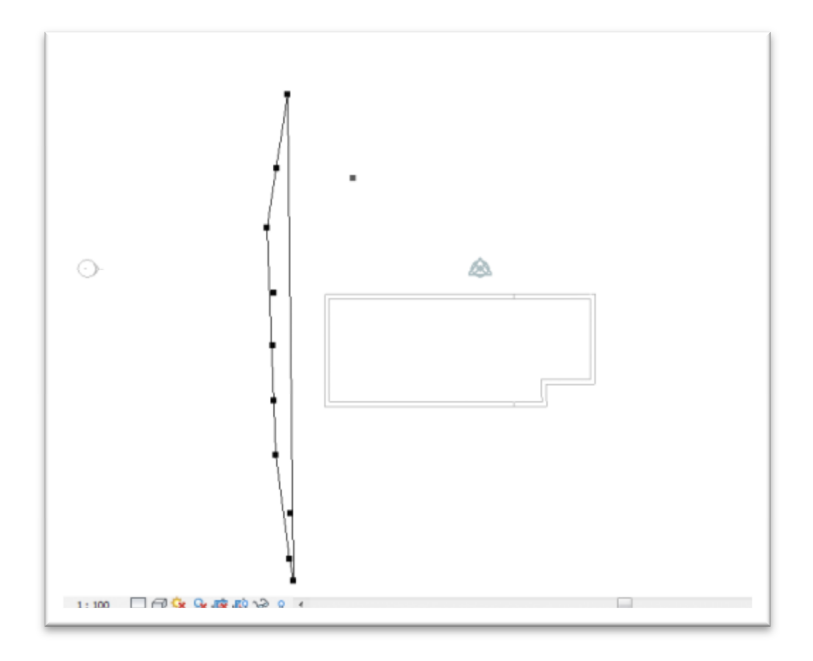

**Slika 23 Unos tačaka terena na koti -15cm**

- U liniji sa opcijama alatke (*Options bar*), za novu vrednost visine (*Elevation*), unesite **-400** cm.
- Unesite tačke tako da budu u liniji sa sredinom kuće (Slika 24). Kada se unesu ove tačke na terenu bi trebalo da se pojavi još i odgovarajući broj izohipsi.

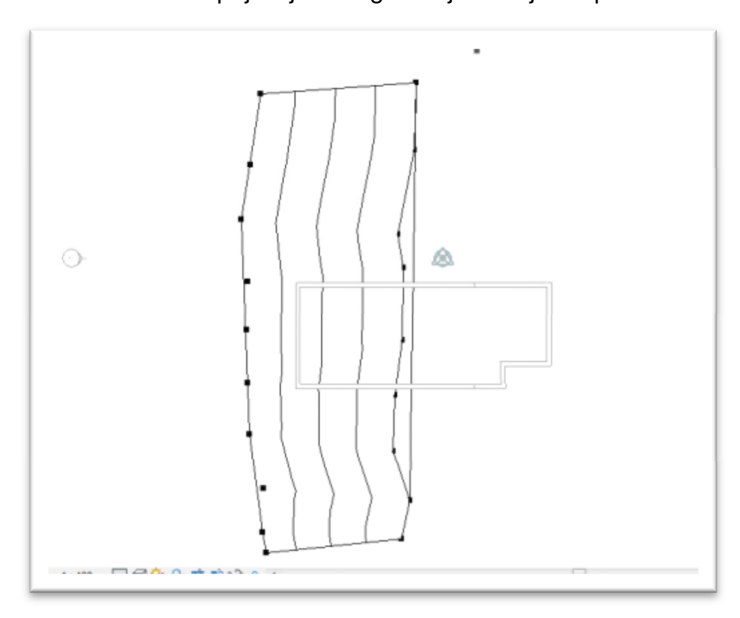

#### **Slika 24 Unos tačaka terena na koti -400 cm**

- Nakon ovoga u liniji opcija komande (*Option Bar*), za vrednost visine Elevation, unesite **-430.0** cm.
- Unesite tačke sa desne strane objekta, kao na slici (Slika 25).

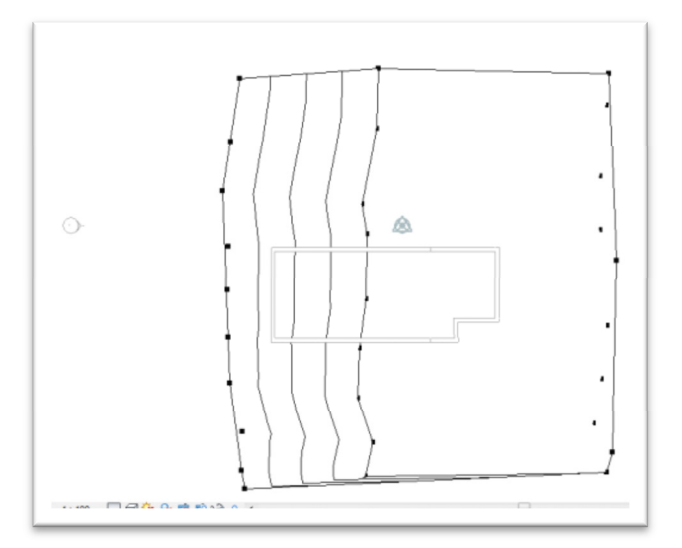

#### **Slika 25 Unos tačaka terena na koti -430 cm**

U liniji sa alatkama, u panelu *Surface*, kliknite na (Završite povš koja predstavlja teren).

Sada izmodelirajte osnovu budućeg objekta, koja će se useći u površinu terena na određenoj visini:

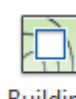

U liniji sa alatkama (*Massing & Site*), u panelu *Model Site* , kliknite na (*Building Pad*)

- U režimu *Modify|Create Pad Boundary*, proverite da li je selektovan unos linija *Boundary Line*
- Izaberite pravougaonu konturu (*Rectangle*).
- Izaberite spoljnu tačku na zidu dole levo kao na sledećoj slici (Slika 26).

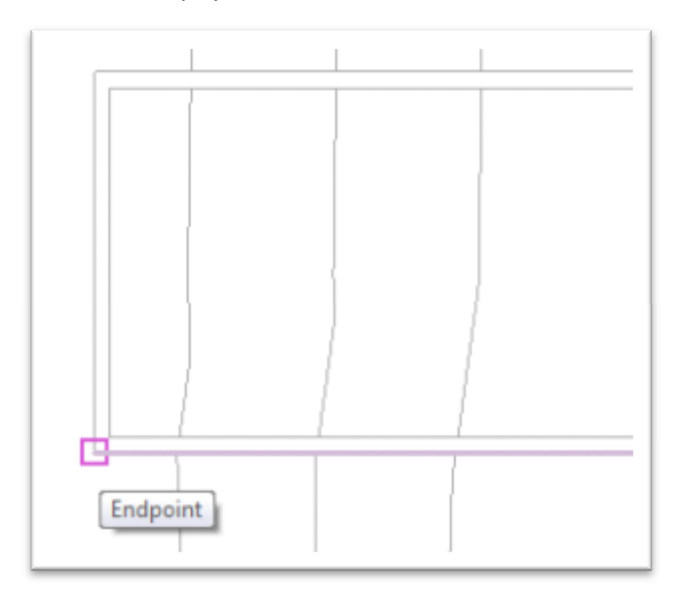

**Slika 26 Izbor tačke na spoljnoj strani potpornog zida dole levo**

- U nastavku izaberite odgovarajuću tačku gore desno .
- Kliknite na oznaku za štikliranje (*Finish*), da završite podlogu za objekat.
- Otvorite prikaz "To **Building**" da pogledate rezultat.

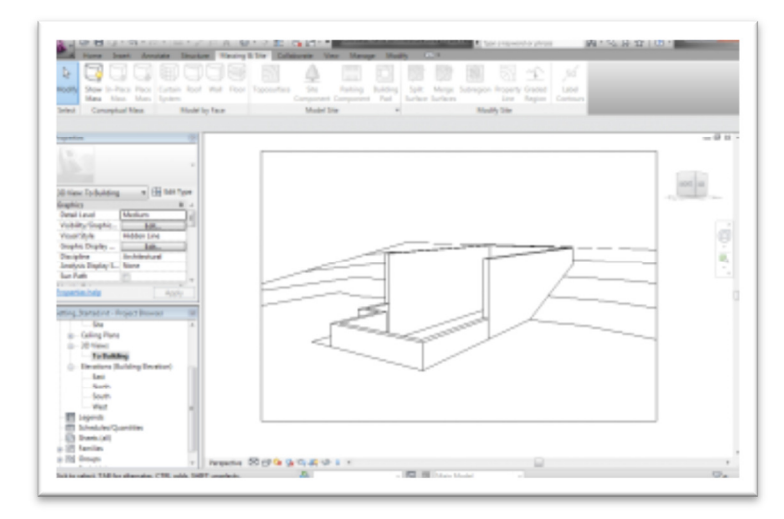

Slika 27 Izmodeliran teren i podloga za objekat u prikazu "To Building"

#### Nakon ovoga sačuvajte projekat.

U ovom vežbanju napravljen je jednostavan zakošeni teren pomoću karakterističnih tačaka na raznim visinama. Međutim, kompleksniji tereni, dokumentovani su kao DWG, DXF ili DGN datoteke, ili kao datoteke koje sadrže samo tačke. Ovakve datoteke moguće je importovati u Revit, gde se automatski pravi teren koristeći alatku *Toposurface*.

## Modelovanje spoljnih zidova

U ovoj vežbi, modelovaće se spoljni zidovi. Koristiće se opcija *Draw* da bi se modelovali zidovi koji će u visinu ići do nivoa krova. Zidovi će biti modelovani u prikazu *Entry Level* koji se nalazi na koti 0.

- U pretraživaču projekta, u grupi prikaza Floor Plans aktivirati *02 Entry Level*.
- Možda će ovde biti potrebno da se podesi prikaz, odnosno da se zumira objekat: za ovo se koristi točkić na mišu (nagore za povećanje prikaza, pritisnuto levo/desno za pomeranje prikaza). Moguće je koristiti i **ZR** da bi se zumirao željeni region.
- U liniji alatki izabrati grupu arhitektonskih alatki (*Architecture tab*), zatim izabrati zid (*Wall*).
- U selekciji tipa zida koji se ugrađuje (*Type Selector*), birati *Basic Wall : Generic 200mm*.
- U liniji sa opcijama alatke (*Options Bar*), za parametar koji određuje visinu (*Height*), izabrati **03 Roof**, a za liniju unosa (*Location Line*), selektovati unutrašnju (*Core Face: Interior*).

Podešavanje visine (*Height*) definiše koliko visok će biti zid i uspostavlja relaciju između zidova i nivoa krova - *03 Roof Level*. Kada su jednom ovako definisani zidovi, ako se promeni visina na kojoj se nalazi krov, istovremeno će se promeniti i visina ovih zidova.

Podešavanje linije unosa zida (*Location Line*) definiše postavljanje zida: u ovom slučaju (*Core Face Interior*) zid će se prostirati svojom unutrašnjom ivicom po liniji koja je određena.

 Počevši od donje desne tačke, pratite unutrašnjost tri potporna zida, birajući njihove krajnje tačke (Slika 28).

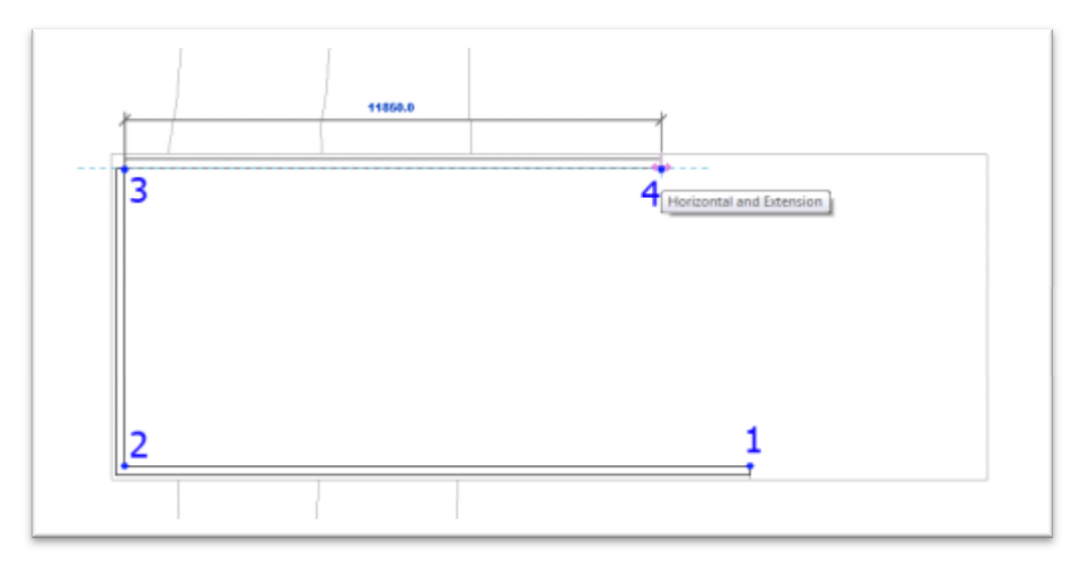

#### **Slika 28 Redosled unosa tačaka (u pravcu kazaljke na satu) za fasadne zidove na koti 0, 02 Entry Level**

U liniji sa alatkama birati *Modify* (ili pritisnuti dvaputa taster *ESC*).

Dodavanje zidova na donjem nivou:

- Aktivirati osnovu *01 Lower Level*. Zapazite da su temeljni zidovi sada uočljivi u desnom delu osnove, tako da možete da crtate preko njih.
- U liniji sa alatkama, u grupi alatki *Architecture*, kliknite na *Wall*.
- U liniji sa opcijama komande (*Options Bar*), za visinu zida (*Height*), izaberite nivo *03 Roof*.

Počev od leve krajnje tačke severnog temeljnog zida, pratite unutrašnju konturu birajući krajnje tačke temeljnih zidova selekcijom krajnjih tačaka, *endpoints* (Slika 29):

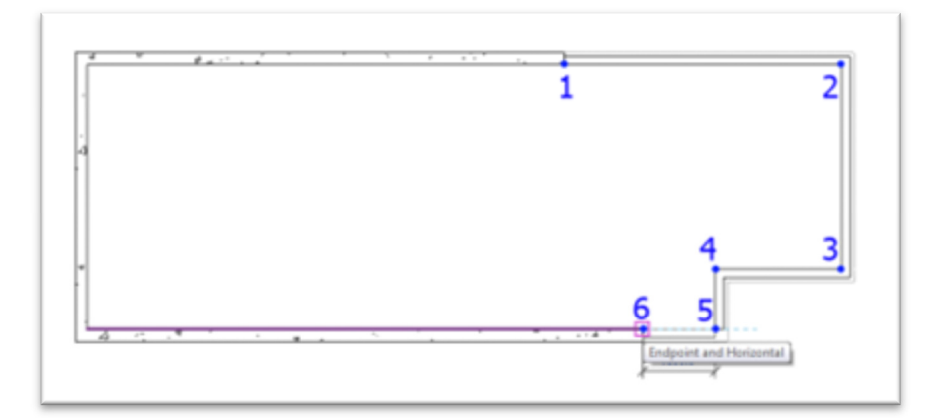

**Slika 29 Modeliranje spoljnih zidova nad temeljnim zidovima**

- U paleti sa alatkama aktivirati *Modify* da bi se prekinuo lanac crtanja zidova.
- **-** Aktivirati "To Building" 3D prikaz (Slika 30). Sačuvati model.

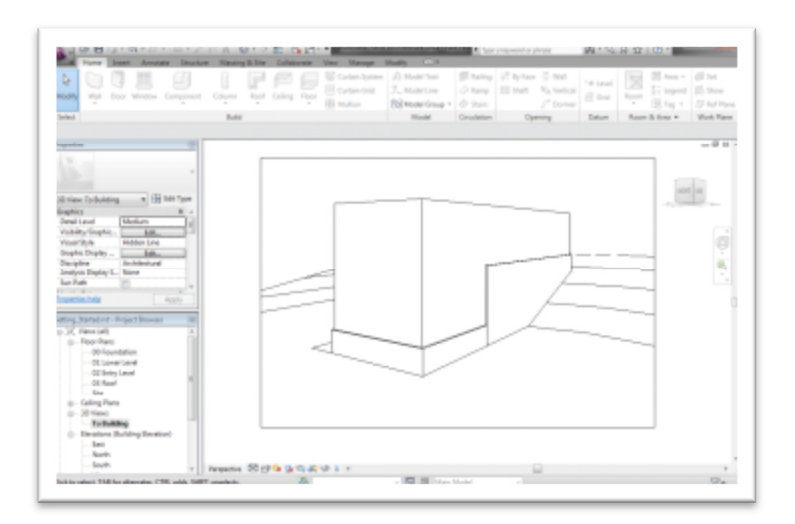

Slika 30 Dovršeni spoljni zidovi u prikazu "To Building".

## Modelovanje krova

U ovom vežbanju modelovan je krov na osnovi koju određuju spoljni zidovi. Specificirana je udaljenost (offset) krova od konture zidova, pošto je potrebno modelirati krov sa prepustom (*overhang*).

Aktivirati osnovu "03 Roof".

Nacrtati liniju krova:

U liniji sa alatkama (*Architecture*), u okviru panela *Build*, kliknuti na strelicu ispod alatke za modelovanje

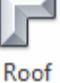

krova <sup>.</sup> . Zatim izabrati *"Model by Footprint*" (modelovanje na bazi konture objekta, Slika 31).

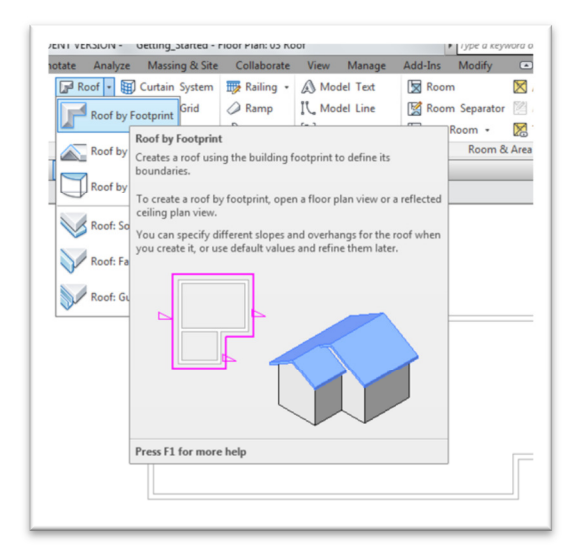

**Slika 31 Modelovanje krova na osnovu konture objekta, "Model by Footprint".** 

- U okviru ove alatke, uočiti *Modify | Create Footprint* grupu alatki i izabrati (*Line*).
- U liniji sa opcijama ove alatke proveriti da li je potvrđena opcija za liniju koja definiše kosu ravan ("**Defines Slope**"). Ovo će biti linija koja definiše liniju strehe budućeg krova.
- Da bi se definisao prvi segment krova, trebalo bi krenuti od donje leve tačke konture objekta i pratiti spoljnu ivicu sve do tačke preseka sa desnim, istočnim zidom objekta (Slika 32).

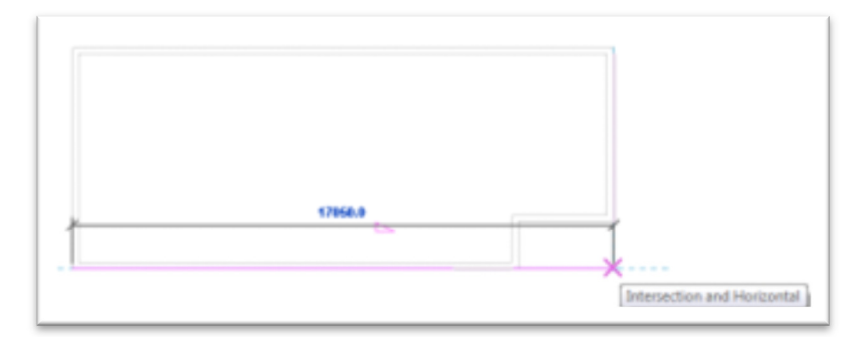

**Slika 32 Linija strehe kosog krova**

Modelovanje krovnih linija sa prepustom:

- U liniji sa opcijama alata **Options**, birati pogađanje postojeće linije (*Pick Lines*), ukinuti *'Defines slope',* i za Offset uneti 90 cm.
- U oblasti za crtanje označiti zapadni zid i kada se pojavi isprekidana linija na spoljnoj strani zida kliknuti i tako pozicionirati liniju krova. Ponoviti ovo za severni i istočni zid (Slika 33).

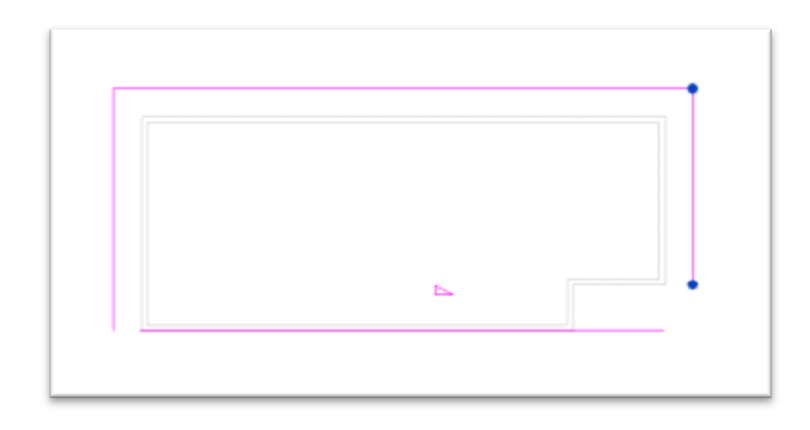

#### **Slika 33 Crtanje karakterističnih linija krova**

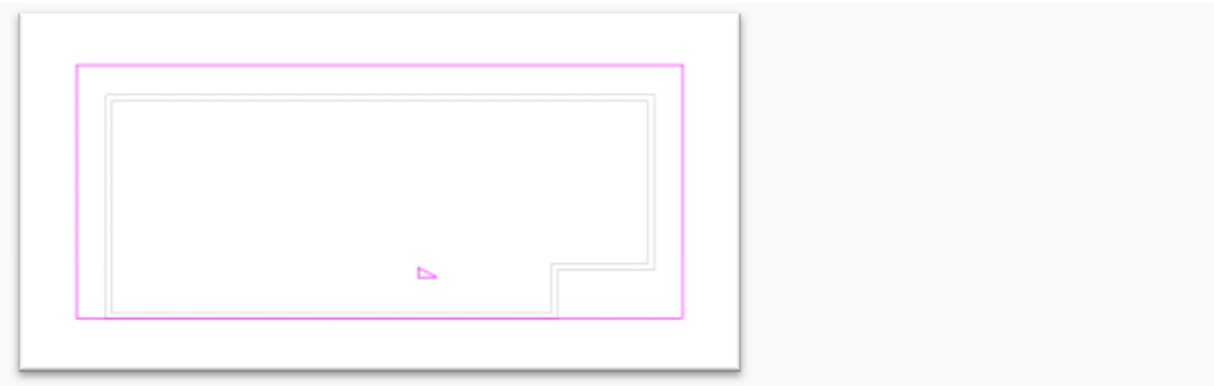

#### **Slika 34 zatvorena kontura linije krova**

Koristeći alatku *Trim/Extend* zatvoriti konturu krova

- U liniji sa alatkama (*Modify | Create Roof Footprint tab*), u panelu *Modify*, pronaći alatku *(Trim/Extend*).
- Selektovati istočnu liniju krova i odmah posle toga južnu, tako da se dve linije susretnu u tački. Ponoviti ovo za zapadnu i južnu liniju.
- U liniji sa alatkama kliknuti na (Završetak krova). Rezultujući krov ima preveliki nagib, što će biti korigovano u sledećem koraku.

Modifikovanje nagiba krova:

- Selektovati krov. U paleti sa osobinama elementa dat je pregled svih osobina ovog krova.
- U delu "Dimensions", za parametar nagiba "Slope", unesite 5 (stepeni), i pritisnite ENTER (Slika 35).

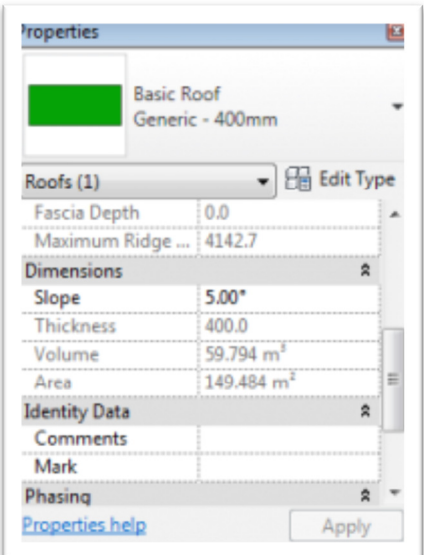

**Slika 35 Paleta sa osobinama krova**

U liniji sa alatkama kliknite na *Modify* da bi se prekinuo rad na osobinama krova.

Aktivirajte 3D prikaz "To Building". Ako je potrebno podesite granice prikaza (Crop) tako da se krov lepo sagledava. Ovo se radi tako što se selektuje **okvir prikaza** i posle toga pomeraju **kontrolne tačke** na ovom okviru (Slika 36):

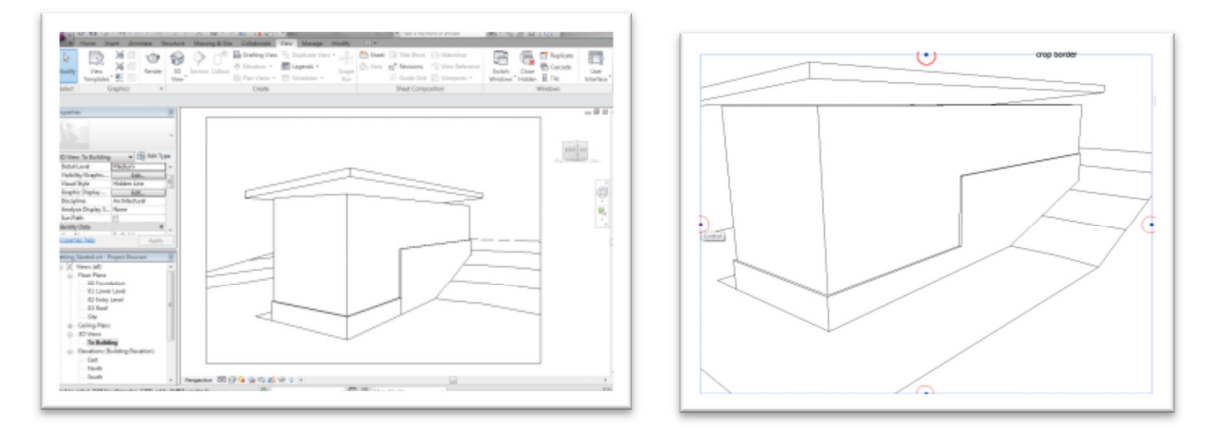

Slika 36 Izgled kosog krova u prikazu "To Building", podešavanje okvira prikaza

Zidovi objekta još uvek ne dodiruju krov; ovo će se promeniti kasnije u vežbama. Na ovom mestu sačuvati projekat.

## Modelovanje ploča/tavanica

U ovom vežbanju modeluju se ploče/tavanice za započeti objekat. Da bi se modelovala ploča, neophodno je njenu konturu najpre nacrtati u okruženju *Sketch Editor*. Ovakvo crtanje konture ploče moguće je obaviti u dva režima, *Pick* (birati postojeću liniju) i *Draw*, crtati novu liniju.

Aktivirati osnovu *01 Lower Level*.

U liniji sa alatkama (*Architecture tab*) u panelu *Build*, izabrati (*Floor*).

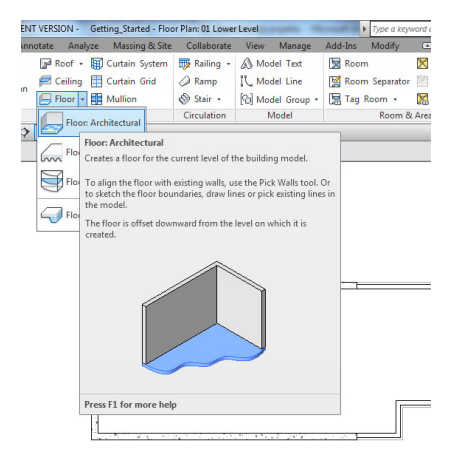

**Slika 37 Floor – alatka za modelovanje ploče/tavanice**

- U polju *Modify|Create Floor Boundary*, proveriti da li je *Boundary Line* selektovano.
- Kliknuti na alatku za izbor linije (*Pick Lines*), a u liniji opcija ove alatke prepust ploče (*Offset)* podesite na 0.
- Počev od severnog zida, suprotno kretanju kazaljke na satu, izabrati konture unutrašnjih zidova (Slika 38).
- U liniji sa alatkama birati Modify, da se prekine crtanje linija.

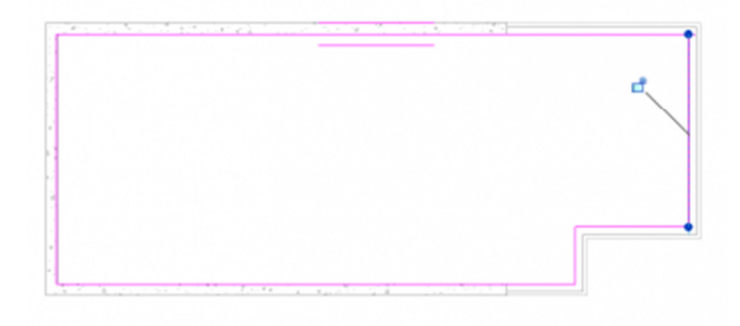

**Slika 38 Modeliranje ploče korišćenjem** *Pick* **metode, odnosno izborom konturnih linija** 

Otkucati ZR (skraćenica od *Zoom Region*), i zumirati gornji desni ugao modela (Slika 39). Ukoliko se linije ploče ne spajaju u tački, crtež nije dobar i ovakva mesta je potrebno doterati. Da bi crtež konture bio validan za modelovanje ploče, kontura mora da bude zatvorena bez preseka linija ili odstojanja među njima.

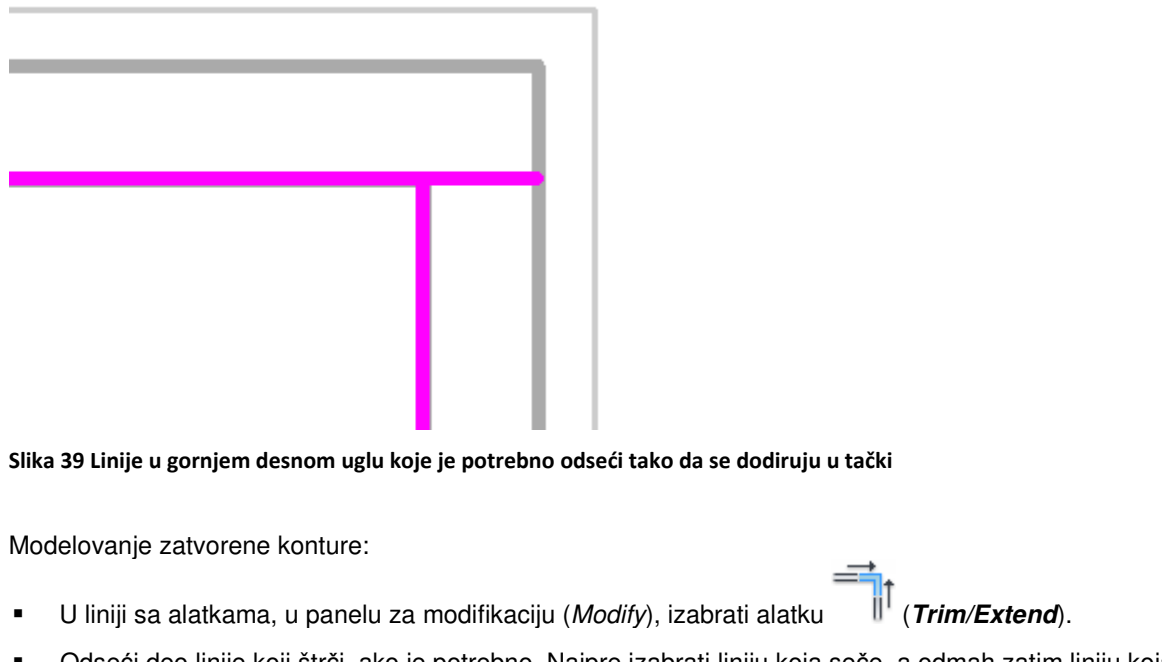

- Odseći deo linije koji štrči, ako je potrebno. Najpre izabrati liniju koja seče, a odmah zatim liniju koja treba da bude presečena, birajući onaj deo koji će biti zadržan. Otkucati zatim *ZP* da bi se dobio prethodni prikaz.
- U liniji sa alatkama kliknuti na (da se završi režim crtanja i editovanja konture).

Nakon ovoga verovatno će se pojaviti upozorenje sledeće sadržine (Slika 40):

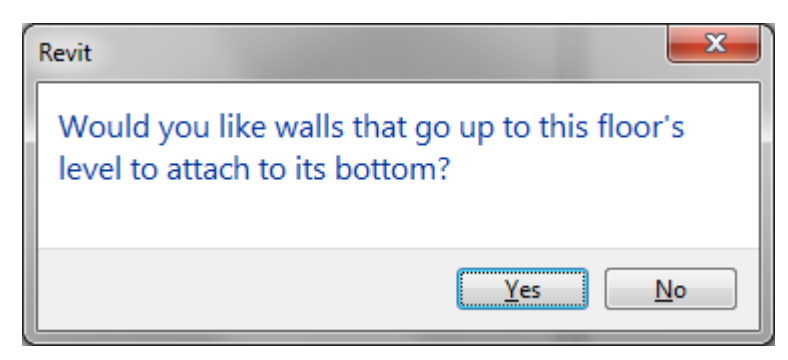

**Slika 40 Upozorenje prilikom modelovanja međuspratne tavanice**

Na ovo upozorenje trebalo bi odgovoriti negativno, u protivnom zidovi koji se završavaju na donjem nivou bili bi odsečeni za debljinu ploče.

Kreiranje tavanice korišćenjem metode *Draw*:

- Aktivirati osnovu *02 Entry Level*.
- U liniji sa alatkama (*Architecture tab*), birati *Floor*. Proveriti da li je selektovana opcija *Boundary Line*.
- Izabrati alatku (*Line*).
- U liniji sa opcijama (*Options Bar*), prekontrolisati da li je aktivirano crtanje u nizu (*Chain*).
- Počev od donjeg levog unutrašnjeg ugla, selektovati donji ugao, zatim gornji levi unutrašnji ugao.
- Pomeriti kursor udesno, uneti 1100 cm i pritisnuti *ENTER* da se nacrta linija.
- Pomeriti kursor nadole tako da se poravna sa spoljnom linijom zida i kliknuti da se izabere tačka.
- Pomeriti kursor udesno i upisati 700 cm pa pritisnuti *ENTER*.
- Pomeriti kursor nadole tako da se poravna sa unutrašnjom linijom zida i kliknuti.
- Pomeriti kursor ulevo, ukucati RZ da bi se uveličao ugao objekta, zatim zatvorite konturu (Slika 41).

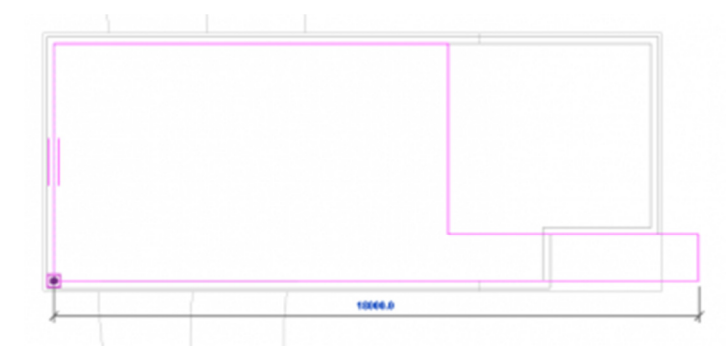

**Slika 41 Kontura ploče u osnovi Entry Level**

U liniji sa alatkama kliknite na (da se završi modeliranje ploče).

U dijalogu sa upozorenjem birati opciju *No*.

Pogledajte model u 3D:

- Aktivirajte 3D prikaz "To Building".
- Izaberite zid kao na slici (Slika 42).

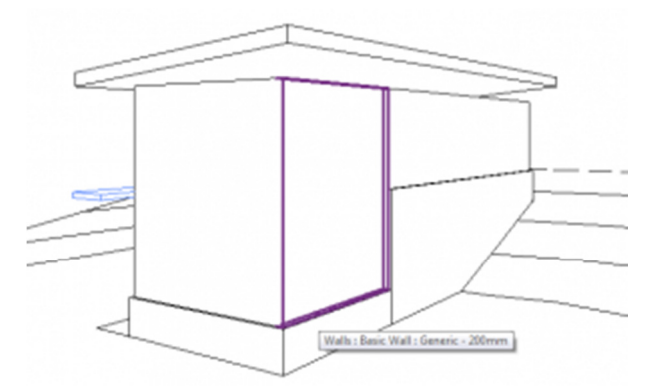

Slika 42 Prikaz "To Building" sa izabranim fasadnim zidom koji će biti privremeno uklonjen iz prikaza.

- U liniji za kontrolu prikaza (*View Control Bar*), kliknuti na ikonicu koja pokazuje naočare (*Temporary Hide/Isolate*) i birati opciju *Hide Element*. Selektovani zid je privremeno uklonjen iz prikaza, što omogućava da se sagleda unutrašnjost objekta.
- U liniji za kontrolu prikaza (*View Control Bar*), izaberite (*Visual Style* i kliknite na *Shaded* (Slika 43).

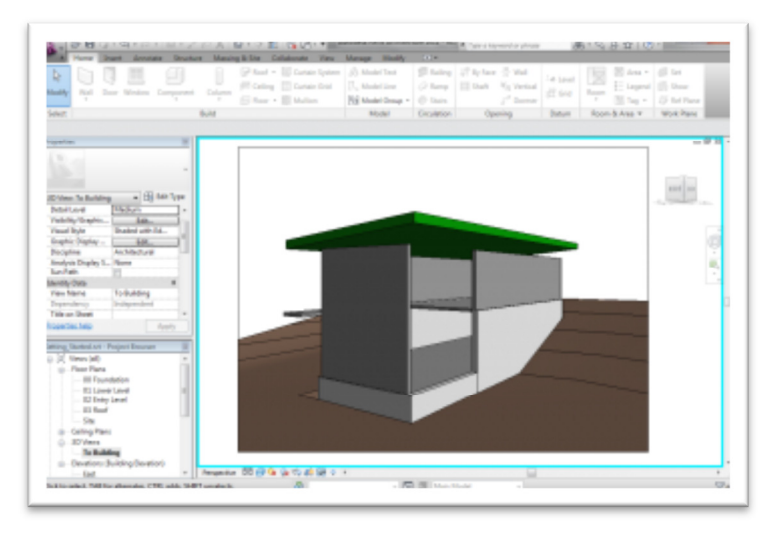

**Slika 43 Izgled objekta u** *Shaded* **modu, sa privremeno uklonjenim fasadnim zidom.**

■ U liniji za kontrolu prikaza (V*iew Control Bar*), ponovo kliknite na <sup>1→</sup> (*Temporary Hide/Isolate*), i birajte *Reset Temporary Hide/Isolate* (što će vratiti uklonjeni zid).

Nakon ovoga sačuvajte projekat.

## Modelovanje unutrašnjih zidova

U ovom vežbanju modelovaće se unutrašnji zidovi na nivou ulaza (02 *Entry Level*), kao i donjem nivou (01 *Lower Level*), a kasnije će se modifikovati tako da se dobiju odgovarajuće prostorije unutar objekta.

Aktivirajte osnovu *01 Lower Level*.

U liniji sa alatkama (*Ribbon, Architecture tab*), izaberite alatku za crtanje zida.

U selektoru tipa elementa (*Type Selector*), izabrati *Basic Wall Generic* **- 200mm**.

- U liniji sa alatkama kliknuti na (*Line*).
- U liniji sa opcijama, za visinu (*Heigh*) birati nivo *02 Entry*.
- Za lokacionu liniju birati centralnu liniju *Wall Centerline*.
- **Isključiti crtanje zidova u nizu (Chain).**

Unositi zidove:

 Zumirati zapadni zid, pomerati kursor duž severnog zida, upisati 800 (cm), i pritisnuti *ENTER* da se započne crtanje unutrašnjeg zida (Slika 44).

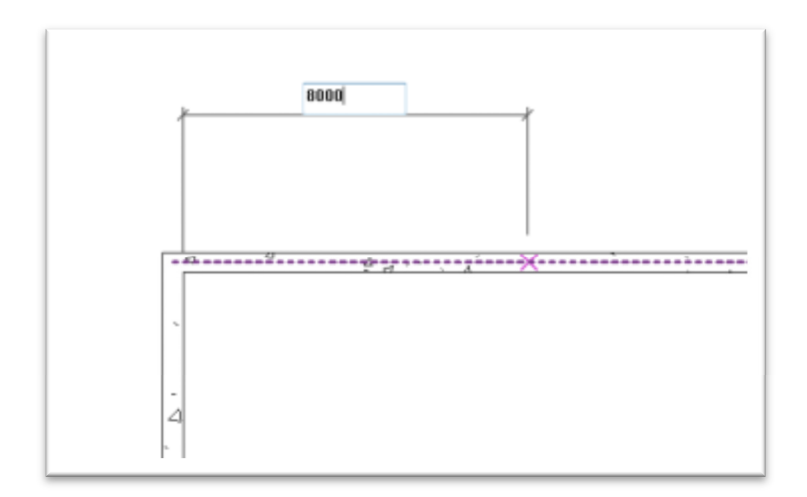

#### **Slika 44 Odmeravanje tačke udaljene 800 cm od zapadnog zida**

Pomeriti kursor nadole i kliknuti na centralnu liniju južnog zida da nacrtate unutrašnji zid broj 1.

- U liniji sa alatkama birajte *Modify* da se prekine crtanje zidova.
- Desnim tasterom kliknuti na nacrtani zid, i izabrati kreiranje sličnog zida (*Create Similar*).
- Koristiti sledeću ilustraciju kao predložak za unos ostalih pregradnih zidova i pravljenje prostorija (Slika 45).

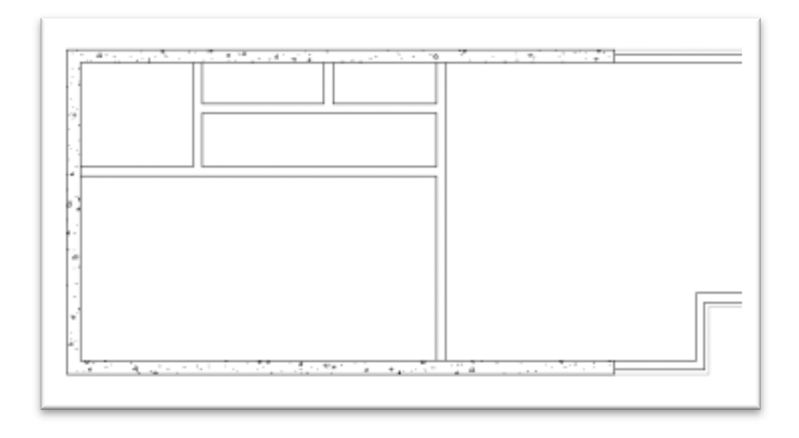

#### **Slika 45 Izmodelirani svi pregradni zidovi na donjem nivou - 01 Lower Level**

Nakon ovoga potrebno je modifikovati unutrašnje zidove tako da se dobije hodnik:

 U liniji sa alatkama, u odeljku *Modify*, izaberite alatku za "sečenje" (*Split Element*), i kliknite na prvi nacrtani zid, u delu kao na sledećoj ilustraciji, tako da se zid preseče na dva dela (Slika 46) .

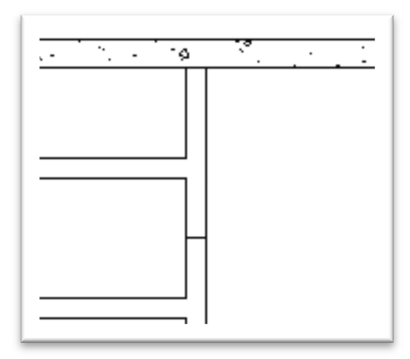

**Slika 46 Sečenje zida na dva dela alatkom Split**

- **U** odeljku *Tools* na liniji sa alatkama, izaberite  $\|\cdot\|$  (*Trim/Extend*).
- Ovom alatkom skratićemo vertikalni zid tako da se sa horizontalnim susreće u tački. Prvo kliknite na horizontalni unutrašnji zid, potom na vertikalni zid, u delu koji treba zadržati. Ukoliko slučajno pogrešite, koristite *Ctrl-Z* za poništavanje prethodnog koraka (*Undo*). Ponoviti isto na drugoj strani hodnika.

Rastavljanje prvog zida na dva dela bilo je u ovom slučaju neophodno da bi se izvršila komanda *Trim*, tako da od svakog komada zida ostane deo koji će biti zadržan, kao i deo koji će biti odsečen (Slika 47).

U liniji sa alatkama izaberite *Modify*, ili pritisnite *Esc* da se završi postupak crtanja zidova.

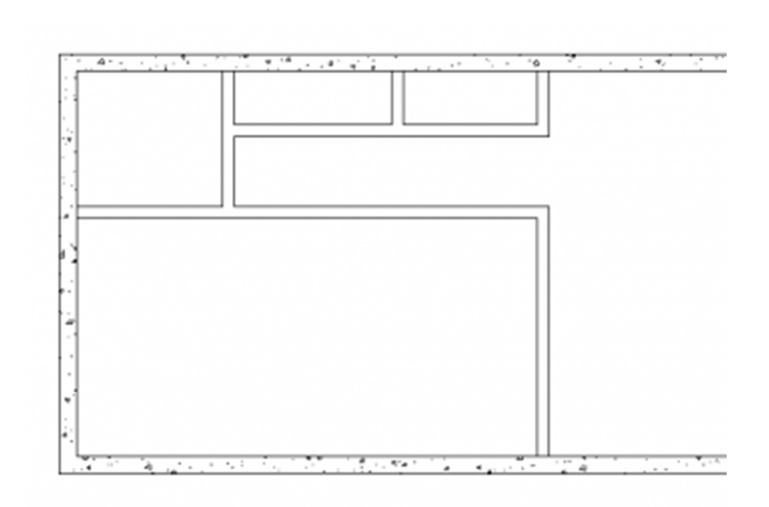

**Slika 47 Dovršeni pregradni zidovi na donjem nivou - 01 Lower Level** 

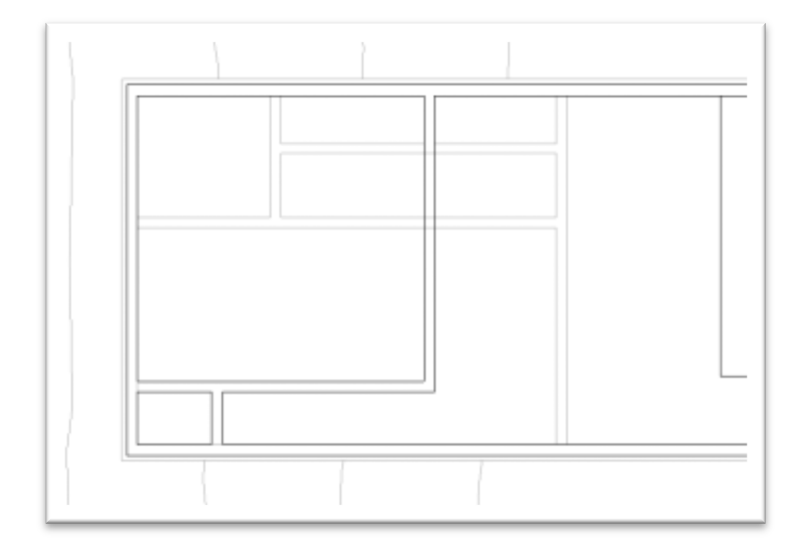

#### **Slika 48 Unutrašnji zidovi na nivou 02 Entry**

U nastavku modelirati zidove na nivou *02 Entry*:

- Aktivirati osnovu *02 Entry Level*.
- Desnim tasterom kliknuti na zidove koji se vide iz donjeg nivoa i izaberite *Create Similar*.
- Koristite datu ilustraciju (Slika 48) kao predložak za crtanje unutrašnjih zidova na nivou **02 Entry**.
- U liniji sa alatkama izabrati Modify. Ovim su završeni unutrašnji zidovi na donjem i ulaznom nivou.

Nakon ovoga sačuvati projekat.

# Modelovanje vrata

U ovom vežbanju vrata iz biblioteke programa Revit biće najpre ubačena u započeti projekat, a zatim će biti postavljena u na odgovarajuća mesta u modelu.

U liniji sa alatkama (*Architecture tab*), izaberite vrata (*Door*). U programu se inicijalno nalazi ograničen broj tipova vrata. Druge tipove vrata moguće je naknadno dodavati iz različitih biblioteka pravljenih za Revit.

| Look in:           | Doors                                             |                  | ۰ı                | 中国义門<br><b><i><u>Presies</u></i></b> |
|--------------------|---------------------------------------------------|------------------|-------------------|--------------------------------------|
| ۰<br>A             | ×<br>Naree                                        | Date modified    | Type              |                                      |
|                    | an M Bifold-2 Panel/fa                            | 26/01/2000 19:08 | Autodesk F        |                                      |
| <b>Ny Computer</b> | ani M. Bifold-4 Panelufa                          | 26/03/2000 19:08 | Autodesk F        |                                      |
|                    | <b>M. Curtain Wall Dbl Glass.rfa</b>              | 26/03/2000 19:08 | Autodesk Rd       |                                      |
| ¢                  | M. Curtain Wall Sol Glassufa                      | 26/03/2000 19:08 | <b>Autodeck F</b> |                                      |
| Network.           | and M. Curtoin Wall-Store Front-Oblifa            | 26/03/2010 19:08 | Autodesk R        |                                      |
|                    | an M. Double-Flush.rts                            | 26/01/2000 19:08 | Autodesk F.U      |                                      |
| В                  | and M. Deuble-Flush-Dbl Acting As                 | 26/03/2000 19:08 | Autodesk F        |                                      |
| Favorites          | an M Double-Glass 1.ffa                           | 26/03/2000 19:08 | Autodesk R        |                                      |
|                    | M Double-Glass 2.da                               | 26/03/2000 19:08 | Autodeck F        |                                      |
| Œ                  | ani M Double-Parvel 1.rfa                         | 26/03/2050 19:08 | <b>Autodesk R</b> |                                      |
| Desktop<br>z       | and M. Double-Panel 2.rfs                         | 26/01/2000 19:08 | Autodesk F        |                                      |
|                    | and M. Deuble-Unevenufa                           | 26/03/2000 19:08 | <b>Autodesk F</b> |                                      |
| Ш                  | <b>M. Opening-Cased.rfs</b>                       | 26/03/2000 19:08 | Autodesk R        |                                      |
|                    | M. Opening-Eliptical Archufa                      | 26/03/2000 19:08 | Autodeck F        |                                      |
| Metric Library     | an M Overhead-Rolling.rfa                         | 26/03/2000 19:08 | Autodesk F =      |                                      |
|                    |                                                   |                  |                   |                                      |
| <b>Gard Corp</b>   | Fãe came:                                         |                  |                   |                                      |
| ٠                  | Plex of type: All Supported Files (".rfs. ".add.) |                  | ۰                 |                                      |
|                    |                                                   |                  |                   |                                      |

**Slika 49 Otvaranje datoteke sa vratima iz biblioteke programa Revit**

Ubacivanje vrata iz Revitove biblioteke:

- U Modify | Place Door kontekstualnom odeljku, kliknite Load Family.
- U levom delu dijaloga Load Family, kliknite na Metric Library. U desnom delu ovog panela izabrati folder sa vratima (Door).
- Držeći pritisnuto CTRL, izabrati sledeća vrata: M\_Bifold-4 Panel.rfa, M\_Double-Glass 2.rfa, M\_Single-Glass 3.rfa.
- Kliknite na Open.

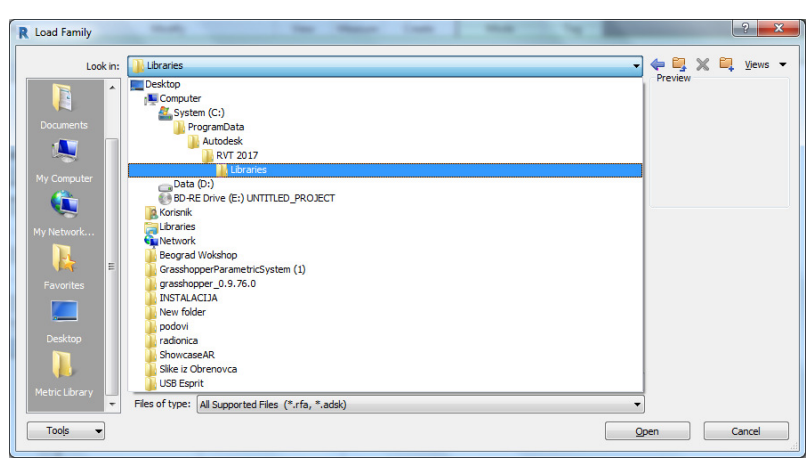

**Slika 50 Pronalaženje foldera sa bibliotekama elemenata za Revit 2017**

Ukoiko su datoteke sa familijama smeštene na nekom posebnom mestu na disku, treba postupiti na sledeći način:

- 1. Kliknite na *Load Family* ponovo i pretražite C:\ProgramData\Autodesk
- 2. Otvorite folder sa bibliotekama, zatim selektujte *US Metric*, *Netherlands* ili neki drugi metrički sistem.

Ubacivanje spoljnih vrata:

- Aktivirajte osnovu *01 Lower Level*.
- U liniji sa alatkama Architecture, u grupi *Build*, birajte *Door*.
- U liniji sa alatkama, *Modify | Place Door* kontekstualni deo, ukinite *Tag on Placement*.
- U selekciji tipa vrata, selektujte *M\_Double-Glass 2 : 1830 x 2134mm*, ubacite vrata na istočni zid kao na slici (Slika 51) i kliknite na *Modify* da završite ubacivanje vrata.

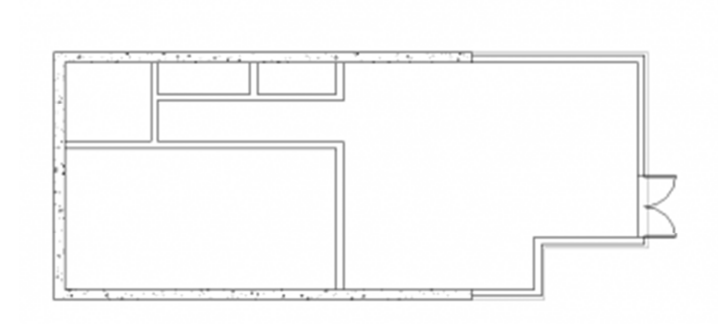

**Slika 51 Spoljna vrata ubačena na nivo suterena, 01** *Lower Level.*

- Aktivirajte sada nivo prizemlja, *02 Entry Level*.
- U liniji sa alatkama, u delu *Build*, birajte vrata, *Door*.
- Selektujte tip vrata *M\_Double-Glass 2 : 1830 x 2134mm*.
- Ubacite vrata na severni zid, na oko 270cm od kraja pregradnog zida, kao što je prikazano na sledećoj ilustraciji (Slika 52).

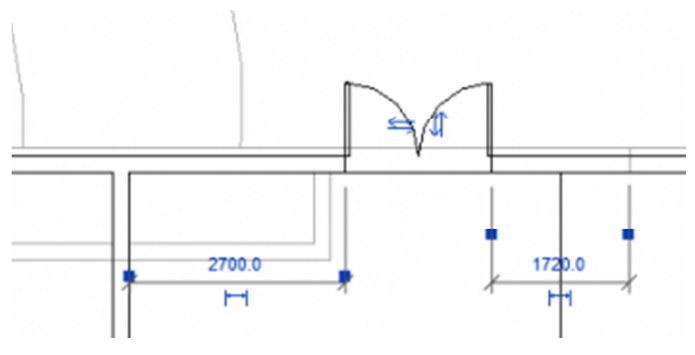

**Slika 52 Ubacivanje vrata na severni zid**

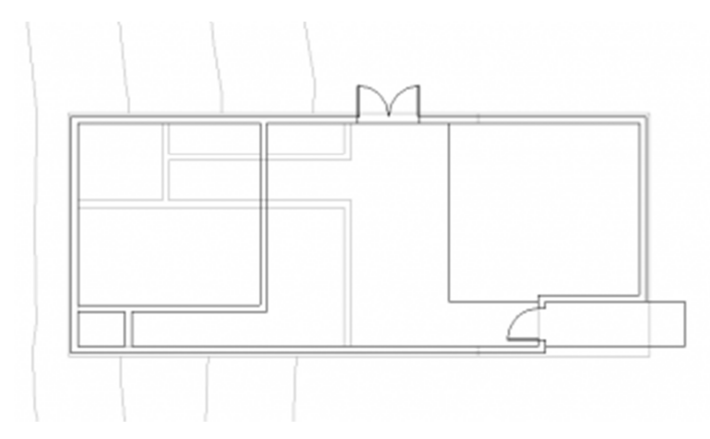

**Slika 53 Spoljna vrata ubačena na nivo prizemlja, 02 Entry Level**

- U selekciji različitih tipova vrata, izaberite *M\_Single-Glass 3 : 0915 x 2134mm*.
- Pozicionirajte ova vrata u kratki vertikalni zid, kao što je prikazano na prethodnoj ilustraciji (Slika 53).

Napomena: Da bi se izmenilo otvaranje vrata na spolja odnosno unutra, prilikom ubacivanja vrata pritisnuti taster za razmak (*Spacebar*) na tastaturi. Da bi se ovo izmenilo nakon umetanja vrata, pritisnuti strelice za promenu pravca.

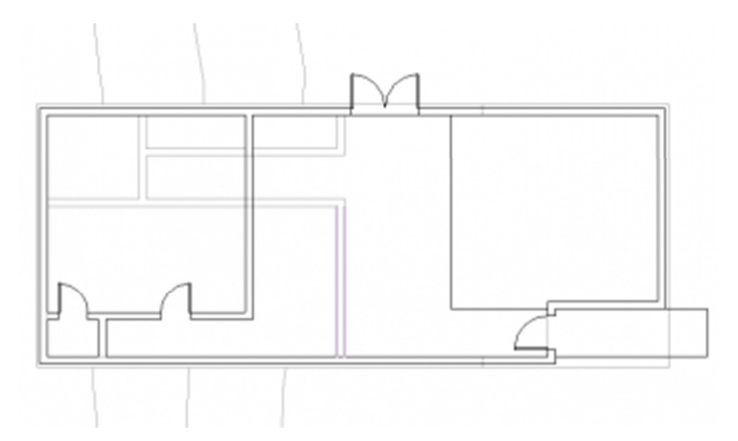

**Slika 54 Unitrašnja vrata ubačena u osnovu prizemlja,** *02 Entry Level*

Ubacivanje unutrašnjih vrata:

- Za unutrašnja vrata izaberite *M\_Single-Flush : 0813 x 2134mm*, i ubacite kao na prethodnoj slici (Slika 54) .
- Aktivirajte sada donji nivo, 01 Lower Level.
- U liniji sa alatkama (*Architecture tab*), birajte vrata (*Door*).
- Birajte tip vrata sa oznakom M\_Single-Flush : 0762 x 2134mm, i ubacite ih na dva mesta kao što je pokazano (Slika 55).
- Izaberite tip vrata *M\_Bifold-4 Panel : 1830 x 2134mm*, i ubacite dvoje ovakvih vrata kao što je prikazano.

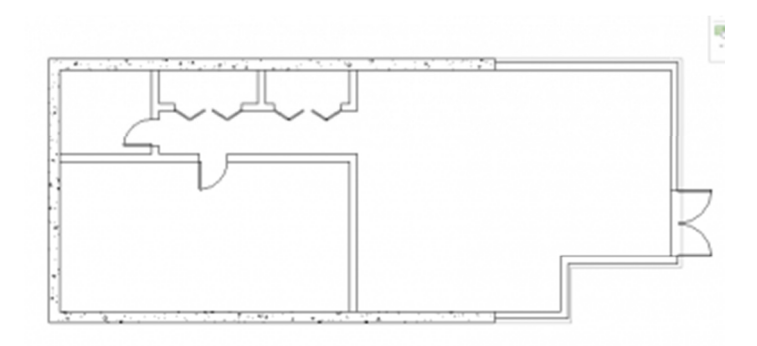

**Slika 55 Unutrašnja vrata ubačena na nivou suterena,** *01 Lower Level.* 

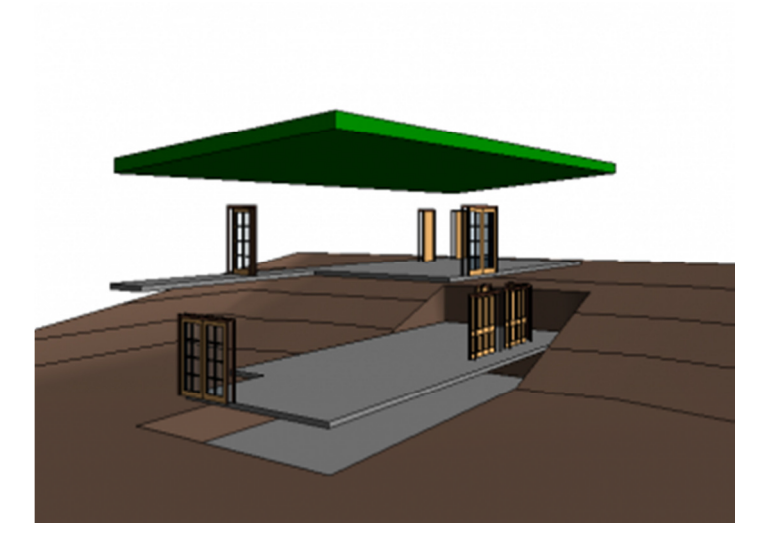

**Slika 56 Prikaz modela sa ubačenim vratima, kada su zidovi privremeno uklonjeni** 

Aktivirati 3D prikaz "To Building".

Da bi se dobio pogled na sva ugrađena vrata, izaberite zid, i u liniji za kontrolu prikaza (*View Control Bar*), kliknite na (**Temporary Hide/Isolate**), selektujte **Hide Category**, kako bi se privremeno uklonili svi zidovi (Slika 56).

U liniji za kontrolu prikaza (*View Control Bar*), kliknite ponovo na alatku (*Temporary Hide/Isolate*)i birajte *Reset Temporary Hide/Isolate* kako bi se opet videli i zidovi. Na ovom mestu sačuvajte projekat.

## Modelovanje prozora

U ovoj vežbi radiće se u fasadnim prikazima kao i u osnovama, kako bi se u postojeći model ubacili prozori. Koristiće se alatke za poravnanje (*Alignment*) i kote, za precizno pozicioniranje prozora.

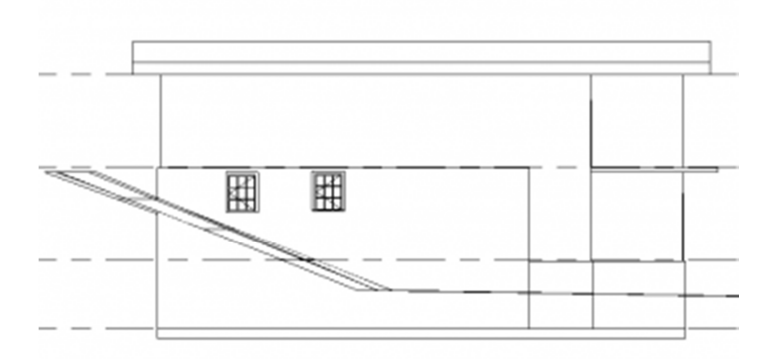

**Slika 57 Dva prozora umetnuta na južni zid**

Prozore ubacite u izgledu:

- Aktivirajte prikaz južne fasade (*South elevation*), i zumirajte objekat.
- U liniji sa alatkama (Ribbon, Architecture tab), izaberite prozore (**Window**).
- U kontekstualnom delu za alatku prozor *Modify | Place* Window kliknite na **Load Family**.

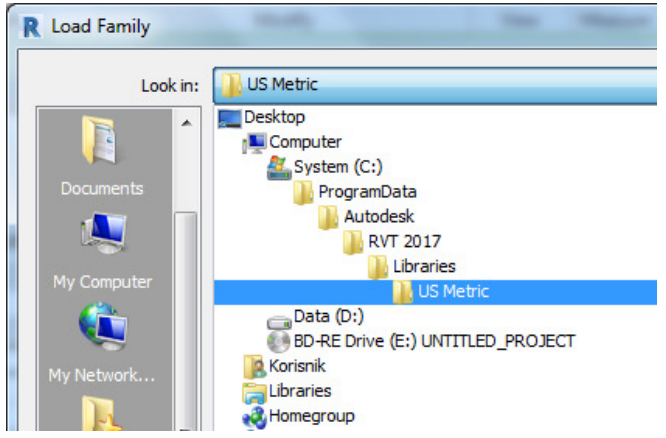

**Slika 58 Položaj biblioteka sa familijama u programu Revit 2017**

- Otvorite folder sa prozorima *Windows*.
- **EXECT:** Izaberite tip prozora M\_Casement 3x3 with Trim.rfa, and click Open.

| <b>Load Family</b>    |                                                      |                                | - 2<br>$\mathbf{x}$                   |  |
|-----------------------|------------------------------------------------------|--------------------------------|---------------------------------------|--|
| Look in:              | <b>Windows</b>                                       |                                | ← L X L<br>Views $\blacktriangledown$ |  |
| ▲                     | A<br>Name                                            | <b>Type</b>                    | Preview                               |  |
| ٦                     | M_Archtop with Trim                                  | <b>Revit Family</b>            |                                       |  |
| <b>Documents</b>      | M_Awning with Trim                                   | <b>Revit Family</b>            |                                       |  |
|                       | M_Casement 3x3 with Trim                             | <b>Revit Family</b>            |                                       |  |
|                       | M_Casement DbI with Trim                             | Type: Revit Family             |                                       |  |
| My Computer           | an M Casement with Trim                              | Size: 344 KB                   |                                       |  |
|                       | M_Combination Rtp with Trim                          | Date modified: 22.1.2016 16:45 |                                       |  |
| h                     | M_Curtain Wall Awning                                | <b>Revit Family</b>            |                                       |  |
| My Network            | M_Double Hung with Trim                              | <b>Revit Family</b>            |                                       |  |
|                       | M_Double Hung                                        | <b>Revit Family</b>            |                                       |  |
| E                     | and M_Ellipse with Trim                              | <b>Revit Family</b>            |                                       |  |
| <b>Favorites</b>      | M_Fixed with Trim                                    | <b>Revit Family</b>            |                                       |  |
|                       | $H$ M Fixed                                          | <b>Revit Family</b>            |                                       |  |
|                       | M_Hopper with Trim                                   | <b>Revit Family</b>            |                                       |  |
|                       | M_Instance - Fixed                                   | <b>Revit Family</b>            |                                       |  |
| <b>Desktop</b>        | M_Instance - Opening                                 | <b>Revit Family</b>            |                                       |  |
|                       | an M_Louvers with Trim                               | <b>Revit Family</b>            |                                       |  |
|                       | File name: M Casement 3x3 with Trim                  |                                |                                       |  |
| <b>Metric Library</b> | Files of type:   All Supported Files (*.rfa, *.adsk) |                                |                                       |  |
|                       |                                                      |                                |                                       |  |
| <b>Tools</b>          |                                                      |                                | Cancel<br>Open                        |  |
|                       |                                                      |                                |                                       |  |

**Slika 59 Izbor odgovarajućeg prozora**

 Ubacite 2 prozora slično kao na slici (Slika 57). Kasnije ćete ih poravnati i sa vrhom potpornog zida. Ako neki od ubačenih prozora pogodi unutrašnji zid, pojaviće se upozorenje u vezi sa ovim "konfliktom". Svaki ovakav konflikt rešićete u odgovarajućoj osnovi, pomeranjm prozora. Kliknite na *Modify* da se prekine unos prozora.

Aktivirajte prikaz osnove *01 Lower Level*. Kako su prozori pri vrhu zida, oni su van opsega koji se prikazuje u ovoj osnovi.

Podesite opseg prikaza za nivo suterena – *01 Lower Level*:

- Proverite da li je aktivan nivo *01 Lover Level* i da li su u paleti *Properties* vidljive njegove osobine.
- U paleti *Properties,* u delu *Extents*, za *View Range* (opseg sagledavnja), kliknite na *Edit*.
- U dijalogu *View Range*, za visinu gde osnova seče zidove (*Cut plane Offset*), unesite 216 cm (Slika 60).
- Kliknite na *OK*. Prozori su sada vidljivi u južnom zidu.
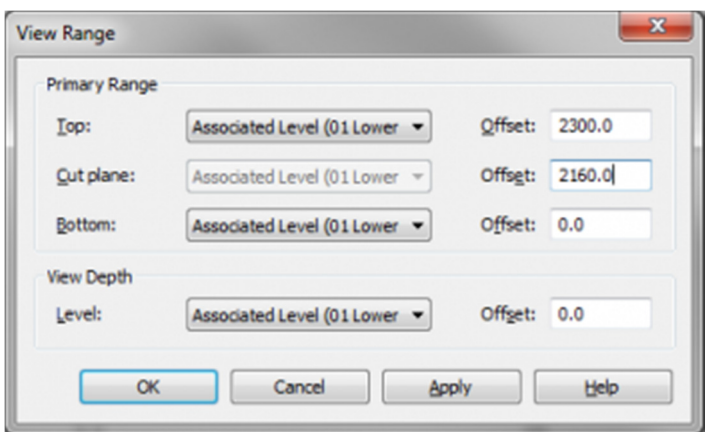

**Slika 60 Dijalog** *View Range za nivo suterena – 01 Lower Level*

Ukoliko je potrebno, pomerite prozore da bi se rešio problem sa zidovima:

 Izaberite desni prozor i pomerite ga na 20cm od unutrašnjeg zida. Ako je potrebno izaberite prozor i unesite odgovarajuću veličinu u privremene kote. Položaj kotne linije za zid (središte ili ivica zida), kao i za prozor (središte, krajnja tačka) podesiti pomoću plave tačke na pomoćnoj kotnoj liniji.

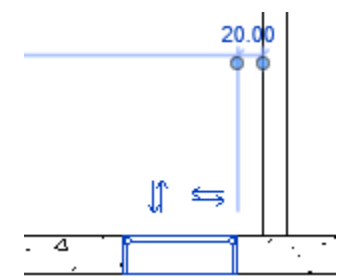

**Slika 61 Pozicioniranje prozora pomoću privremene kote**

**Izaberite levi prozor i pomerite ga 275 cm udesno od zapadnog zida.** 

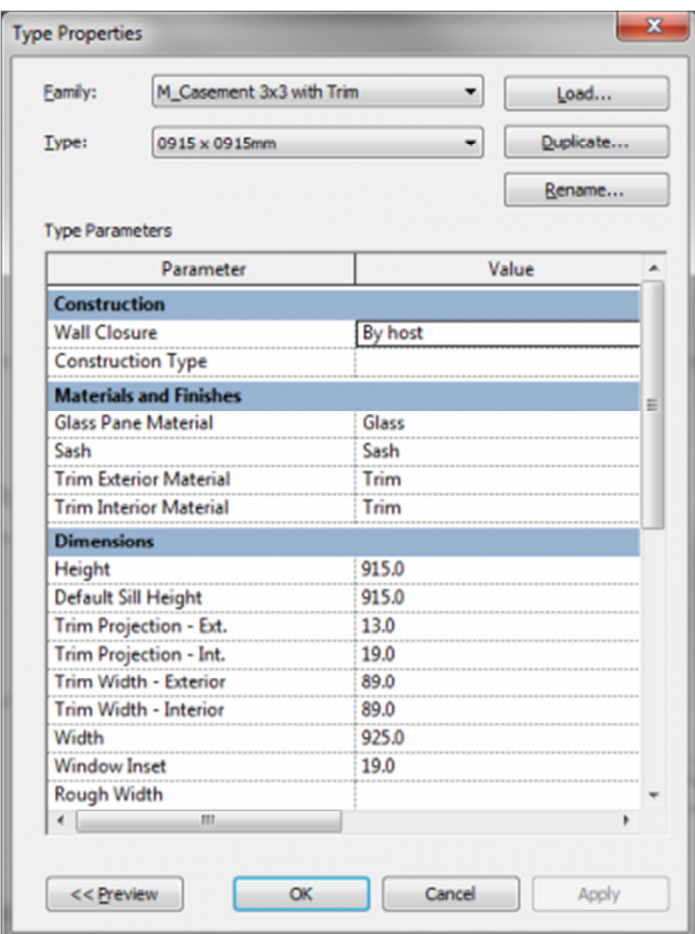

**Slika 62 Osobine prozora tipa 3x3**

Kreiranje novog tipa prozora:

- Aktivirati prikaz južne fasade (*South elevation*).
- **Izabrati levi prozor.**
- U paleti *Properties*, kliknuti na (*Edit Type*).
- U dijalogu *Type Properties*, kliknutu na *Duplicate*.
- U malom dijalogu *Name*, za ime novog tipa prozora uneti **091.5 x 091.5** cm, i kliknuti *OK*.
- U dijalogu *Type Properties*, u delu sa dimenzijama (*Dimensions)*, za vrednost visine (*Height*), uneti 91.5 (cm).
- **Kliknuti OK.**

Izabrati desni prozor, i u delu palete *Properties* za selekciju tipa prozora (*Type Selector*), izaberite *M\_Casement 3x3 with Trim : 091.5 x 091.5cm* (tip prozora koji smo upravo napravili).

Poravnavanje prozora sa vrhom potpornog zida:

- U liniji sa alatkama, u grupi *Modify*, kliknuti na (*Align*).
- Selektovati prvo vrh zida, a zatim gornju ivicu jednog od prozora. Vodite računa o tome da selektujete baš vrh zida, a ne liniju nivoa (*02 Entry Level Line*).
- Učinite isto i sa drugim prozorom (Slika 63).
- Kliknite na Modify da prekinete seriju poravnanja.

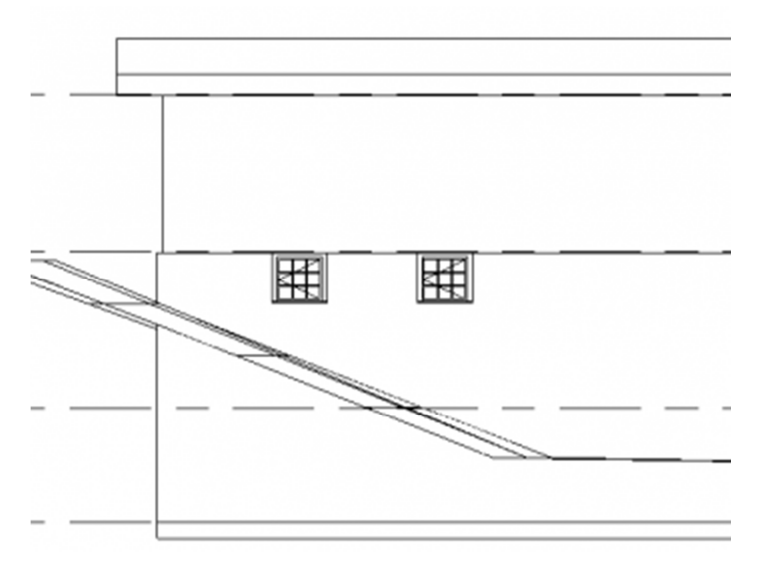

**Slika 63 Oba prozora poravnata sa gornjom ivicom zida**

Modeliranje prozora u osnovi:

- Aktivirajte nivo osnove prizemlja *02 Entry Level*, i zumirajte zapadnu stranu modela.
- U paleti *Properties,* za osnovu *02 Entry Level*, u delu *Underlay*, za *Range:Base Level*, izabrati *None*. Osnova donjeg nivoa koja se videla u svetlo sivoj boji, ovako će nestati sa aktuelnog prikaza.
- U liniji sa alatkama (Ribbon), u grupi *View*, kliknite na alatku  $\overline{F}$  (*Thin Lines*) da biste aktivirali/deaktivirali tanke linije, tako da u zumiranom prikazu elementi zadržavaju svoju pravu debljinu linije. Zapazite da se ova alatka takođe nalazi u liniji najčešće korišćenih alatki (*Quick Access Toolbar*).
- U liniji sa alatkama (Architecture tab), kliknite na *Window*.
- U kontekstualnom delu linije sa alatkama, proverite da li je *Tag on Placement* deaktivirano.
- U selekciji tipa prozora (*Type Selector*), izaberite *M\_Casement 3x3 with Trim: 091.5 x 183.0cm*, i ubacite tri prozora sa spoljne strane zapadnog zida (Slika 64).

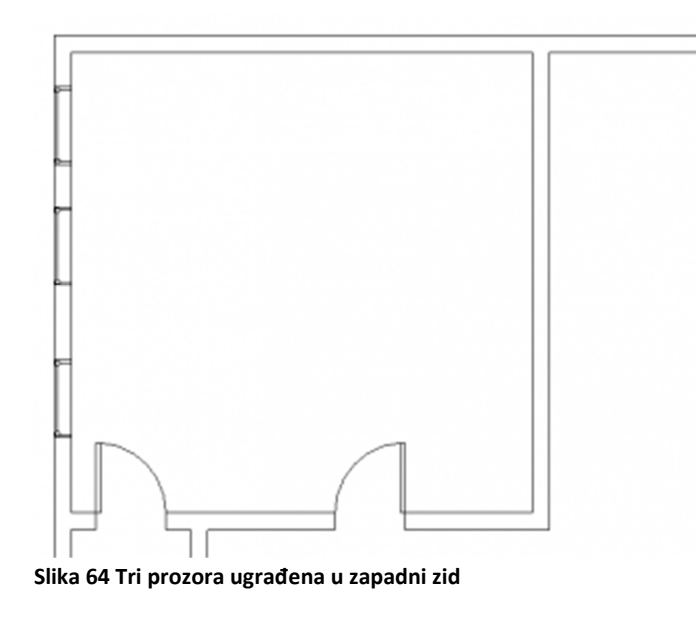

Koristite taster za prazno polje na tastaturi da promenite orijentaciju prozora (koja strana je spoljna strana).

Kliknite na Modify da prekinete unos prozora.

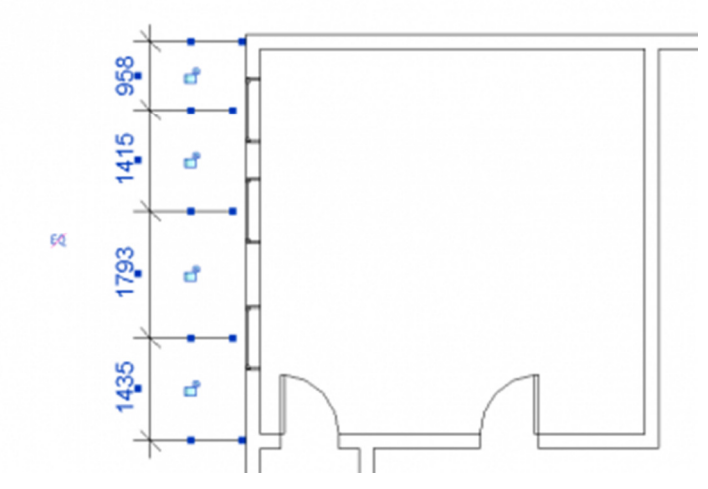

**Slika 65 Dimenzije koje određuju položaj prozora**

Pomeranje prozora tako da budu na istoj udaljenosti:

- **U** liniji sa alatkama (*Ribbon*), u grupi *Modify*, kliknuti na (*Aligned Dimension*).
- U liniji sa opcijama alatke (Options Bar), proverite da li je selektovano *Wall centerline*. Za opciju *Pick*, proverite da li je selektovano *Individual References*.
- Selektujte centralnu liniju severnog zida, zatim svaku od centralnih linija prozora, i konačno horizontalni unutrašnji zid.

 Kliknite levo od zapadnog zida da pozicionirate kotnu liniju. Uočite da je svaka od kota različita (Slika 65).

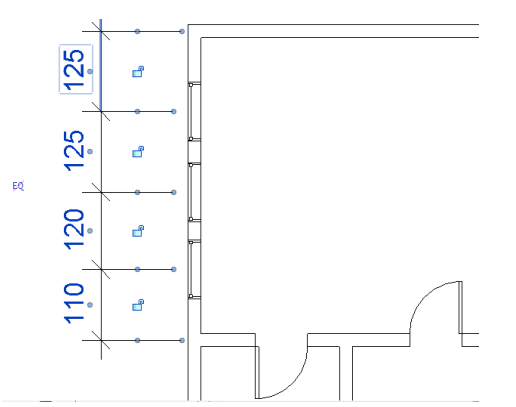

**Slika 66 Kotiranje privremenim kotama alatke Aligned Dimension**

Kliknite sada na  $\frac{EQ}{E}$ , zatim dva puta pritisnite taster *ESC*. Prozori su sada pomereni tako da su sve dimenzije jednake (Slika 67).

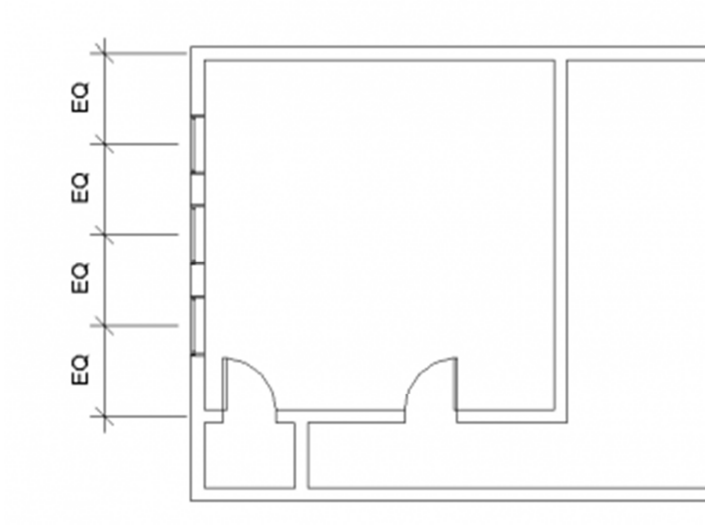

**Slika 67 Prozori pozicionirani na jednaka rastojanja**

- Selektujte sada unutrašnji zid sa vratima; pomerite ga gore-dole i posmatrajte kako se ponašaju dimenzije.
- Selektujte gornji zid, pomerite ga nagore za 100cm i posmatrajte kako se ostali zidovi prilagođavaju a prozori redistribuiraju na jednake udaljenosti u okviru zapadnog zida.
- U liniji za brz odabir alatki (*Quick Access Toolbar*), kliknite jednom na (*Undo*) ili na tastaturi *Ctrl-Z* da se gornji zid vrati u prvobitan položaj.

Selektujte sada kotnu liniju i pritisnite *DELETE*. U dijalogu sa upozorenjem, kliknite na *OK* da se izbriše kotna linija ali da se zadrže zadata ograničenja.

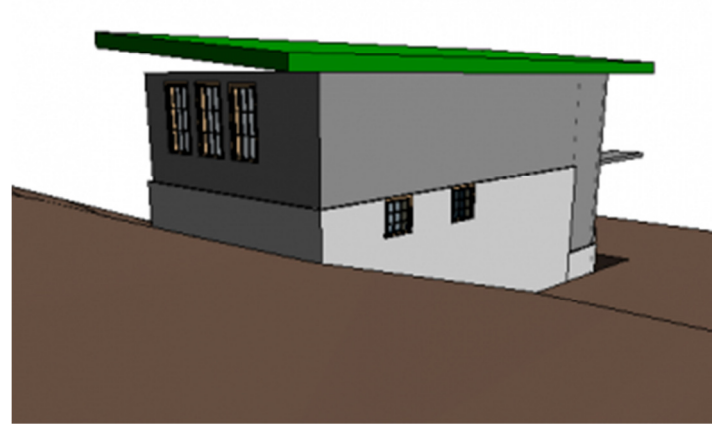

**Slika 68 Projekat sa ugrađenim prozorima posmatran sa Jugo-Zapadne strane**

Zumirajte sada projekat, otvorite različite osnove, izglede i 3D prikaze (Slika 68) da vidite ono što je do sada izmodelovano. Na ovom mestu sačuvajte projekat.

# Modelovanje zid-zavese

U okviru ove vežbe, neke od postojećih izmodelovanih zidova zamenićete zid-zavesom. Kreiraćete jedan tip zida koji ćete moći da primenite na druge zidove koristeći alatku *Match Type*.

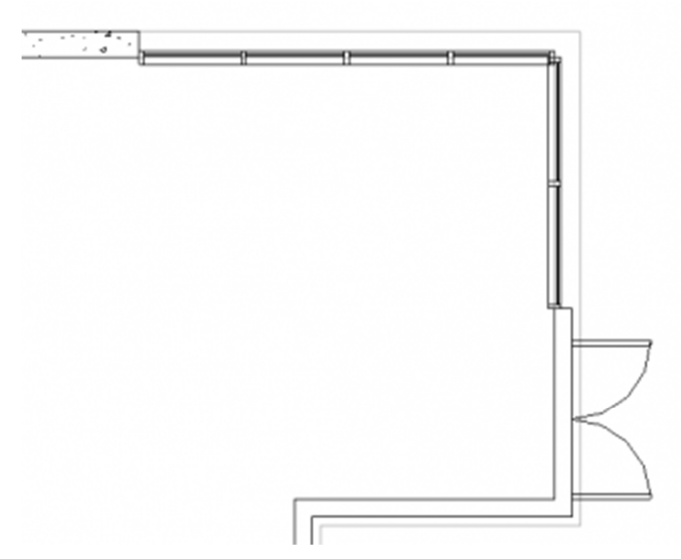

**Slika 69 Promena severo-istočnog zida u zid zavesu**

### Aktivirajte osnovu *01 Lower Level*.

Napravite zid-zavesu na severo-istočnom delu kuće:

- **EXECUM** Zumirajte istočni zid.
- U liniji sa alatkama (*Ribbon*), u delu *Modify* (*Modify tab*), kliknuti na (*Split Element*), i preseći istočni zid malo iznad vrata.
- Kliknuti na Modify da se deaktivira alatka.
- Držeći pritisnut taster Ctrl na tastaturi, izabrati gornji deo istočnog i odgovarajući deo severnog zida.
- U selektoru tipa zida (Paleta *Properties*), izaberite zid-zavesu (**Curtain Wall : Storefront**). Ako se na ovom mestu pojavi upozorenje o tome da se prelaskom na zid-zavesu ukidaju svi ugrađeni elemeni (Slika 70), samo ga zatvorite.

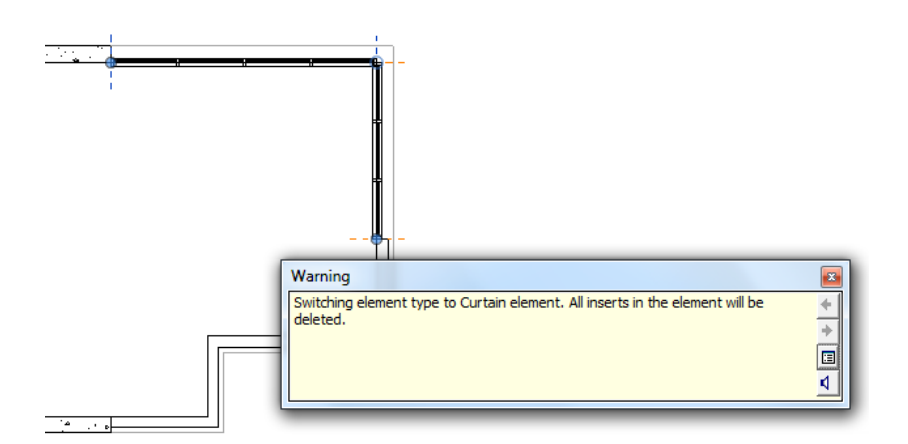

**Slika 70 Promena postojećih zidova u zid-zavesu i uozorenje o mogućem brisanju svih ugrađenih elemenata.**

Kreirajte novi tip zid-zavese:

- Selektovati severni deo zid-zavese na jednom od krajeva, tako da se selektuje čitava zid zavesa (u protivnom selektovali bi se delovi zid zavese. Pomoćni ekranski meni i statusna linija će takođe da potvrde da je selektovana cela zid zavesa , pri povlačenju kursora preko ovog elementa (*Walls : Curtain Wall : Storefront*).
- U paleti Properties kliknuti na (*Edit Type*).
- U dijalogu *Type Properties*, kliknite na *Duplicate* kako bi se na osnovu postojećeg napravio novi tip zid zavese.
- U dijalogu *Name*, za ime novog tipa zid-zavese, unesite *House 120 x 120cm*, i kliknite *OK*.
- U dijalogu *Type Properties*, za vertikalne prečke (*Vertical Grid Pattern*), za razmak (*Spacing*), unesite 120 (cm).
- Za horizontalne prečke (*Horizontal Grid Pattern*), za razmak (*Spacing*), unesite 120 (cm).
- Kliknite OK.

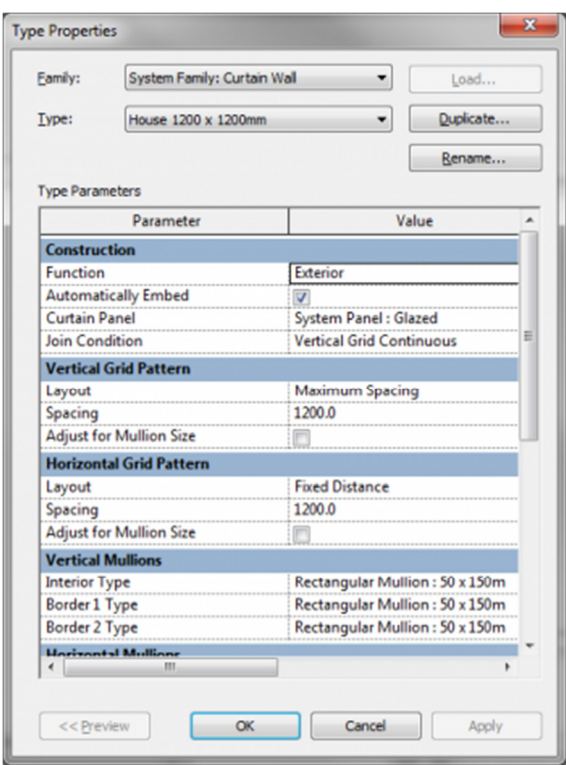

**Slika 71 Osobine novog tipa zid-zavese**

Preuzmite tip severne zid-zavese i primenite ga na istočnoj zid-zavesi:

- U liniji sa alatkama (*Ribbon*), u grupi alatki *Modify*, kliknuti na (*Match Type Properties*), ili na tastaturi ukucajte samo *MA*.
- Selektujte severnu zid-zavesu, zatim istočnu zid-zavesu.

Aktivirajte *To Building* 3D prikaz. Novi raspored prečki je vidljiv na obe zid-zavese.

Na ovom mestu sačuvajte projekat.

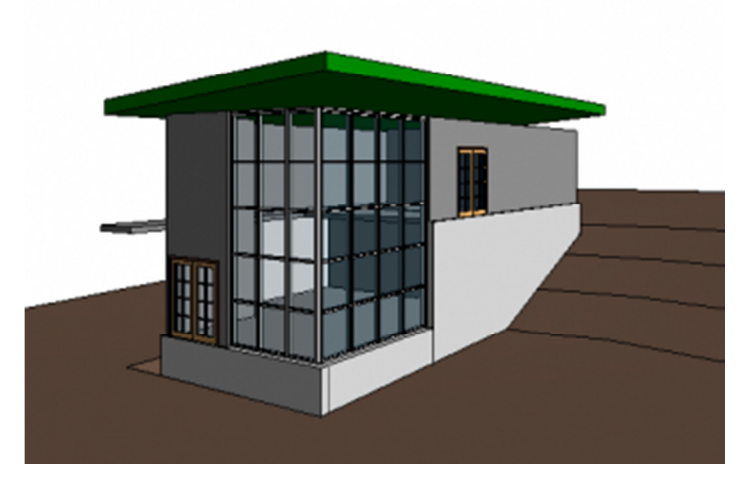

**Slika 72 Objekat sa zid-zavesom** 

# Spajanje zidova i krova

U ovoj vežbi, spoljni i unutrašnji zidovi spojiće se sa krovom (Slika 73). Kada sa krovom budete spajali zidzavesu, program će poslati upozorenje o konsekvencama i modifikovaće položaj rastera.

Aktivirati osnovu *03 Roof*. Spojiti (*Attach*) sa krovom zidove na sledeći način:

- Držeći pritisnut taster *CTRL*, selektovati unutrašnje i spoljne zidove, sve osim zid-zavese.
- U liniji sa alatkama (*Ribbon*), *Modify | Walls* kontekstualnoj grupi alatki, kliknite na ↓ (Attach *Top/Base*).
- U liniji opcija alatke (*Options Bar*), proveriti da li je selektovano *Top* za spajanje zida (*Attach Wall*) sa gornje strane.
- **Posle ovoga u oblasti za crtanje izabrati krov.**
- U liniji sa alatkama kliknite na Modify da prekinete rad alatke.

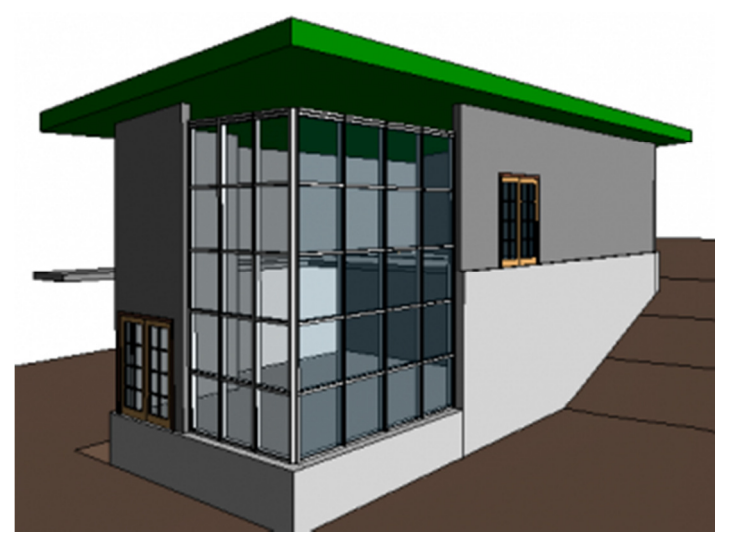

**Slika 73 Zidovi spojeni sa krovom**

### **Spajanje zid-zavese sa krovom:**

- Aktivirajte severnu fasadu (North elevation view).
- Pomerajte kursor preko zid-zavese i pritiskajte taster TAB na tastaturi sve dok statusna linija ne pokaže da je selektovana zid-zavesa, selektujte spoljnu ivicu zid-zavese, zatim kliknite na (*Attach Top/Base*).
- Posle ovoga selektujte krov.
- U dijalogu sa upozorenjem o greški u vezi sa rasterom zid-zavese, kliknite na *Delete Elements* (Slika 74).

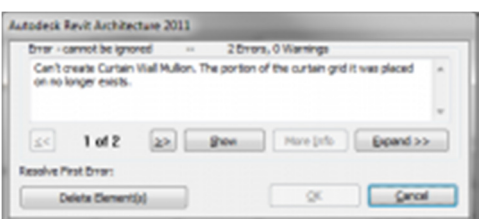

**Slika 74 Dijalog za upozorenje o greški u vezi sa rasterom zid-zavese**

 Otvorite prikaz istočne fasade (East Elevation), i spojte istočnu zid-zavesu sa krovom na isti način (Slika 75).

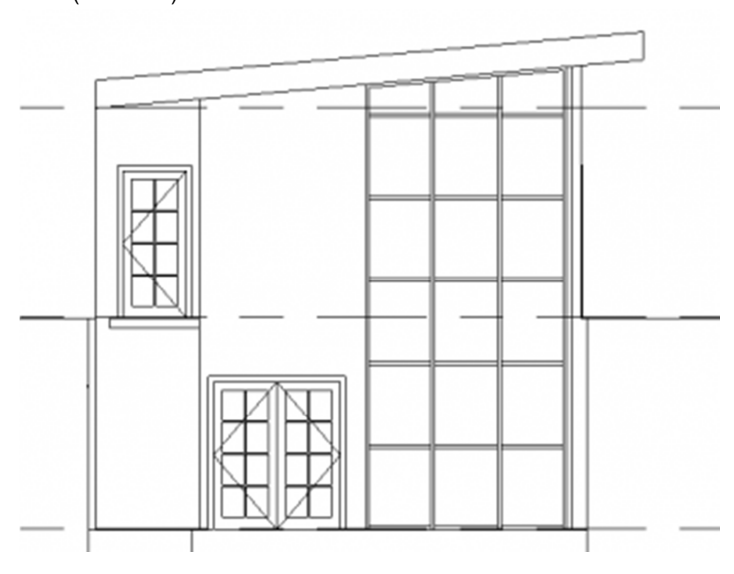

**Slika 75 Zid-zavesa spojena sa krovom** 

Otvoriti 3D prikaz "To Building".

U liniji za kontrolu prikaza (*View Control Bar*), kliknite na ikonicu <sup>Qx</sup> (trenutni prikaz *Shadows Off*). Nakon klika prikaz će biti osenčen (*Shadows On*).

Svi zidovi su sada spojeni sa krovom. Uočite razmak između krova i poslednjeg rastera zid-zavese; kako zadati uslov za razmak ne može da bude ispunjen, raster se nalazi na mestu gde se susreće zid-zavesa i krov.

Nakon ovoga sačuvajte projekat.

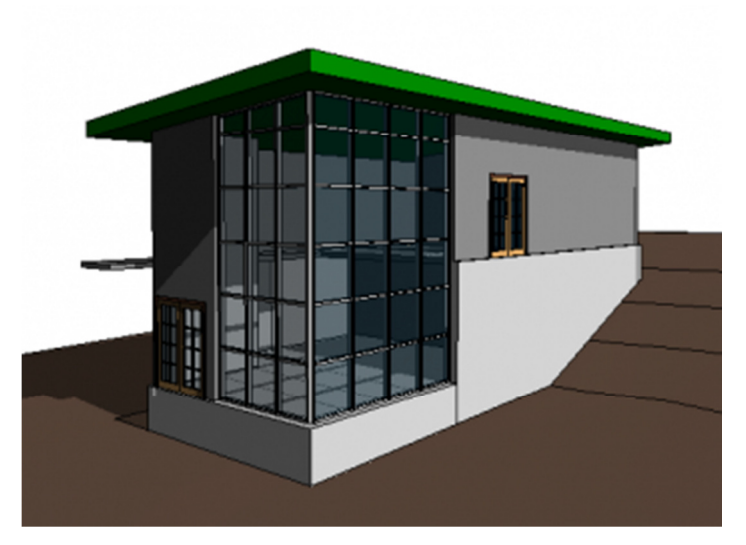

**Slika 76 Svi zidovi spojeni sa krovom. Osenčen prikaz.**

# Modelovanje ulaznog dela

U ovoj vežbi modifikovaćete profil poda u ulaznom delu kako bi se dobila terasa na severnom delu objekta.

Aktivirajte osnovu *02 Entry Level*.

Izmenite profil poda na sledeći način:

- Izaberite pod. U liniji sa alatkama, u kontekstualnom delu *Modify | Floors*, kliknite na (*Edit Boundary*).
- U linijji sa alatkama birajte (*Line*).
- U liniji sa opcijama alatke (*Option bar*), otkažite *Chain*.
- Na severnoj strani modela, kliknite na severni zid u liniji sa vertikalnom ivicom poda, pomerite kursor nagore za 330cm i kliknite da pozicionirate kraj linije (Slika 77).

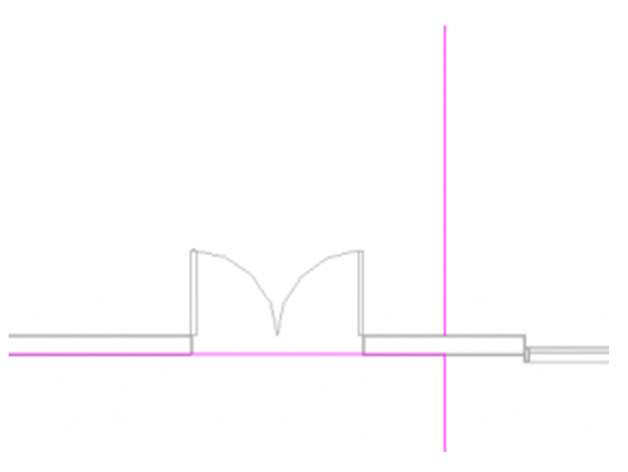

**Slika 77 Dodavanje linije u remodeliranju poda**

- U opcijama alatke selektovati *Chain*.
- Nacrtati liniju duž severnog zida, sve do levog kraja vrata, i onda nadole do preseka sa modelom poda.

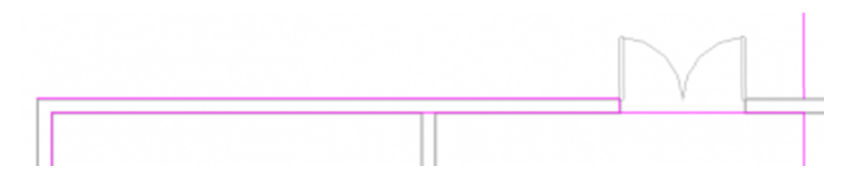

**Slika 78 Povlačenje linije u gornjoj zoni severnog zida do leve strane vrata, zatim nadole do modela poda**

■ U liniji sa alatkama kliknuti na <sup>diid</sup> (*Split element*), i prekinuti model poda na obe strane otvora za vrata.

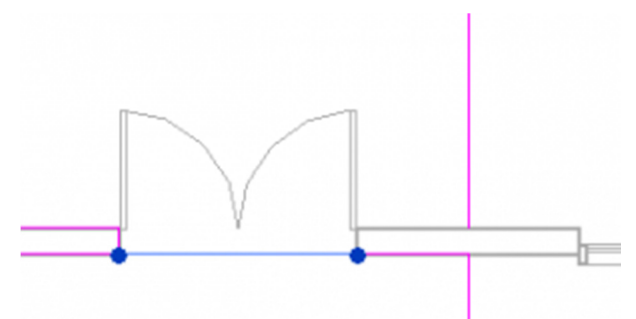

#### **Slika 79 Prekid linije poda, kod vrata**

- U liniji sa alatkama kliknuti na *Modify*.
- Selektovati segment linije poda između dva krila vrata i kliknuti *DELETE*.
- U liniji sa alatkama, kliknuti na *Line*, i završiti liniju poda kao na slici.

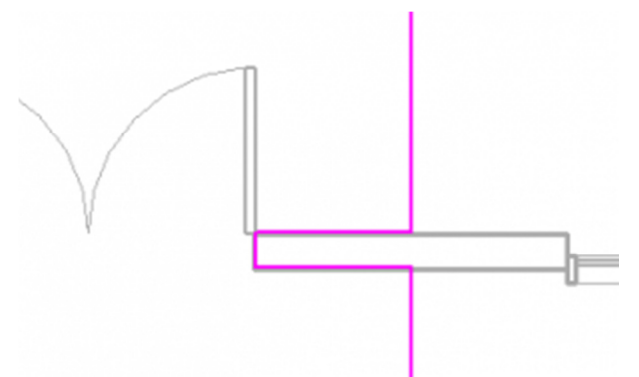

**Slika 80 Završetak linije poda uz spoljna vrata**

- Nacrtati liniju počev od krajnje leve tačke severnog zida, **100cm** nagore.
- Nacrtati liniju od gornje tačke leve linije do krajnje tačke linije od **300cm** desno koja je prethodno nacrtana.
- U liniji sa alatkama kliknuti na (*Finish Edit Mode*).
- U dijalogu za upozorenja, kliknuti *No* pošto ne želimo da se zidovi ispod ovog nivoa spoje sa podom.

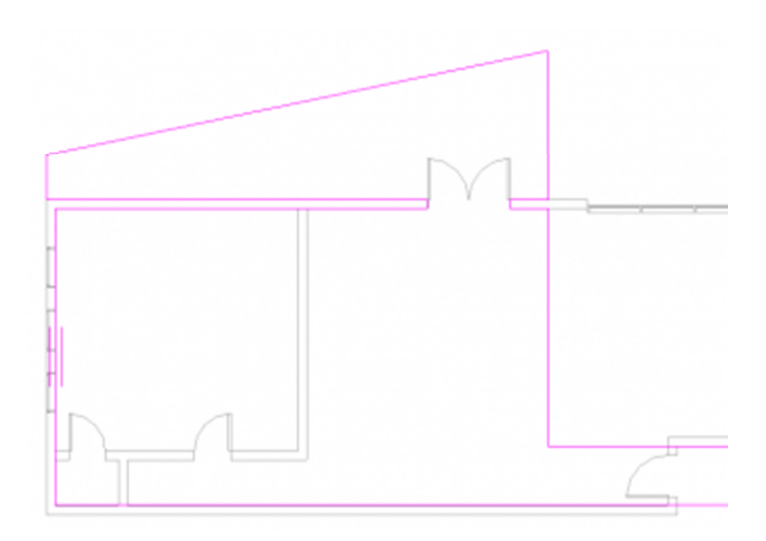

**Slika 81 Modifikovan profil poda (međuspratne tavanice) na ulaznom nivou**

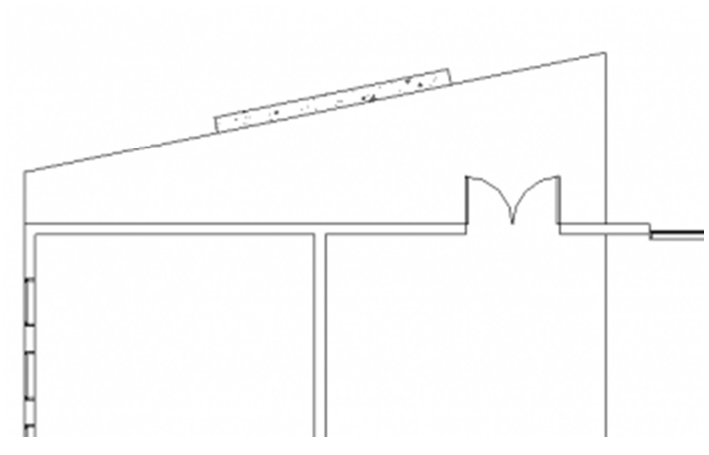

**Slika 82 Zid koji je dodat u ulaznu zonu**

Na sledeći način dodaće se zid na ulaznoj terasi:

- U liniji sa altakama (*Architecture* tab), birati zid (*Wall*).
- U selekciji tipa zida birati *Basic Wall : Retaining 300mm Concrete*.
- U liniji opcija alatke (Options Bar), za pozicioniranje zida (*Location Line*), izaberite *Core Face: Interior*.
- Nacrtati zid sleva udesno duž kose linije, kao što je prikazano (Slika 82).
- **Selektujte zid.**
- U paleti *Properties*, pod *Constraints* (ograničenja), za *Base Constraint*, izaberite *00 Foundation*.

U oblasti za crtanje selektovati pod i u liniji sa alatkama kliknuti na <sup>*i*-2</sup> (Edit Boundary).

Izabrati kraću vertikalnu liniju terase sa zapadne strane i povući je udesno, tako da rezultat bude kao na sledećoj ilustraciji (Slika 83):

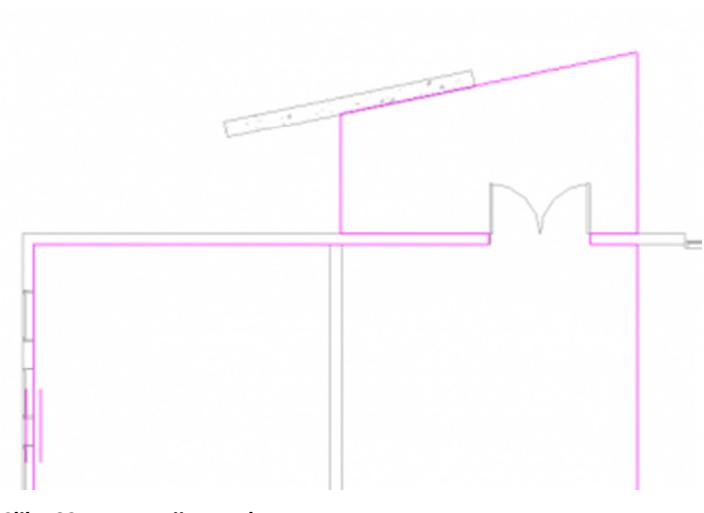

### **Slika 83 Nova varijanta ulazne terase**

Kliknuti na (*Finish Edit Mode*).

U dijalogu za upozorenja kliknuti *No*.

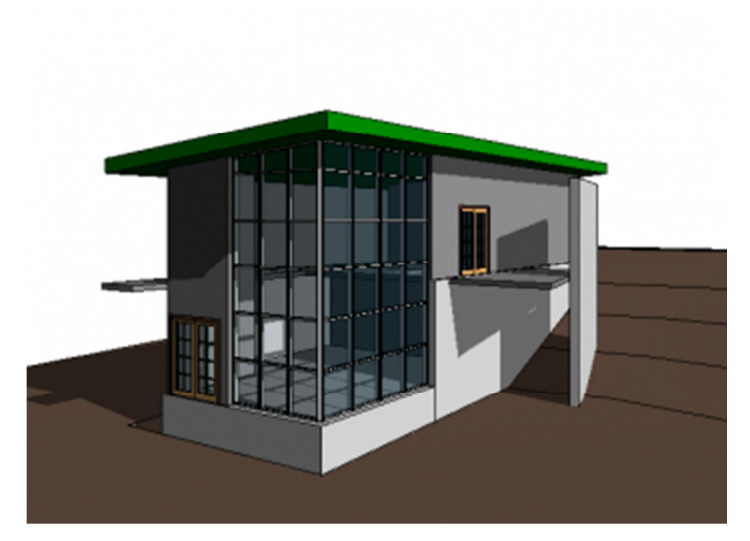

**Slika 84 3D prikaz nove ulazne terase**

Aktivirati "To Building" 3D prikaz (Slika 84). Sačuvati projekat.

### Modelovanje kose rampe

U ovom vežbanju dodaćete kosu ploču na ulaznu terasu, kako bi kreirali rampu koja vodi do ulaznih vrata.

Aktivirati osnovu *02 Entry Level*.

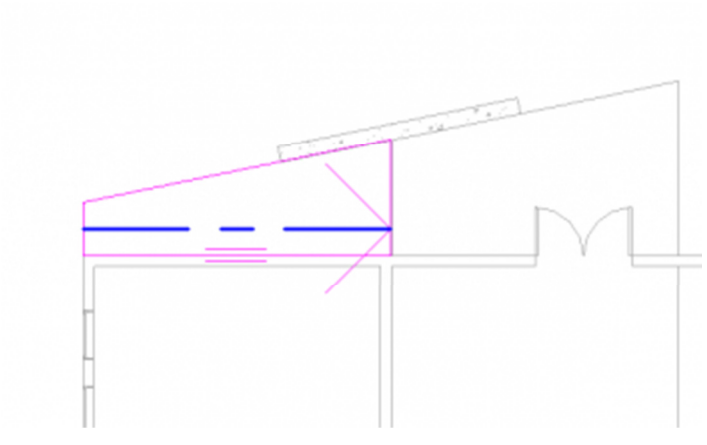

**Slika 85 Kontura kose rampe**

Najpre je potrebno skicirati ploču (Slika 85):

- U liniji sa alatkama kliknite na ploču (*Floor*), i posle izaberite (*Line*).
- U liniji sa opcijama alatke (*Options Bar*), proverite da li je potvrđena opcija *Chain*.
- Počev od krajnje leve tačke severnog zida, krećući se kontra od kazaljki na satu, skicirati ploču kao što je prethodno bila nacrtana.
- U liniji sa alatkama (Ribbon), u grupi *Modify | Create Floor Boundary*, kliknite na (*Slope Arrow*).
- Izaberite središnju tačku na zapadnoj liniji skice, a zatim selektujte istočnu liniju.
- **In Izaberite strelicu za pad.**
- U paleti sa osobinama (*Properties Palette*), pod *Constraints*, za visinu na donjem kraju (*Height*  **Offset at Tail**), unesite -60cm.
- Kliknite na (*Finish Edit Mode*).
- U dijalogu za upozorenje kliknite na *No*.

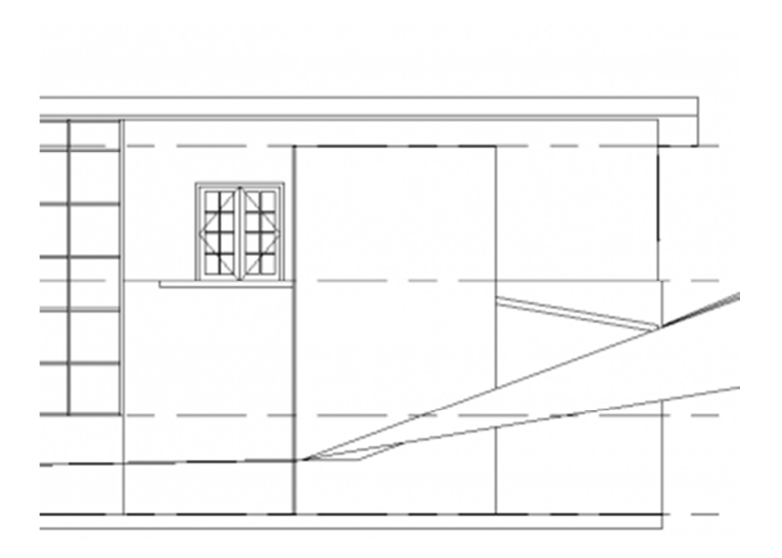

**Slika 86 Kosa rampa u severnom izgledu**

Otvoriti severni izgled (*North elevation view*). Kosa ploča počinje na terenu i ide do ulaznog nivoa (Slika 86).

Ako kosa ploča ne stiže do kosine terena onda treba editovati skicu kose ploče i promeniti visinu (Height Offset) u okviru *Tail property* na strelici za kosinu.

Zapazite ovde da je neophodno da aktivirate prikaz osnove *02 Entry Level* da biste mogli da menjate nagib ploče. Kontura ploče ne može da se menja u fasadnom prikazu (pošto je njena osnova upravna na fasadni prikaz, njenu konturu nemoguće je dobro sagledati). Pri promeni nagiba ovo je nepotrebna restrikcija, ali i nagib ploče se menja kroz *Edit Boundary*, pa je sve potrebno raditi u odgovarajućoj osnovi.

# Modelovanje stepenica i ograda

U ovoj vežbi dovršićete unutrašnjost objekta dodajući stepenište u donjem nivou, kao i ogradu u donjem i ulaznom nivou.

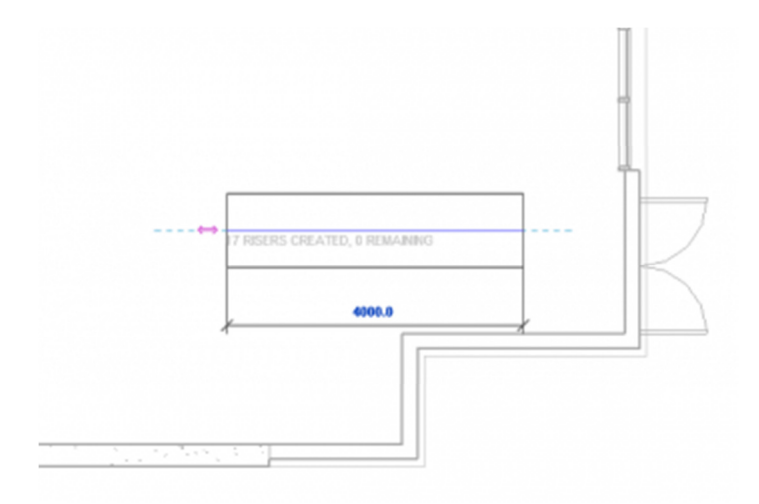

**Slika 87 Modelovanje stepenica**

Aktivirajte osnovu 01 Lower Level.

Ubacite stepenice na sledeći način:

- **EXECUMITADE EN 2018** Zumirajte istočnu stranu modela.
- U liniji sa alatkama (*Architecture tab*, *Circulation panel*), kliknite na (*Stair*) , a zatim 冊

izaberite (*Stair by sketch*).

- Kliknite u blizini dvokrilnih vrata da započnete liniju penjanja.
- Pomerajte kursor ulevo dok ne dobijete obaveštenje da nema preostalih stepenika, zatim kliknite da označite kraj stepenica.
- Kliknite na (*Finish*) da završite modeliranje stepenica.

Konturu ploče prilagodite na sledeći način:

- Aktivirajte osnovu *02 Entry Level*.
- Zumirajte istočni deo modela.
- Selektujte međuspratnu ploču i u liniji sa alatkama izaberite (*Edit Boundary)*.
- Kliknite na (**Line**).
- U liniji sa opcijama alatke (*Options Bar*), proverite da li je potvrđen *Chain*.
- Kliknite u ugao ploče ispod stepenica da izaberete početnu tačku.
- Pomerite kursor ulevo i uneti 180 (cm)i pritisnuti *ENTER*.
- Pomerite zatim kursor na gore i unesite 120 (cm), zatim pritisnite *ENTER*. Ova distanca je širina stepenica.
- Pomerite kursor udesno, pa kliknite na vertikalnu liniju da bi se završila kontura (Slika 88).

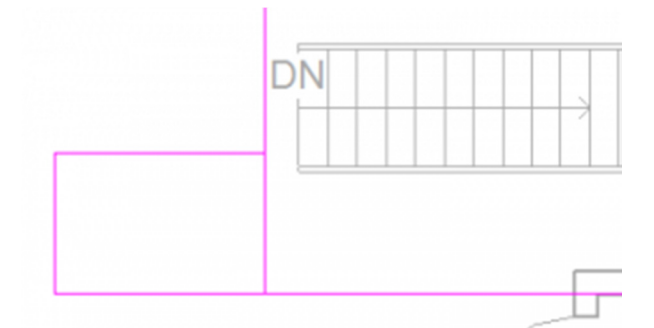

#### **Slika 88 Modifikacija konture ploče**

- Kliknite na *Modify* da se prekine niz linija.
- Selektujte vertikalnu liniju ploče u donjoj zoni pa pomerite donju krajnju tačku nagore do preseka sa horizontalnom linijom upuštenog dela za stepenice (Slika 89).
- Kliknite na (*Finish*).
- U dijalogu za upozorenje kliknite na *No*.

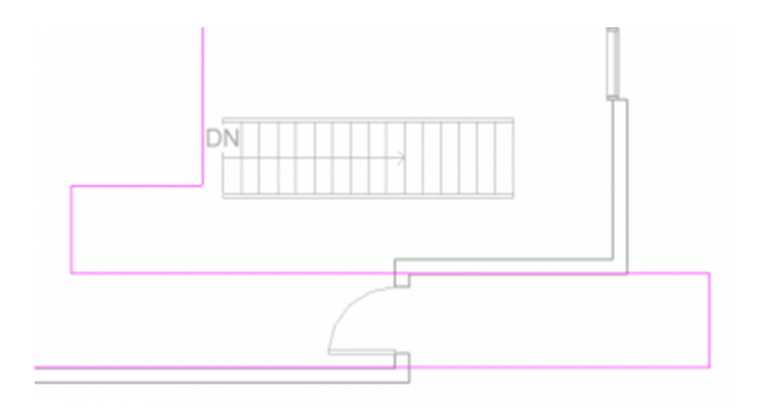

**Slika 89 Modifikacija konture ploče, da bi se smestile stepenice**

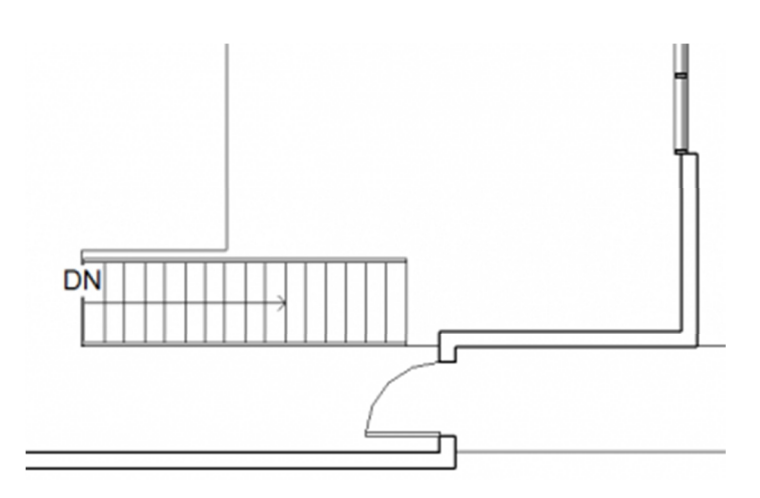

#### **Slika 90 Stepenice na svom mestu**

Pomeranje stepenica i ograde:

- Koristeći prozor za selekciju (kursor sleva udesno), izaberite stepenice i ogradu. Da bi se selektovali samo elementi koji su u potpunosti unutar prozora, kursor se pomera sleva u desno.
- U liniji sa alatkama (*Modify* | *Multi-Select contextual tab*), kliknuti na alatku za pomeranje (*Move*).
- Izabrati donji levi ugao stepenica kao referentnu tačku pomeranja.
- Pomeriti ovu tačku u donji levi ugao na mestu za smeštanje stepenica (Slika 90), zatim pritisnuti ESC na tastaturi da se prekine aktivnost alatke.

Modifikovanje tipa ograde:

- Aktivirati 3D prikaz "To Building". Možda će biti potrebno da privremeno uklonite neke zidove radi boljeg sagledavanje.
- Koristite točkić za navigaciju (ili Shift-W) da promenite ugao prikaza kamere (*Orbit, Pan*) i zumiranje.
- Sa pritisnutim tasterom CTRL na tastaturi, selektujte obe ograde (dodatno zumirajući ako je neophodno).

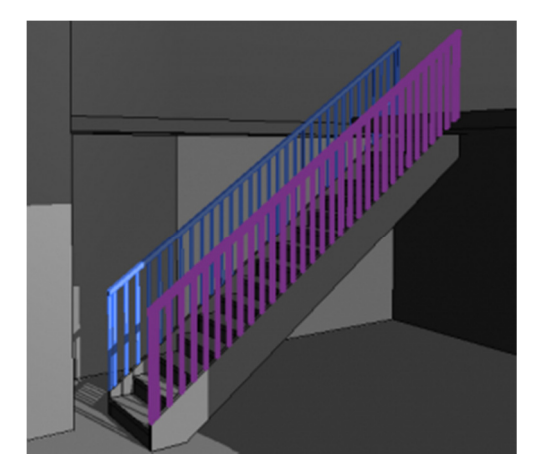

**Slika 91 Izbor ograde stepenica**

U selekciji tipa ograde, birajte: 900mm Pipe.

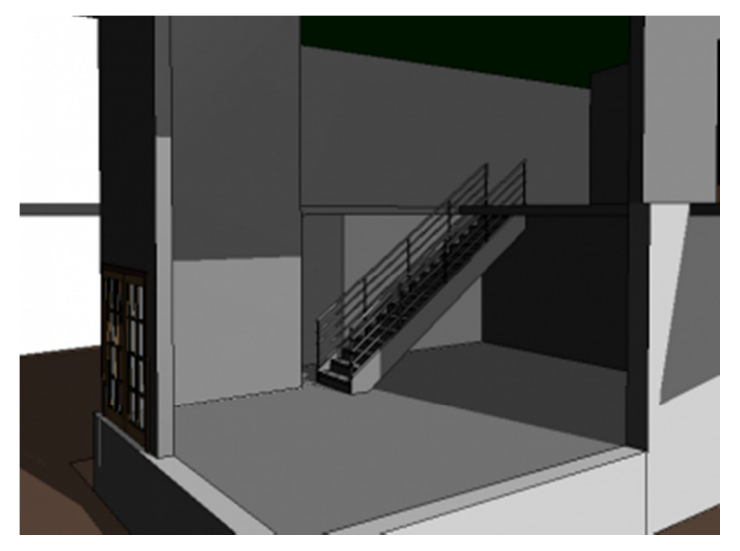

**Slika 92 Stepenice sa ogradom od cevastih profila** 

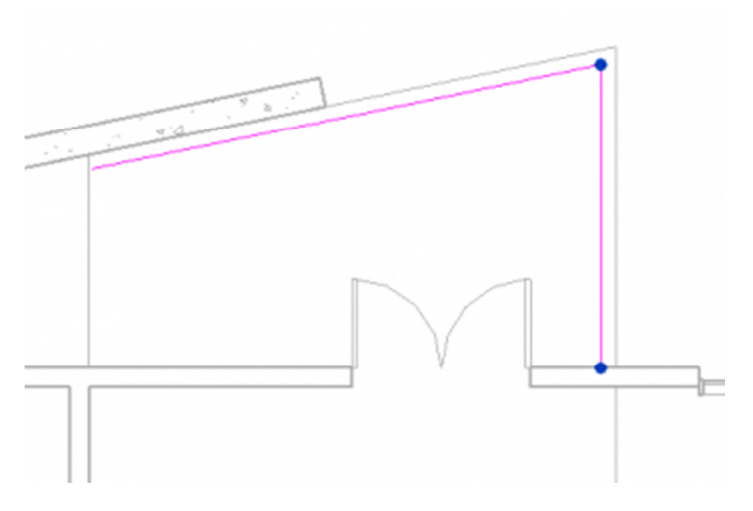

**Slika 93 Linije koje određuju ogradu na ulaznoj terasi.**

Modelovanje ograde na ulaznoj terasi:

- Aktivirati osnovu *02 Entry Level*.
- U liniji sa alatkama, u grupi *Architecture*, kliknite na *Railing*.
- Izaberite alatku (*Pick Lines*), i u liniji sa opcijama alatke, za odstojanje (*Offset*) koje predstavlja udaljenost ograde od ivice terase, uneti vrednost 15 (cm).
- **EXECUTE:** Zumirajte ulaznu terasu u severnom delu modela.
- Izaberite desni deo kose linije a posle toga vertikalnu desnu liniju koje predstavljaju terasu, kao na prethodnoj ilustraciji (Slika 93) .

Kliknite na (*Finish*) da završite ogradu na ulaznoj terasi.

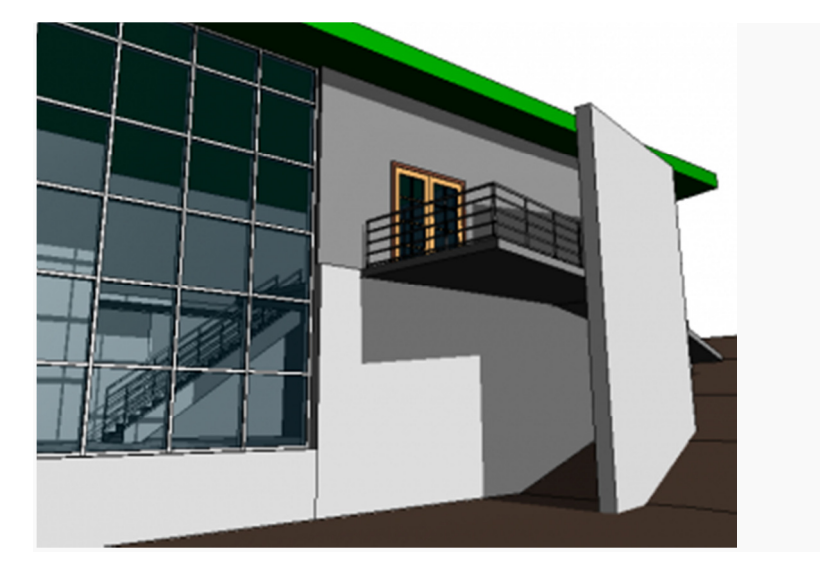

#### **Slika 94 Završena ograda na ulaznoj terasi**

- Selektujte celu ogradu.
- U paleti " **Properties**", za tip ograde (*Type*), izaberite *900mm Pipe*, i kliknite *OK*.
- U liniji sa alatkama, kliknite na <sup>1</sup>1. (*Edit Path*) da podesite liniju pružanja ograde.
- Povucite udesno levu krajnju tačku ograde tako da ograda samo malo pređe noseći zid terase
- Izaberite vertikalni deo ograde i povucite donju tačku naviše tako da ovaj deo ograde bude 300cm.
- Kliknite na (*Finish*).

Modelovanje ograde severno od stepenica:

- Aktivirati osnovu *02 Entry Level*
- U liniji sa alatkama (*Architecture tab*), kliknuti na *Railing*.
- Kliknuti na (*Pick Lines*), i u liniji sa opcijama alatke (*Option Bar*), za **Offset** unesite 15 (cm).
- Kliknuti na vertikalnu liniju poda iznad stepenica, a zatim kliknite na liniju iznad severne ivice stepenica.
- Kliknite na *Modify*.
- Ukoliko je potrebno, u da se dve nacrtane linije seku u tački, u grupi alatki *Tools*, kliknuti na (*Trim/Extend*).
- Selektovati levu stranu horizontalne ograde, a zatim vertikalnu ogradu.
- Kliknuti na  $\mathcal$  (Finish).

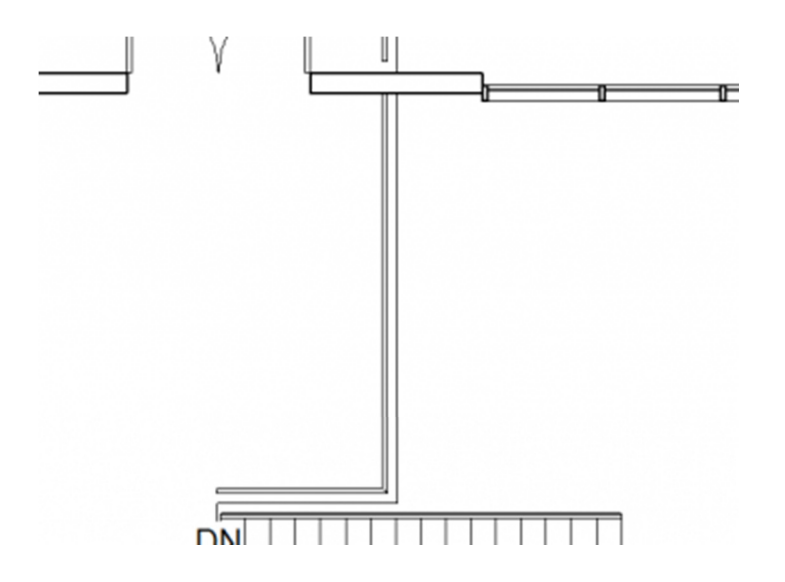

**Slika 95 Ograda u ulaznom delu, na nivou** *02 Entry Level*

Ogradu na balkonu modelovati na sledeći način:

- **EXECUMIRATE 2** Zumirati donji desni ugao modela.
- U liniji sa alatkama (*Architecture tab*), kliknuti na *Railing*.
- Izabrati alatku (*Pick Lines*), i u liniji opcija alatke *Option Bar*, za *Offset* uneti vrednost 15 (cm).
- Kliknuti na južnu liniju ploče i nastavljajući suprotno kazaljki na satu označiti još dve linije koje predstavljaju balkon (Slika 96).

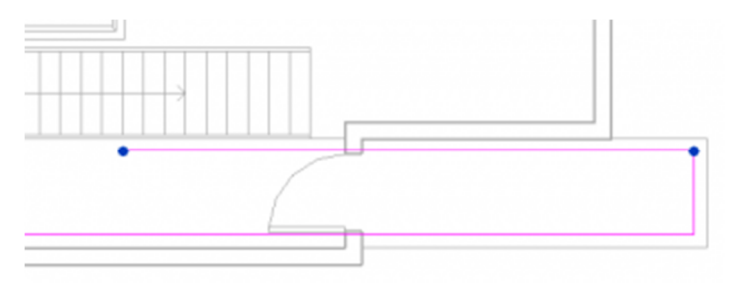

**Slika 96 Inicijalne linije za ogradu**

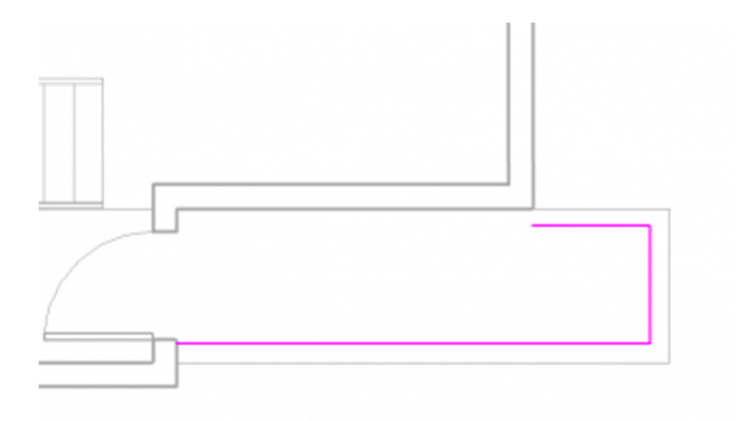

#### **Slika 97 Linije za ogradu na balkonu**

- U liniji sa alatkama kliknuti na *Modify*.
- Selektovati poslednju nactranu linijui povući levu krajnju tačku udesno, tačno do istočnog spoljnjeg zida (Slika 97).
- Selektovati južnu liniju ograde i povući krajnju levu tačku udesno, dok ne dodirne deo spoljnjeg zida pored vrata.
- Kliknuti na da se završi modeliranje ograde na balkonu.
- **Proveriti izgled modelovane ograde u 3D prikazu.**

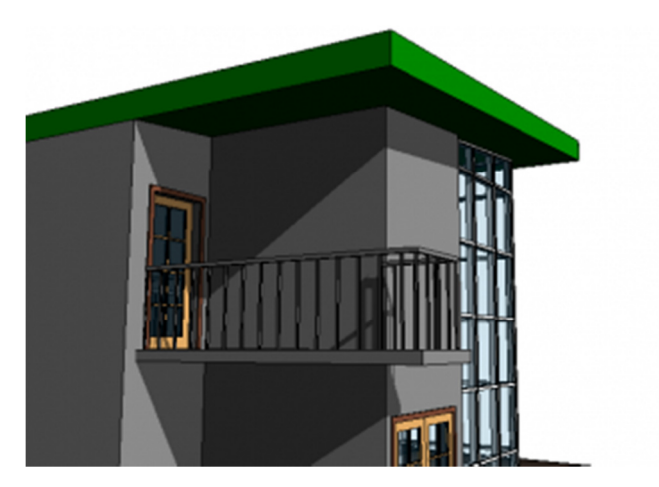

**Slika 98 Ograda na balkonu**

Zumirati stepenice i koristiti istu tehniku za modeliranje ograde oko stepenica. Ako bude neophodno, pomeriti desnu tačku linije koja predstavlja ogradu, tako da dodirne spoljni zid.

Aktivirati 3D prikaz "To Building". Na ovom mestu sačuvati projekat.

# Modifikacija krova

U ovom vežbanju, modifikovaće se kontura krova kako bi se krovom natkrila i ulazna terasa.

Aktivirajte osnovu *03 Roof*.

U oblasti za crtanje, na samom modelu, izaberite krov..

Konturu krova modifikujte na sledeći način:

- U liniji sa alatkama (*Modify* | *Roofs contextual tab*), kliknite na (*Edit Footprint*).
- Kliknite na alatku za sečenje (*Split Element*), i prekinite gornju ivicu na konturi krova, izabravši tačku desno od ulazne terase (Slika 99).

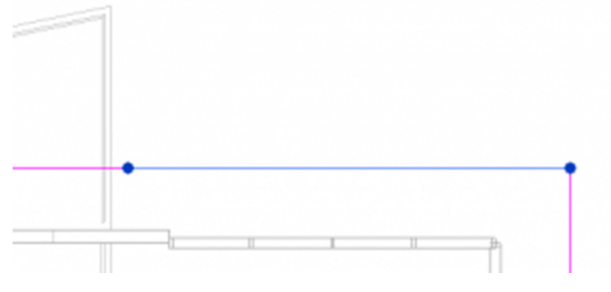

**Slika 99 Prvi korak u modifikaciji konture krova**

 Selektujte levi segment presečene linije krova i povucite desnu krajnju tačku naviše tako da se poravna sa kosom linijom ulazne terase.

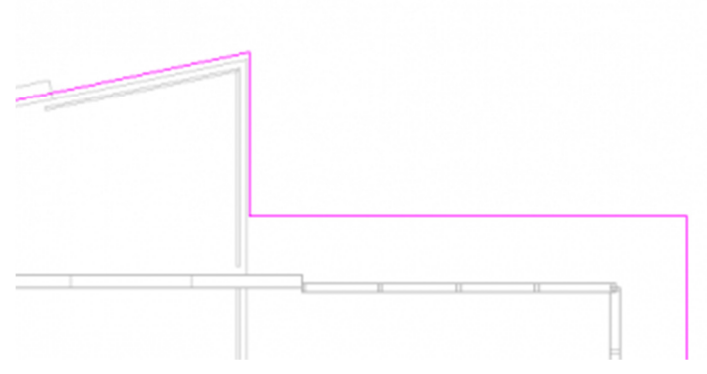

#### **Slika 100 Nova kontura krova**

- Selektovati desni segment linije krova i povući levu krajnju tačku sve do linije preseka sa vertikalnom linijom ploče.
- U liniji sa alatkama kliknuti na (*Line*).
- Povucite liniju od kraja desnog segmenta sve do kraja levog segmenta konture krova (Slika 100).
- Kliknite na (*Finish*) da završite modifikaciju krova.

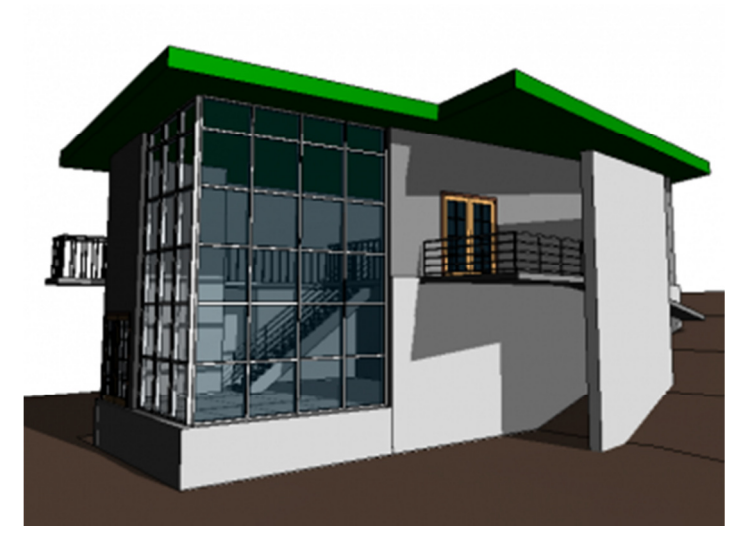

**Slika 101 3D prikaz modifikovanog krova**

Aktivirajte 3D prikaz "To Building" da vidite rezultat (Slika 101), zatim sačuvajte projekat.

# Projektna dokumentacija

### Uvod

Ovaj niz vežbi je nastavak serije "Osnovni postupci u korišćenju Revita" (*Getting Started with Revit Architecture tutorial*). Razvijen je na TU Delft, a ovde je lokalizovan i prilagođen našem tržištu.

Vežbama je obuhvaćeno pravljenje projektne dokumentacije. Započinje se pokazivanjem kako kreirati nekoliko vrsta osnova, izgleda i preseka, koji se kasnije integrišu u listove za štampu. Ovde će takođe biti reči o pravljenju 3D renderinga nekog projekta koji će uključiti i analizu osunčanja.

Vaše projekte u Revitu možete da dokumentujete tako što ćete kreirati listove za štampu (*sheets).* Na ovakvim listovima daje se raspored prikaza pripremljenih za štampu na papiru. Mogu da sadrže različite elemente kao što su osnove, izgledi i preseci, ali i detalji, pregledi prostorija, ugrađenih elemenata, 3D prikaze i sl.

Da biste oformili jedan ovakav list, koristićete različite prikaze vašeg projekta. Verovatno je da ćete imati oformljene osnovne prikaze kao što su osnove (*plans*) i izglede (*elevations*). Pored ovoga možete da kreirate i dodatne prikaze ako je potrebno. Ima takođe i nekoliko dodatnih tipova prikaza koji mogu da budu korisni u dokumentovanju vašeg projekta, kao što su legende i pregledi (liste).

Svaka osnova, presek i izgled ima zadatu razmeru. Razmera je zadata kao jedna od osobina (*properties*) prikaza i determiniše nivo detaljnosti prikaza, debljine linija i veličinu teksta kod kota i oznaka, itd.

# Kreiranje osnova

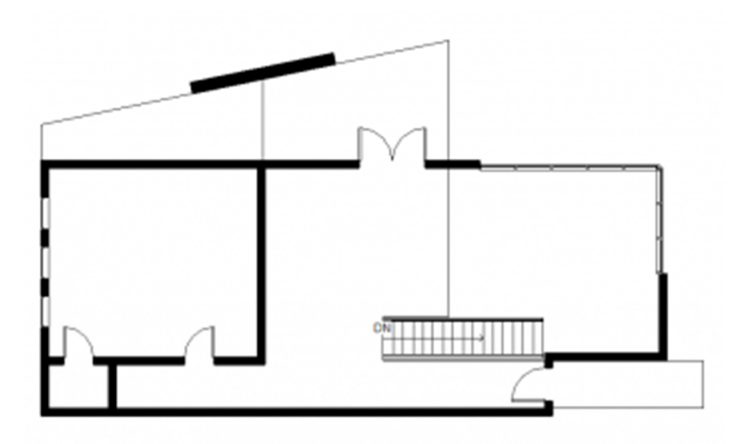

**Slika 102 Osnova ulaznog nivoa**

Kada kreirate nivoe (*Levels*), Revit će automatski napraviti i odgovarajuću osnovu (ukoliko eksplicitno ne naznačite da nije potrebno). Ove prikaze možete koristiti za vaše listove za štampu.

Možete, međutim, želeti da kreirate drugačije prikaze, npr. osnovu u drugoj razmeri.

Plan 1. U paleti sa alatkama, u grupi alatki *View* (View tab), u panelu *Create*, kliknite na (*Plan Views*) i izaberite (*Floor Plan*)

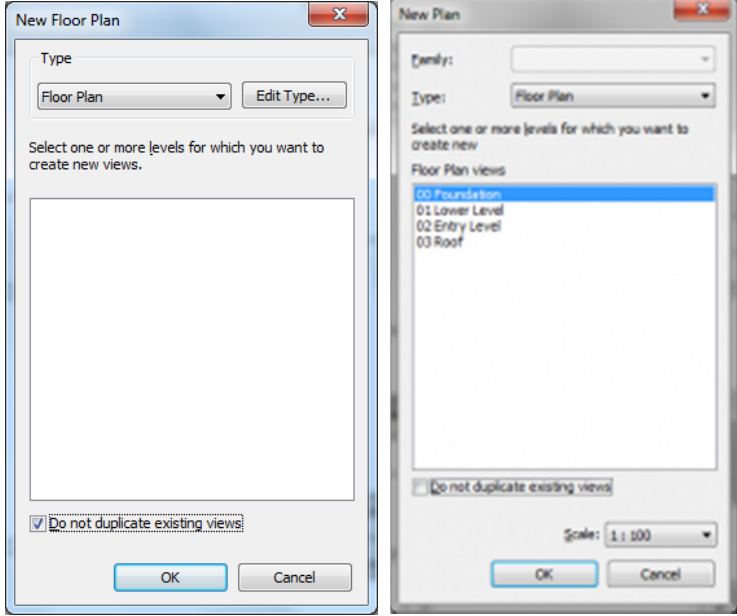

**Slika 103 Kreiranje novog prikaza za neki od postojećih nivoa**

- 2. U podrazumevanom slučaju (default), Revit neće prikazati one nivoe za koje već postoje odgovarajuće osnove (Slika 103, levo). Da bi se pojavili svi definisani nivoi isključite opciju "*Do not dupicate existing views"*.
- 3. Selektujte tip osnove koju želite da dobijete.
- 4. Selektujte razmeru koju želite.
- 5. Kliknite na taster OK.

### **Opseg sagledavanja osnove - View Range**

Svaka osnova ima svoj opseg sagledavanja (*View Range*) koji će odrediti na kojoj visini će se naći ravan koja seče objekat u odnosu na dati nivo (*level*). Uobičajeno je da se osnove seku oko jedan metar iznad linije poda, ali ako postoje prozori koji su na većoj visini, oni se neće videti u ovakvoj osnovi. Ovo možete kontrolisati opsegom sagledavanja (*View Range*) za datu osnovu.

Aktivirajte neku osnovu u pretraživaču vašeg projekta (*Project Browser*). U panelu *Properties*, pronađite Extents opcije. Kliknite na taster "*Edit...*" pored opcije *View Range*.

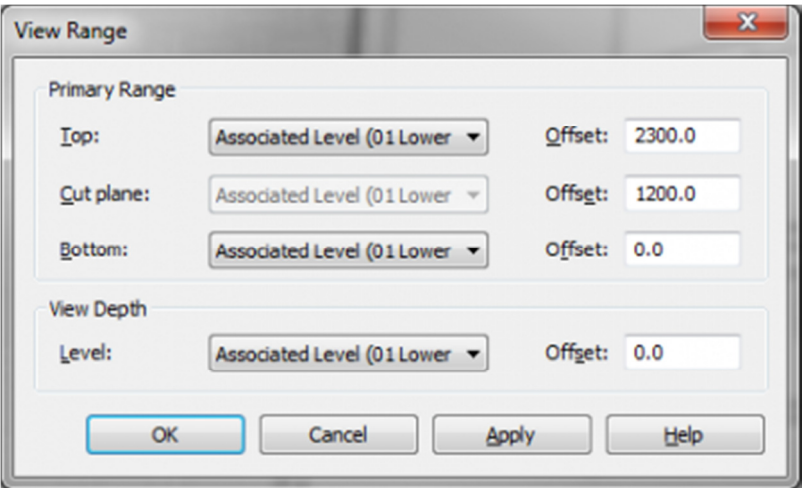

Slika 104 Panel "View Range" za kontrolu opsega sagledavanja neke osnove

Koristeći podešavanja u okviru panela "*View Range*" kontrolisaćete kako će osnova biti generisana i šta će na osnovi biti vidljivo.

Podešavanje "View Range" sastoji se od sledećih elemenata:

- **1 Top** vrh primarnog opsega sagledavanja
- **2 Cut Plane** visina (u odnosu na referentni nivo) na kojoj je model presečen da bi se generisala osnova
- **3 Bottom** dno primarnog opsega
- **4 View Depth Level** dno dodatne dubine prikaza

**5 - Primary Range –** primarni opseg sagledavanja. Elementi u granicama primarnog opsega koji nisu presečeni, crtani su linijom kao projekcija (tanjom linijom). Elementi u ovom opsegu koji su prasečeni crtani su debljom linijom.

**6 - View Depth –** Elementi koji se nalaze u ovom opsegu crtani su karakterističnom linijom "*beyond line style".*

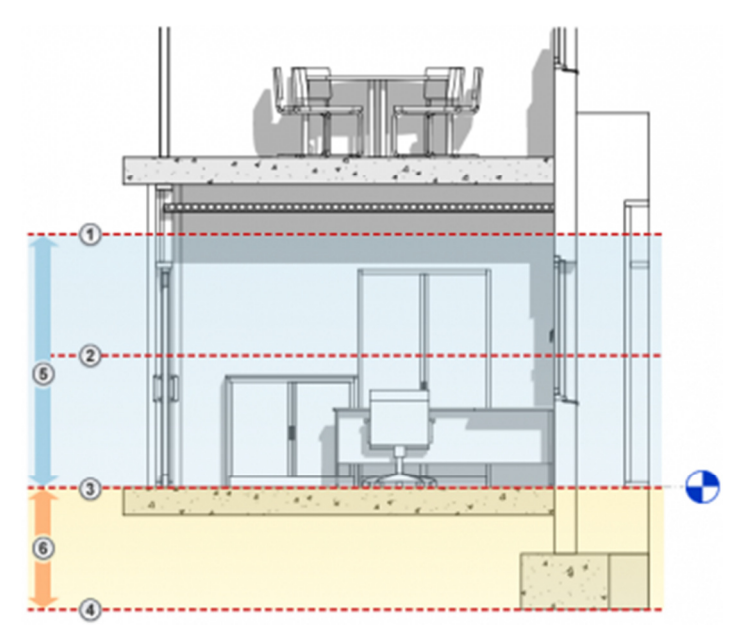

Slika 105 Elementi podešavanja "View Range"

Za svaku od ovih kategorija bira se jedinstven nivo (*Level*) za koji će data kategorija biti vezana opcijom *offset*. Uobičajeno je da se dno primarnog opsega (*Bottom*), vrh primarnog opsega (*Top*) i visina na kojoj je model presečen (*Cut Plane*), vezuju za osnovu u kojoj je modelirana međuspratna ploča i opcijom *offset* reguliše njihov položaj (udaljenost od nivoa za koji su vezani).

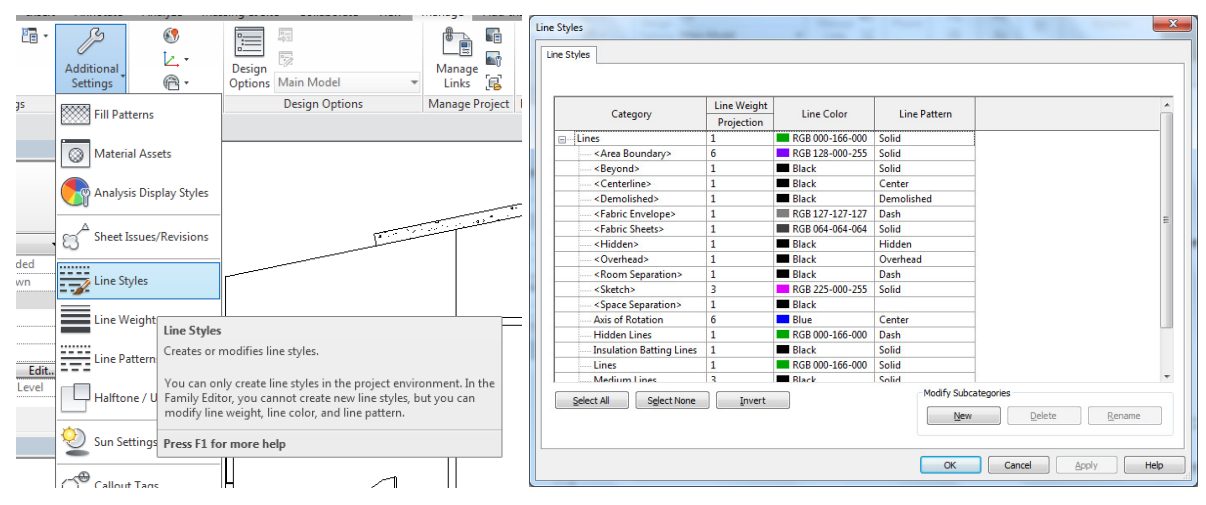

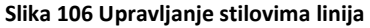

Stilovi linija o kojima je bilo reči nalaze se u dijalogu "*Line Styles*" (u liniji sa alatkama birati *Manage*, u grupi *Section* kliknuti na "*Additional Settings*" i birati *Line Styles*).

### **Severna strana**

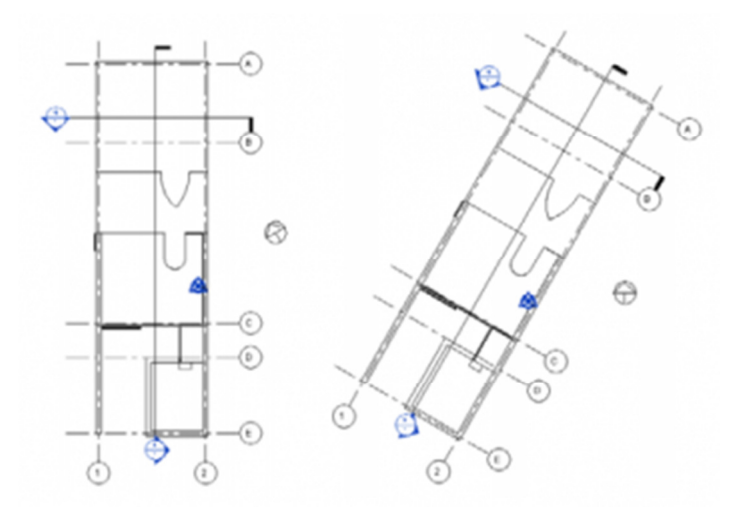

**Slika 107 Levo – prikaz osnove sa orijentacijom prema severu projekta, desno – prikaz osnove sa orijentacijom prema stvarnom severu**

U Revitu se koriste dve vrste severne strane:

**Severna strana modela -** Sevena strana vašeg modela ne mora obavezno da bude i pravi sever. Kako nije zgodno raditi na modelu gde su sve linije pod nekim uglom, Revit podrazumevano poravnava severnu orijentaciju sa vertikalnim linijama na crtežima (Slika 107, levo).

**Stvarna severna strana –** Stvarni pravac Severa u odnosu na model i njegovu lokaciju (Slika 107, desno).

Da bi se promenila stvarna severna strana i rotirala u odnosu na severnu stranu projekta, treba uraditi sledeće: Prvo je potrebno postaviti parametar osnove na pravi sever (*True North*). Aktivirati odgovarajuću osnovu i u panelu osobina (*Properties Panel*) pronaći *Orientation*. Izabrati *True North* (Slika 108).

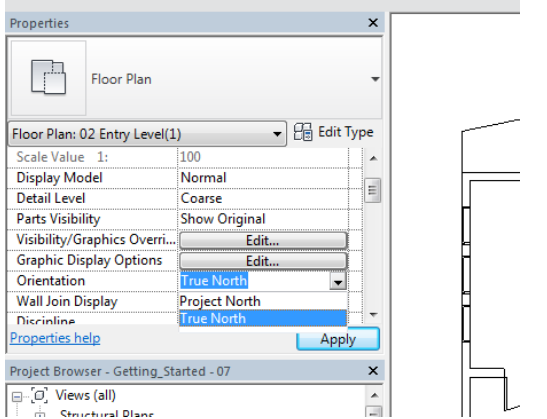

**Slika 108 Promena orijentacije osnove na pravi sever (True North)**

Posle ovoga u liniji sa alatkama birati **Manage**, pa u panelu *Project Location* kliknuti na (*Position*) i birati (*Rotate True North,* Slika 109).

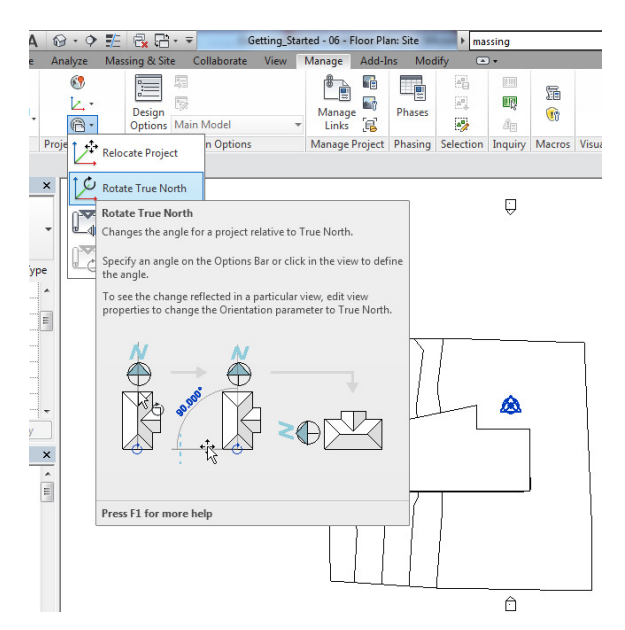

**Slika 109 Alatka za rotiranje pravog Severa**

Sistem za rotiranje je automatski aktiviran. Prva referentna linija koja se bira označava sadašnji sever a druga pravac pravog severa. Upotrebite ih da zarotirate model u pravcu pravog severa.

Da se vratite u režim rada "Project North", selektujte osnovu i u panelu *Properties*, opcija *Orientation*, izaberite *Project North*.

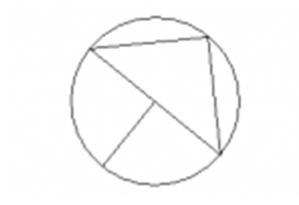

**Slika 110 Revitova strelica koja pokazuje prvac stvarnog severa** 

Da prikažete pružanje pravca stvarnog severa (*True North*) u vašim osnovama koristiće se oznaka za sever (**Slika 110**). U liniji sa alatkama aktivirajte grupu Annotation, u panelu Symbol kliknite na (*Symbol*), zatim kliknite na *Edit Type*, pa na taster **Load...** i izaberite *M\_North Arrow-1.rfa* familiju iz foldera *Annotations* u *Revit Metric Library* ili bilo koju drugu familiju sa strelicom za Sever, koju želite. Kliknite na *Open* da importujete familiju. Postavite simbol za sever u svoj crtež. On će se automatski okrenuti u pravcu severa.

### **Prostorije**

U osnovi koju ste napravili moguće je definisati prostorije (Rooms). Ovo je korisno u osnovama, pošto svaka prostorija dobija svoju oznaku (Tag) koja može da se koristi da bi se identifikovala prostorija. Ovo se koristi i da bi se dobili pregledi prostorija u celom projektu. U ovim pregledima moguće je dati i razne dodatne informacije o prostorijama, kao što su površina ili zapremina.

1. Otvorite vašu osnovu.

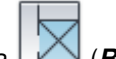

2. U liniji sa alatkama (Architecture tab), u panelu *Room & Area*, kliknuti na (*Room*)

3. Kada kursor pozicionirate u osnovi, Revit automatski prepoznaje obode prostorija. Prostorije moraju da budu zatvorene konture, oivičene elementima modela (npr. zidovima) i linijama za razdvajanje prostorija.

4. Kliknite na svako od označenih polja za koje želite da napravite prostoriju. Uočite da je svaka prostorija označena brojem i tekstom (predefinisani tekst je "*Room*"). Broj prostorije automatski raste za svaku sledeću prostoriju.

5. U liniji sa alatkama kliknuti na Modify da se prekine komanda.

Ukoliko Revit ne prepoznaje prostoriju proverite da li je oivičena zidovima, prozorima i vratima, kao i da li zidovi koji oivičavaju prostoriju imaju aktivirano *Room Bounding* u svojim osobinama (paleta *Properties*). Potporni zidovi imaju ovu osobinu po pravilu isključenu, odnosno setovanu na "off".

Da se dodaju linije za razdvajanje prostorija u liniji sa alatkama (*Architecture tab*), u grupi *Room & Area*,

kliknite na (*Room Separator*).

Revit kreira oznaku prostorije u svakoj prostoriji. Da bi se promenio naziv prostorije duplo kliknite na natpis "*Room*". Za svaki naziv prostorije Revit boji prostoriju drugom bojom. Ako isti tekst koristite dva puta, obe prostorije imaće istu boju. (Ako nemate legendu boja, moraćete da je kreirate, kako biste videli obojene prostorije.

Proverite da li je stil iscrtavanja vaše osnove (*Visual Style*) podešen na "*Hidden Line"* u liniji za kontrolu prikaza (*View Control Bar*). Kada koristite *Wirefreme* prikaz, boja svake prostorije ide sve do središnje linije zida, čime zapravo prekriva zid.

### **Legenda prostorija**

U svoju osnovu možete da ubacite legendu koja izlistava sve boje koje su pridodate prostorijama u toj osnovi.

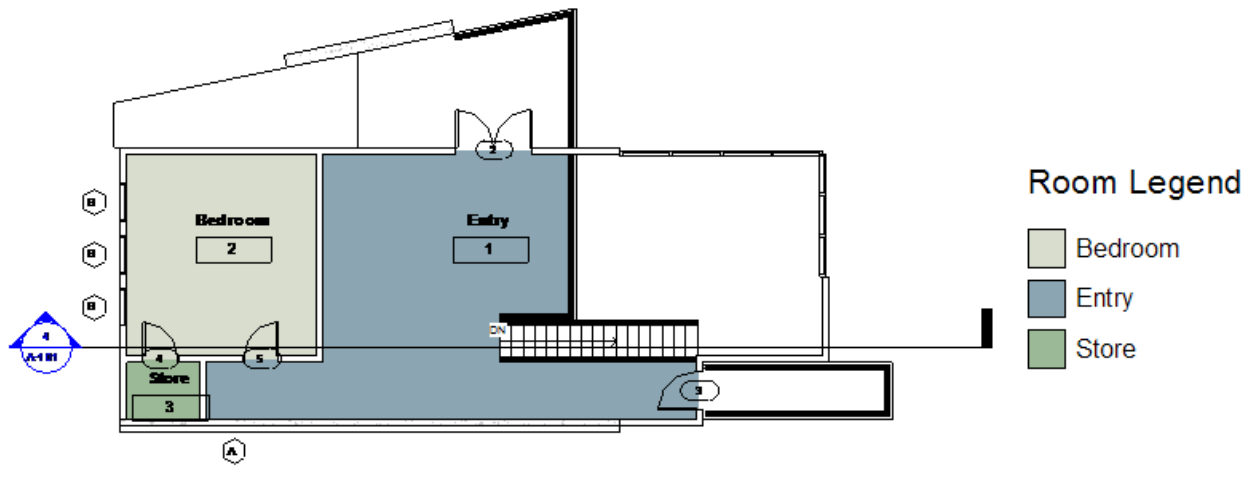

**Slika 111 Legenda prostorija označenih u osnovi različitim bojama**

1. U liniji alatki, u grupi "*Annotate*", u panelu Color Fill, kliknite na (*Color Fill Legend*)

2. Kliknite na mesto na kome biste želeli da pozicionirate legendu.

3. Prilikom formiranja legende imaćete mogućnost izbora. Revit može da dodeli boje na bazi imena prostorije ili na bazi osobine "Department" koju svaka od prostorija može da ima. Ako niste specificirali osobinu "Department" za svoje prostorije, postavite šemu boja na "Name". Sve prostorije sa istim imenom biće označene istom bojom.

Kada izaberete postojeću legendu boja (*Color Legend*), možete da koristite (*Edit Scheme*) taster u panelu **Modify | Color Fill Legends** da izmenite boje.

## Fasade

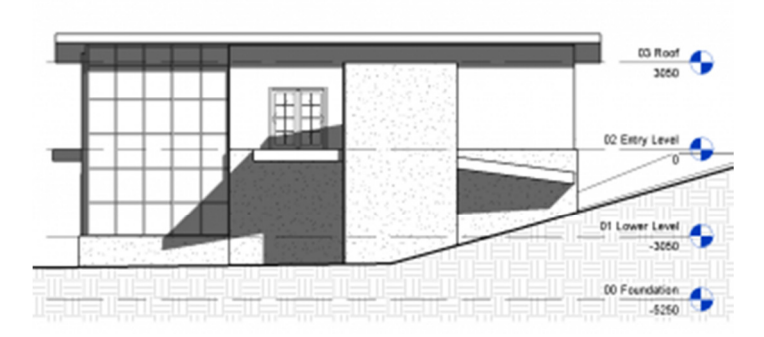

### **Slika 112 Izgled objekta**

Izglede ili fasade najbolje je praviti u osnovi koju na našem jeziku zovemo situacija ili situacioni plan (*Site Floor Plan*). Revit podrazumevano kreira severni, istočni, zapadni i južni izgled, za svaki novi projekat. Da bi se kreirali novi izgledi, potrebno je uraditi sledeće:

1. Aktivirajte situacioni plan objekta (Site Floor Plan)

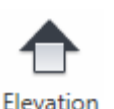

2. U liniji sa alatkama, u grupi *View*, u panelu *Create* , kliknite na (*Elevation*)

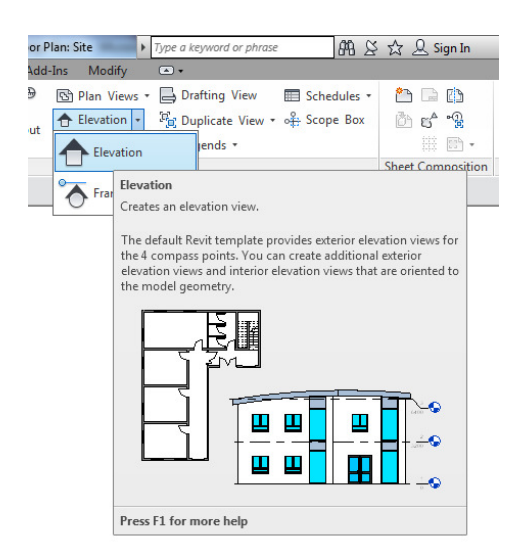

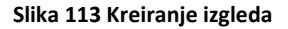

3. Dovedite kursor na poziciju željenog izgleda. Revit će automatski orijentisati izgled u logičnom pravcu prema objektu. Moguće je koristiti i druge orijentacije pritiskom na taster [*TAB*]. Kliknite kada ste zadovoljni položajem i orijentacijom izgleda. Ukoliko želite možete da nastavite sa pravljenjem izgleda.

4. U liniji sa alatkma kliknuti na Modify da se završi komanda.

5. Kod izgleda moguće je kontrolisati širinu (*width*) i dubinu prikaza (*view-depth*). Takođe možete da kontrolišete razmeru podešavanjem parametra *View Scale* u panelu sa osobinama izgleda (*Properties* 

*Panel*). Pored ovoga kod izgleda je korisno kontrolisati i parametar Far Clipping koji određuje da li se prikazuje sve što se vidi u izgledu (No Clip), odnosno na kolikoj udaljenosti se zahvata objekat (Slika 114).

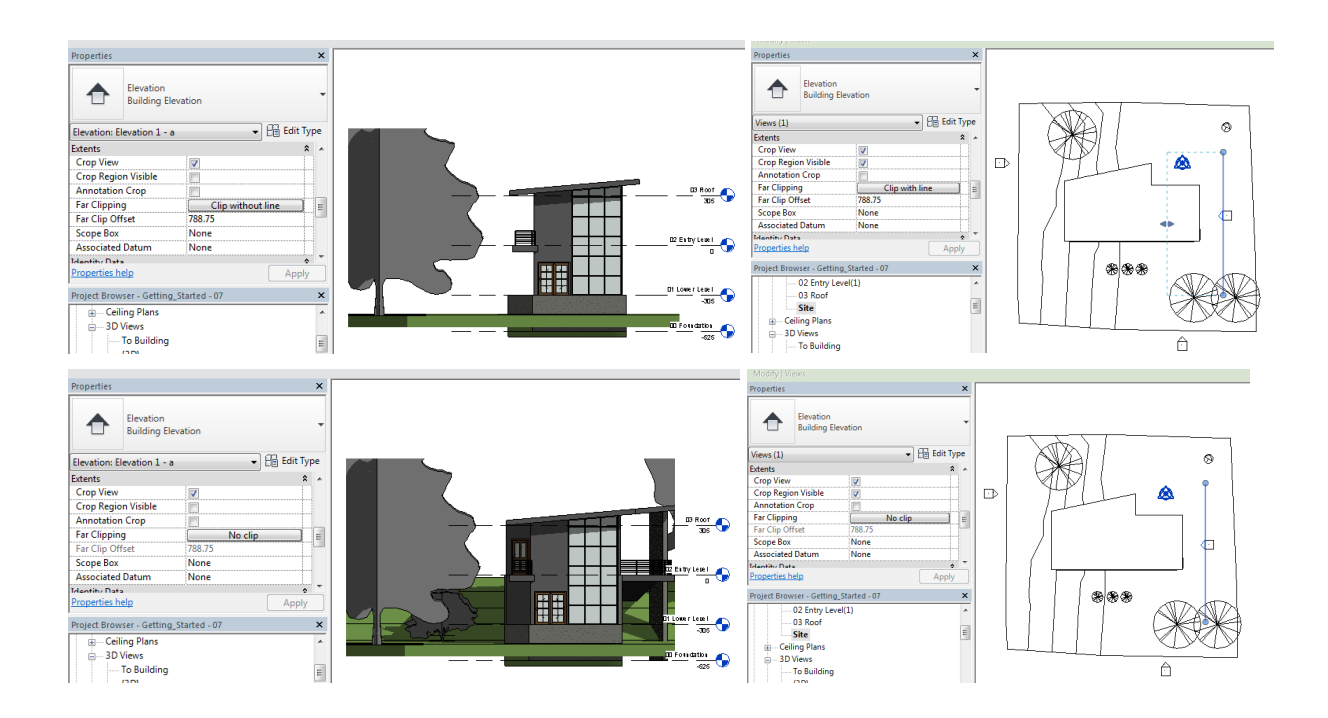

**Slika 114 Dve varijante izgleda istog objekta sa promenjenim parametrom Far Clipping** 

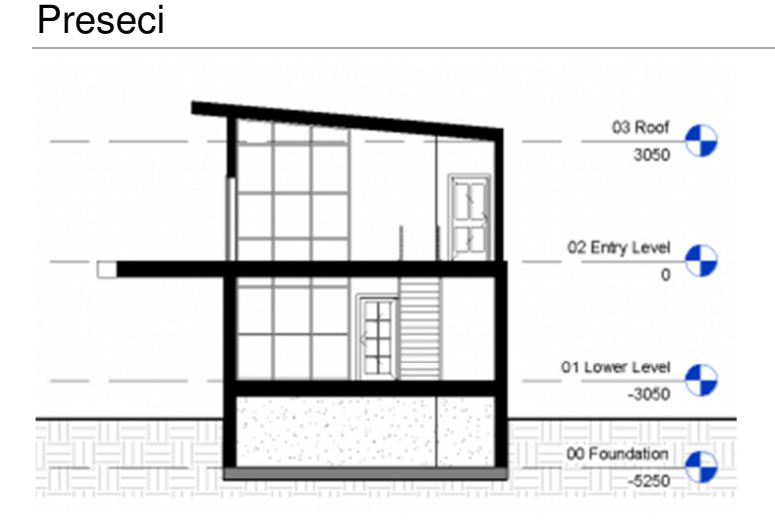

#### **Slika 115 Primer preseka**

Kao i izglede, preseke je najbolje praviti u osnovama. Da bi se napravio presek potrebno je uraditi sledeće:

1. Aktivirati pogodnu osnovu.

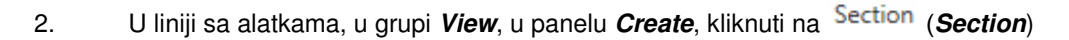

3. U oblasti za crtanje, izabrati prvu tačku presečne linije, zatim drugu tačku da bi se postavio presek.

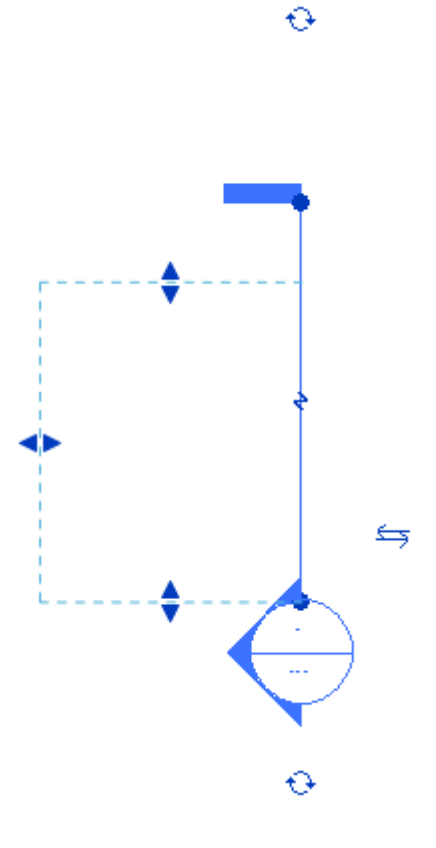

Da promenite dužinu linije preseka (koji deo modela će biti presečen), kliknite i povucite plave tačke na krajevima linije preseka. Plave strelice koristite da pomerite dubinu odnosno širinu preseka. Ovim ćete kontrolisati šta se prikazuje u preseku.

Da prekinete liniju preseka, koristite oznaku <sup>></sup> (Gaps in Segments). Ako kliknete na nju, dobićete dve dodatne plave tačke i razdvojiti liniju na segmente. Ovo vam omogućava da izostavite deo linije preseka, kako bi se izbeglo preklapanje sa drugim linijama u osnovi.
## Pregled prostorija

U Revitu je moguće pravljenje različitih pregleda (liste elemenata). Ovde će biti prikazano pravljenje pregleda prostorija:

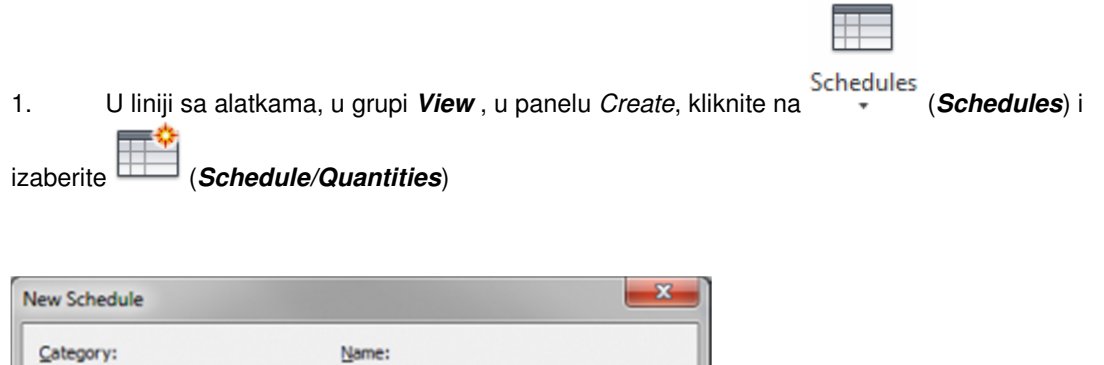

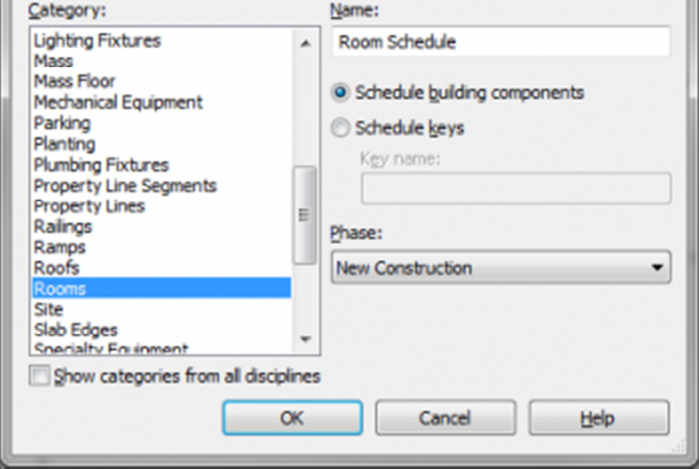

**Slika 116 Pravljenje pregleda prostorija**

2. U listi kategorija (*Category*), izaberite *Rooms* (prostorije), zatim kliknite na *OK*.

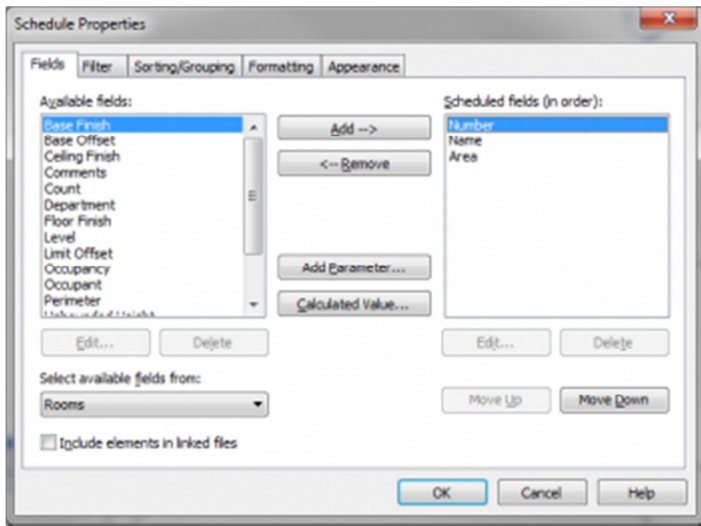

**Slika 117 Izbor podataka za prikazivanje u listi**

- 3. U raspoloživoj listi podataka, pronaći (ovim redosledom): *Number* (broj prostorije), *Name* (naziv prostorije) and *Area* (površina). Selektujte svaki od njih i kliknite na *Add* da se ovi podaci pojave u listi.
- 4. Kliknite OK

Na ovaj način napravljena lista prostorija (Slika 118) i ona se pojavljuje u pretraživaču projekta (Project Browser), u grupi *Schedules/Quantities*.

| Room Schedule    |                |                     |  |
|------------------|----------------|---------------------|--|
| Name             | Count          | Area                |  |
|                  |                |                     |  |
| Bedroom          | $\overline{2}$ | 58 m <sup>2</sup>   |  |
| Dining           | 1              | $25 \; \text{m}^2$  |  |
| Hallway          |                | $14 \, m^2$         |  |
| Living           |                | $60 \; \text{m}^2$  |  |
| Storage          | 3              | $7 \text{ m}^2$     |  |
| <b>Technical</b> |                | 8 m <sup>2</sup>    |  |
| Grand total: 9   |                | $173 \; \text{m}^2$ |  |

**Slika 118 Pregled prostorija sa površinama i sumom**

## Formiranje listova za štampu

Listovi za štampu (*Sheets*) uređeni su tako da se na njima kombinuje više različitih prikaza. Ovako uređeni listovi mogu da se printuju ili da se eksportuju kao .PDF datoteke. Njihov sadržaj može da uključi i druge informacije, kao što su generisane slike, liste ili neke eksterne datoteke.

- 1. U pretraživaču projekta (*Project Browser*), desnim tasterom kliknuti na *Sheets* (all), i izabrati *New*  **Sheet** (formiranje novog lista).
- 2. U ovom vežbanju koristiće se jedno od standardnih zaglavlje (*Title Blok*). Kliknite na *Load*.
- 3. U dijalogu za pronalaženje datoteka, izaberite *Metric Library\Titleblocks* i selektujte jedno od raspoloživih zaglavlja (A4 - A0, u metričkim jedinicama).
- 4. U dijalogu *New Sheet* kliknuti na *OK*.
- 5. U pretraživaču projekta, ekspandirati grupu Sheets (all), desnim klikom izabrati novi list za štampu, i kliknuti na *Rename* da se ovom listu dodeli novi naziv.
- 6. U dijalogu *Sheet Title*, za ime lista uneti "*Presentation*" i kliknuti *OK*.

U zavisnosti od vaših potreba i preferencija, standardno zaglavlje može sadržati suviše podataka, pa ga treba redukovati. Ovo se radi aktiviranjem zaglavlja (*titleblok*) koje predstavlja nezavisnu familiju.

### **Dodavanje prikaza na list za štampu**

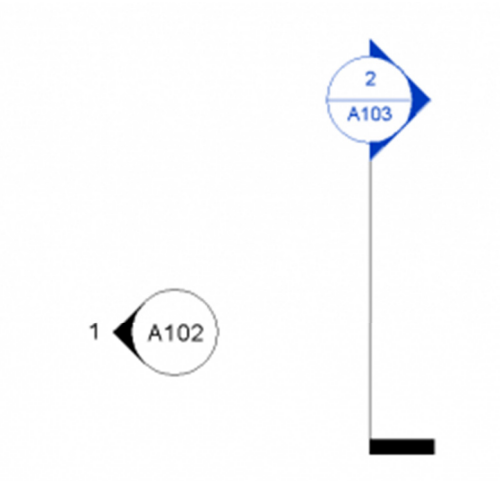

#### **Slika 119 Simboli izgleda i preseka koji pokazuju na kom listu odgovarajući presek i izgled mogu da se pronađu**

Ako želite da dodate različite prikaze na vaš list:

- 1. Proverite da li je aktivan list za štampanje (Sheet)
- 2. U liniji sa alatkama, u grupi *View*, u panelu za pravljenje listova za štampu (*Sheet Composition panel*), kliknite na *View*.
- 3. Selektujte prikaz iz date liste
- 4. Kliknite na *Add View to Sheet*

5. Kada prevučete kursor preko lista videćete obrise izabranog prikaza koji treba postaviti. Zaustavite kursor i kliknite na mestu gde je potrebno postaviti željeni prikaz. Revit pravi poseban prozor prikaza (*Viewport*) na listu za štampanje i postavlja naziv prikaza.

Zapazite da su svi prikazi koje ste dodali na list za printovanje izlistani u pretraživaču projekta (Project Browser) kada kliknete na plus i ekspandirate listu koja se stvara uz određeni list za štampu. Pripremljenom listu za štampu možete promeniti naziv i identifikacioni broj (Slika 120).

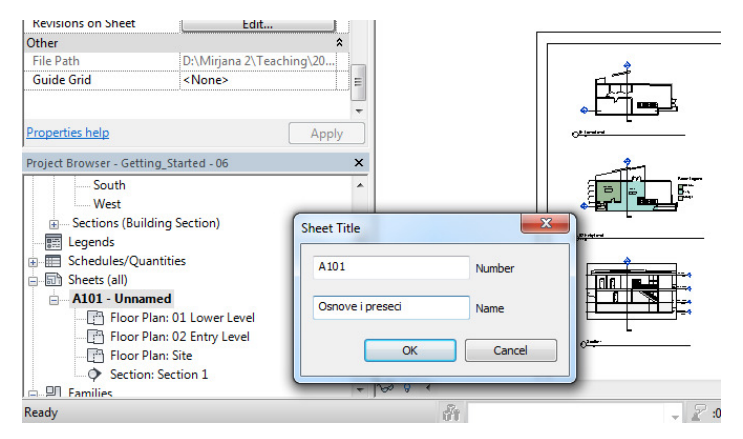

**Slika 120 Promena imena lista za štampu**

Kada je neki prikaz, npr. presek postavljen na list za štampu, Revit će prikazati identifikacioni broj lista, kao i broj detalja (broj koji prikaz dobija na listu), u simbolu preseka, u svim prikazima gde se ovaj presek vidi.

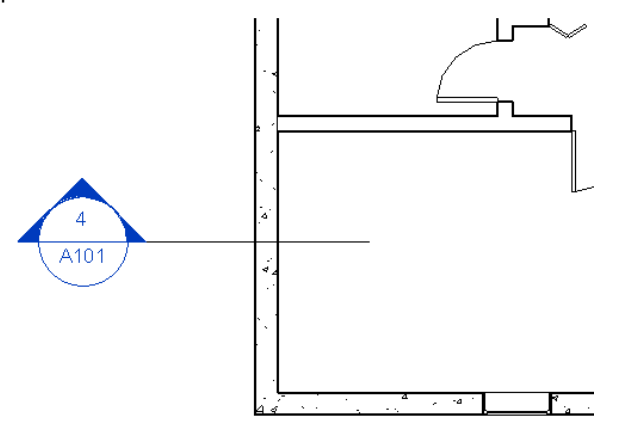

**Slika 121 Oznaka poprečnog preseka sa identifikacionim brojem lista za štampu i rednim brojem ovog priloga na listu**

### **Poravnanje prikaza**

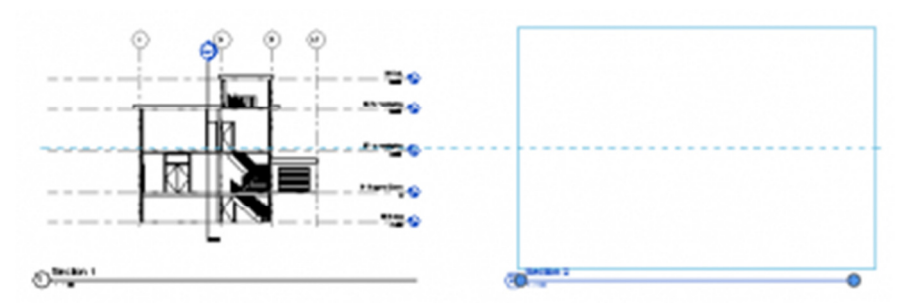

**Slika 122 Poravnanje prikaza pri umetanju na list za štampu (isprekidana plava linija)**

Kada pozicionirate ili pomerate prikaz na listu za štampu (Sheet), Revit će označiti isprekidanom plavom linijom, kao i skokom kursora (*snap*) poziciju u kojoj je određeni prikaz poravnat (*Aligned*) sa ostalim prilozima (Slika 123).

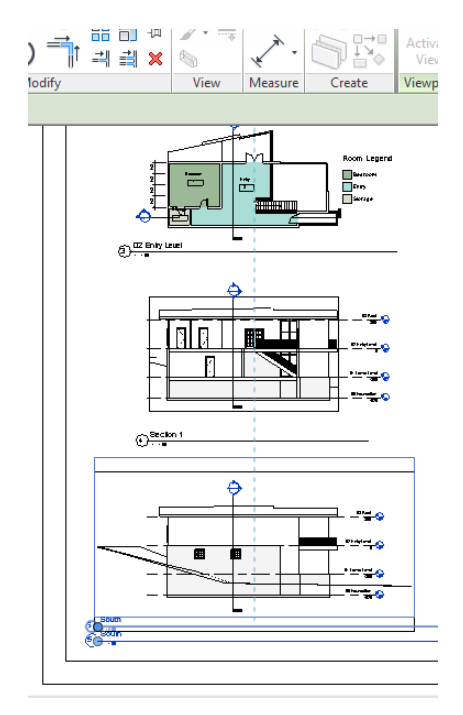

**Slika 123 Poravnanje prikaza na listu za štampu pri pomeranju (isprekidana plava linija)**

## **Naslov prikaza**

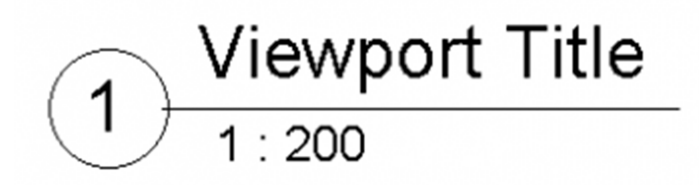

**Slika 124 Naslov prikaza sa rednim brojem priloga na listu, nazivom i razmerom** 

Kada pozicionirate neki prikaz na list za štampu, pravi se poseban prozor prikaza (Viewport) sa naslovnom linijom. Podrazumevano je da se naziv preuzima iz prikaza za koji se pravi ovakav prozor.Ovo je moguće promeniti tako što se selektuje prikaz a zatim klikne na naziv. Takođe može da se promeni u paleti sa osobinama prikaza (*Properties*), u parametru *Title on Sheet* :

| <b>Identity Data</b>      |                |  |
|---------------------------|----------------|--|
| <b>View Template</b>      | <none></none>  |  |
| <b>View Name</b>          | Section 1      |  |
| Dependency                | Independent    |  |
| <b>Title on Sheet</b>     | Title override |  |
| <b>Sheet Number</b>       | A103           |  |
| <b>Sheet Name</b>         | Doorsnedes     |  |
| <b>Referencing Sheet</b>  | A102           |  |
| <b>Referencing Detail</b> |                |  |

**Slika 125 Upravljanje nazivima prikaza na listovima za štampu (***Title on Sheet***)**

Naslov nekog prikaza na listu za štampu pomeriće se tako što se deselektuje sam prikaz i izabere samo naslovna linija. Kada se kursor zadrži iznad naslova, on se menja u kursor za pomeranje i tada je moguće pomeranje naslova na željenu poziciju.

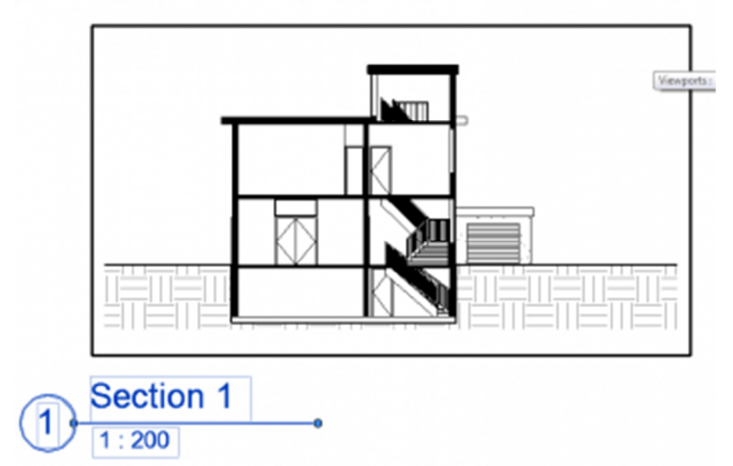

**Slika 126 Kada selektujete prikaz na listu za štampu, možete da promenite dužinu naslovne linije pomeranjem plavih tačaka**

Da bi se promenila dužina naslovne linije, neophodno je **prvo selektovati prikaz**. Kako je tada selektovana i naslovna linija, pojaviće se i dve plave tačke na svakom od njenih krajeva. Ove tačke možete da povučete i tako promenite dužinu naslovne linije.

### **Promena veličine prostornog prikaza (Camera View) na listu za štampu**

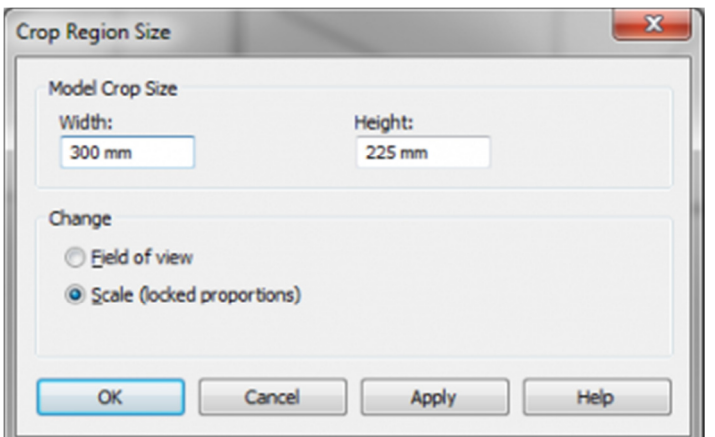

**Slika 127 Dijalog "***Crop Region Size***" u kome se na listu za štampu menja veličina 3D prikaza koji je definisan kamerom**

Kada prikaz koji je definisan kamerom (*Camera View*) ubacite na list za štampu, može se desiti da je potrebno promeniti njegovu veličinu.

Selektujte prikaz na vašem listu i kliknite na (*Size Crop*) u panelu *Crop*, u grupi alatki *Modify | Viewports Tab* (Slika 127). Pri ubacivanju aksonometrijkog 3D prikaza, veličina prikaza kontroliše se razmerom.

### **Umetanje slika na list za štampu**

Na list za štampu moguće je dodati i eksterne slike, kao i skice ili fotografije.

- 1. U liniji sa alatkama,u grupi *Insert*, u panelu *Import*, kliknuti na (*Image*).
- 2. U dijalogu sa fajlovima izabrati neku sliku sa vašeg diska
- 3. Kliknuti na *Open*
- 4. Obrisi slike vidljivi su kada se kursor pomera po listu za štampu. Kliknite na mesto na kome želite da postavite sliku.

Kada se slika selektuje, moguće je menjati njenu veličinu korišćenjem plavih tačaka. Slika će uvek biti skalirana proporcionalno. Ako je sliku potrebno kadrirati (*crop*) ili menjati na bilo koji drugi način, to je neophodno uraditi u nekom eksternom programu.

Kada je selektovana slika, u kontekstualnom delu linije sa alatkama *Modify | Raster Images*, moguće je koristiti alatku *Arrange* da se odredi koja slika je postavljena iznad (*Bring to Front*) ili ispod drugih slika, odnosno koja slika predstavlja pozadinu (*Send to Back*).

Zapazite da je slike moguće insertovati u bilo koji 2D prikaz, tako da je istu tehniku moguće koristiti za sliku koja služi kao referenca za neko modeliranje.

### **Osobine lista za štampu**

Listovi za štampu imaju nekoliko osobina ali su broj lista i naziv za sada najznačajniji. Takođe mogu biti interesantne i informacije o projektantu, reviziji i sl.

Broj lista *(Sheet Number)* vidi se u oznakama preseka, izgleda i detalja, da bi se pokazalo na kom listu i pod kojim brojem određeni crtež može da se vidi.

Naziv lista **(Sheet Name)** se ubacuje u zaglavlje da bi se video deskriptivni naziv lista. Takođe je korisno da se određeni list identifikuje u pregledu listova (Sheets), u pretraživaču projekta (Project Browser).

### Nivo detalinosti

Crtež treba da bude čitljiv. Postoje različita podešavanja kojima se kontroliše kako je crtež prikazan i omogućavaju optimizaciju čitljivosti:

#### **Visual and Detail settings**

Kontrolišite grafička podešavanja prikazai i nivo detalja koji se prikazuje. Generalni prikazi (tipično 1:100 i sitnije razmere) ne bi trebalo da sadrže previše detalja, tako da su prikazi u ovim razmerama uobičajeno postavljeni na *Coarse Detail Level*. Crteži u krupnijim razmerama, kao što su 1:20 i krupnije, treba da budu postavljeni na *Medium Or Fine Detail Level* da bi se postigao odgovarajući nivo detaljnosti.

#### **Šrafiranje presečenih elemenata**

Materijali determinišu prikaz jednog elementa, bilo da se radi o preseku ili izgledu. Proverite da li su postavljene odgovarajuće šrafure i boje koje daju dovoljan kontrast. One se koriste u prikazu podešenom *Medium* i *Fine Detail Level* za dati prikaz. Kada je prikaz podešen na *Coarse Detail Level*, tada se koriste osobine *Coarse Scale Color* i *Coarse Scale Pattern*; one se podešavaju u *Type Settings* za zidove, međuspratne ploče i sl.

#### **Preuzimanje kontrole vidljivosti i grafike (Visibility/Graphics Overrides)**

Svaki prikaz ima svoju sopstvenu kontrolu vidljivosti i grafike koje kontrolišu koje kategorije objekata i oznaka su vidljive i omogućava preuzimanje kontrole (*override*) svake osobine, kao što je npr. specifična boja ili šrafura. Ovo omogućava isključivanje pojedinih delova modela. Na primer, u jednom generalnom prikazu moguće je isključiti oznake i kote radi bolje preglenosti.

#### **Detalj i razmera**

Razmerom crteža determiniše se količina detalja koji se prikazuje, kao i to da li se koriste detaljne šrafure.

Evo nekih tipičnih podešavanja:

#### **1:100, 1:200 ili manje**

Sitna razmera *(Coarse Detail Level)*. Bez kompleksnih šrafura (*Cut Patterns*) za zidove, podove ili krovove, ali preporučljiva ispunu tipa solid (*Solid Fills*).

#### **1:50 or 1:20**

Srednje razmere (*Medium Detail Level*). Materijali treba da budu prepoznatljivi kada su pesečeni, pomoću odgovarajućeg korišćenja šrafure (*Cut Pattern*) za svaki materijal. Koristiti solidnu ispunu (*Solid Fill*) ako materijali nisu još definisani (*Sketch Design*).

#### **1:10 - 1:1**

Krupne razmere (**Fine Detail Level**). Materijali obavezno imaju šrafuru u preseku (*Drafting*).

Revit automatski povećava/smanjuje šrafure, kao i debljine linija, kako bi se prilagodili razmeri.

### Eksportovanje i printovanje lista u PDF format

Da bi se vaši listovi eksportovali u PDF format potrebno je da izaberete PDF printer (Slika 128).

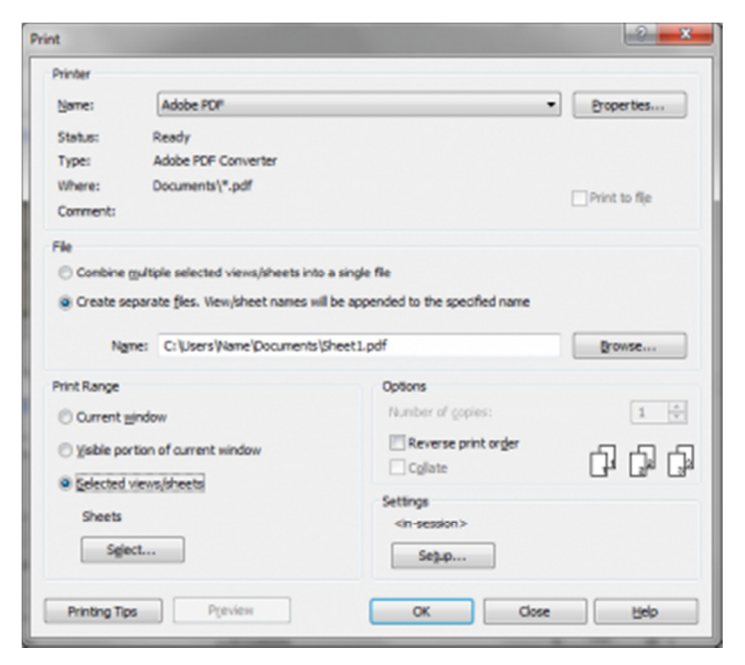

**Slika 128 Glavni dijalog za printovanje u Revitu**

Za printovanje u PDF formatu treba uraditi sledeće:

- Kliknuti na taster aplikacije sa oznakom "R"( *Application Button*), izabrati *Print*.
- Selektovati PDF printer iz liste raspoloživih printera.
- Kliknuti na osobine (*Properties*) i izabrati željenu veličinu papira.
- Pod "*Print Range*", izabrati *Selected views/sheets*
- **Izabrati list za štampu**

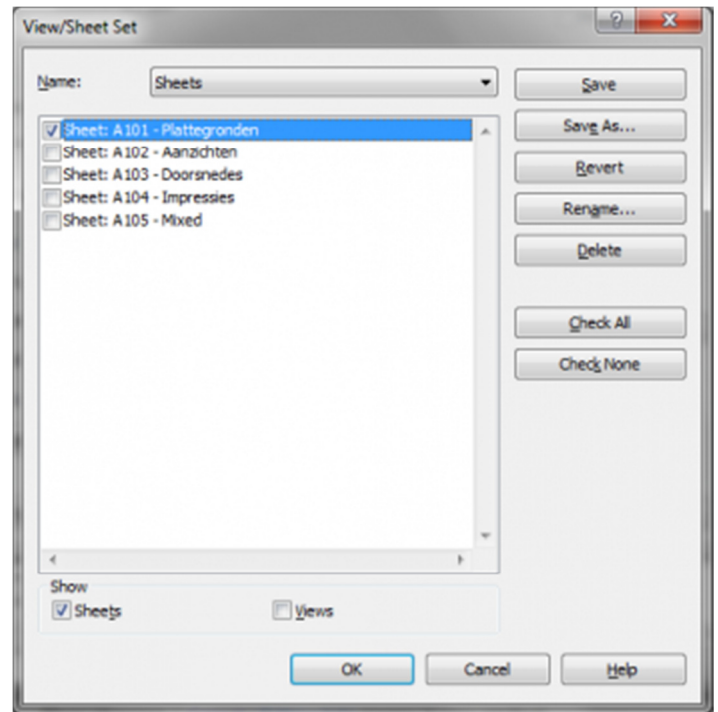

Slika 129 Dijalog "Print Select Sheets"

U dijalogu *Select views/sheets*, izaberite list za štampanje kao PDF.

Ukoliko želite da štampate nekoliko listova na papiru različitog formata, potrebno je da formirate različite printove za svaki format.

- Kliknite na *OK* da zatvorite dijalog.
- U glavnom dijalogu za printovanje, pod *Settings*, kliknite na *Setup*…

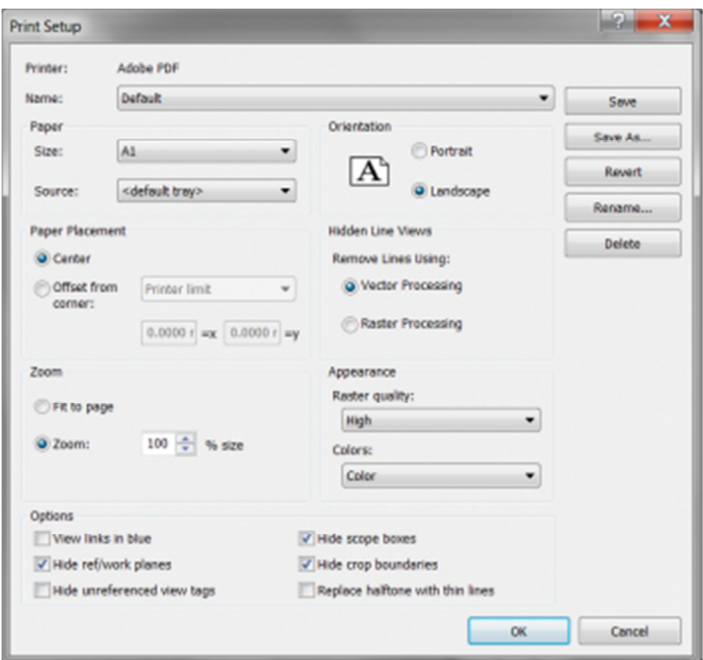

**Slika 130 Dijalog Print Setup**

- Aktiviraće se dijalog Print setup (Slika 130). Pod *Zoom*, izaberite opciju *Zoom and keep the value at 100%*. Ovo je da budete sigurni da će program štampati u pravoj veličini, pošto podrazumevana vrednost (*Fit to page*) razvlači/skuplja prikaz, menjajući razmeru vašeg crteža.
- Pod *Paper Placement*, kliknite na *Center* (da se sadržaj centrira na papiru).
- Na kraju proverite da li je izabran odgovarajući format papira (*Paper Size*) i orijentacija (*Orientation*) i pod *Appearance* odlučite da li će se linije štampati u boji (*Color*), u sivim tonovima (*Grayscale*) ili crne (*Black lines*).

Dijalog za podešavanje štampanja takođe omogućava da se izabere vektorski ili raster prikaz (pod *Hidden Line Views*). Ova opcija je podrazumevano podešena na *Vector Processing*, što je i preporučljivo.

Ako list za štampu sadrži obojene površine (*shading*), senke ili pretapanje boja (*gradient*), raster grafika će biti štampana u svakom slučaju, bez obzira na prethodno podešavanje. Revit će o ovome aktivirati upozorenje.

- Kliknite OK da zatvorite podešavanja štampe (*Print setup*).
- Kliknite OK da isprintujete list/listove kao PDF. Zavisno od PDF printera koji koristite, verovatno ćete biti u prilici da izaberete mesto na disku gde će se nalaziti PDF datoteka koju ste napravili.

Svaki list biće štampan kao odvojena PDF datoteka.

## 3D Prikazi

U Revitu postoje različiti načini prikazivanja 3D modela, od jednostavnih kontura do materijalizovanih brzih prikaza (*previews*) i skoro foto realističnih osenčenih slika.

Preporučljivo je kreirati novi 3D prikaz (*3D view, Camera*) za svaku sliku 3D modela koju želite da napravite.

- 1. Aktivirajte situacioni plan (*Site view*)
- 2. U liniji sa alatkama (*Ribbon*), aktivirajte grupu *View*. U panelu *Create*, kliknite na strelicu pored *3D View* i birajte kameru (*Camera*), Slika 131.

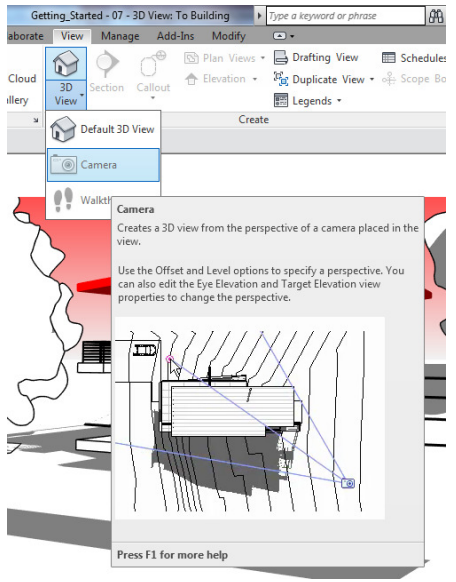

**Slika 131 Pravljenje novog 3D prikaza**

- 3. Kliknite u oblasti za crtanje na mesto gde želite da postavite kameru
- 4. Kliknite da postavite ciljnu tačku kamere (obično negde u objektu ili u blizini)
- 5. Aktivirajte novi prikaz kamere (*Camera View*).

Za dobijanje različitih vizuelnih stilova koriste se opcije koje se nalaze u liniji View Control, u dnu ekrana, ispod oblasti za crtanje:

 **Visual Style (druga ikonica)** daje sledeće opcije:

*Wireframe* – žičani model, vidljive sve linije

*Hidden Lines* – skrivene linije koje su zaklonjene u datom prikazu

*Shaded* – obojene površine, osenčene

*Consistent Colors* – objekat sa obojenim površinama bez obzira na orijentaciju u odnosu na osunčanje

*Realistic* – realistični prikaz sa vidljivim izabranim materijalima

 **Shadows** (četvrta ikonica) Ovaj taster uključuje i isključuje prikazivanje senki. Nema efekta u žičanom modelu (*Wireframe*).

**To Rendering** (peta ikonica)

Kreira fotorealističnu generisanu sliku (rendering).

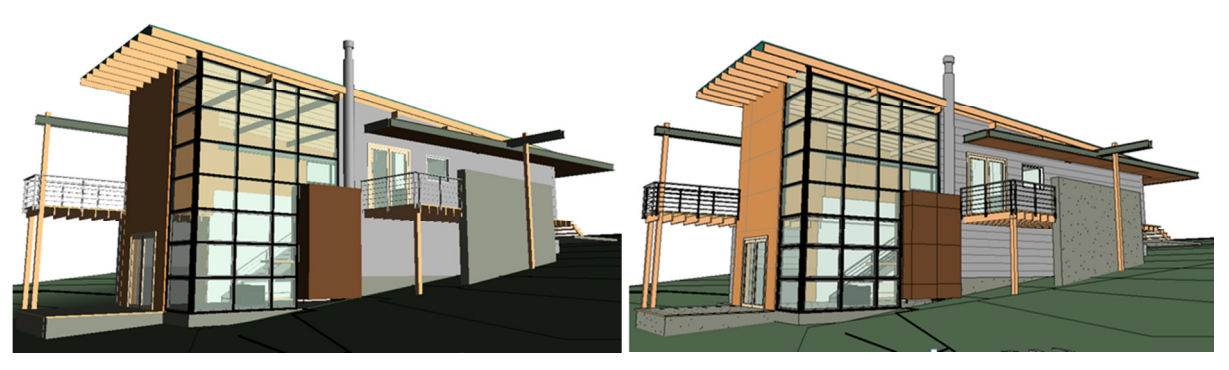

**Slika 132 Objekat prikazan u modu Shade (levo) i Consistant Colors (desno)** 

## 3D prikaz sa presekom

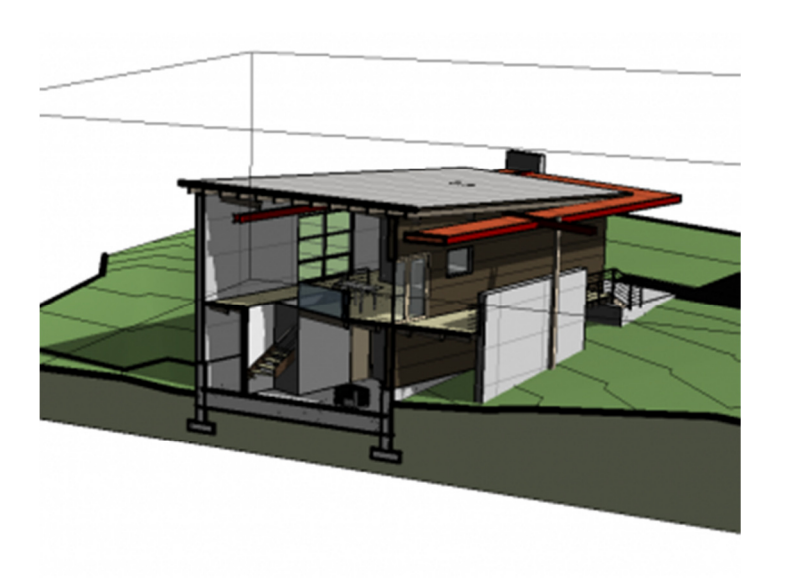

**Slika 133 Primer primene 3D preseka**

Bilo koji presek objekta moguće je prikazati u 3D, kao u prethodnom primeru.

- 1. Aktivirajte 3D prikaz u kome želite da napravite presek.
- 2. Selektujte sam prikaz, tako da njegove osobine budu dostupne u paleti sa osobinama (Properties Palette).
- 3. Pronađite osobinu *Section Box* i aktivirajte je.
- 4. Linearni kubus će se pojaviti oko modelovanog objekta. Kada ga selektujete, na njegovim stranama pojaviće se plave strelice, tako da može da se prilagodi dužina, širina i visina, kreirajući presek tamo gde ovaj presečni kubus zalazi u model.
- 5. Ovaj kubus moguće je i rotirati. Da bi se to uradilo uočite malu rotirajuću strelicu u jednom od

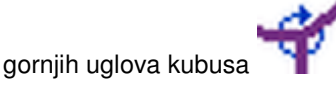

## Kreiranje studije osunčanosti

U ovoj vežbi biće napravljena animacija solarne aktivnosti za određeno mesto i vreme, kako bi se ispitali svetlost i senke koji se pojavljiju na mestu gradnje.

Prvo kreirajte kameru:

- 1. Aktivirajte situacioni plan (*Site view*).
- 2. U liniji sa alatkama (*Ribbon*), otvorite grupu *View*. U panelu *Create*, kliknite na strelicu koja stoji uz *3D View*, a zatim kliknite na (*Camera*).
- 3. Kliknite u oblasti za crtanje na mestu gde želite da postavite kameru.
- 4. Kliknite zatim da pozicionirate predmet posmatranja (*Camera target*), obično u objektu ili u njegovoj blizini.
- 5. Aktivirajte 3D prikaz nove kamere.
- 6. Možda će biti potrebno da koristite točkić za navigaciju (*Navigation Wheel*) da fino podesite vašu kameru.

Sada može da se podesi prikaz za potrebe solarne studije.

1. U liniji za kontrolu prikaza (*View Control Bar*), kliknite na *Hidden line* (*Visual Style*) i u iskačućem meniju kliknite na *Graphic Display Options* (Slika 134).

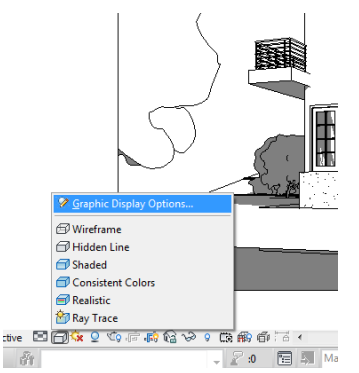

**Slika 134 Opcije grafičkog prikaza (Graphic Display Options), otvaranje menija** 

2. U dijalogu Graphic Display Options:

- U odeljku za kontrolu senke *Shadows*, proverite da li je izabrano aktiviranje senke (*Cast Shadows*)
- Da bi kontrolisali kontrast senke, u odeljku *Lighting* (osvetljenje) možete da menjate vrednost parametra Shadows. Podrazumevana vrednost je 50, manje vrednosti rezultovaće manjim kontrastom između svetle i osenčene oblasti. Podesite ovaj parametar na 30, za sada (Slika 135).

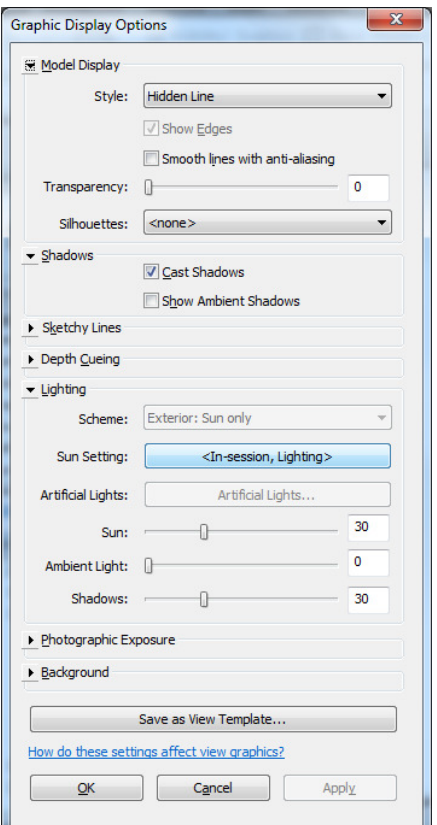

**Slika 135 Graphic Display Options, podešavanje senke**

- 3. U liniji za kontrolu prikaza (View Control Bar), kliknite na (*Sun Path*) i u iskačućem meniju kliknite na *Sun Settings*.
- 4. U dijalogu *Sun Settings*, izaberite *Single Day* (jedan dan).
- 5. U odeljku *Settings*, za lokaciju (*Location*), kliknite na taster **...** da biste izabrali lokaciju. Otkucajte ima grada koji će se locirati na mapi. Zatim kliknite na *OK*.

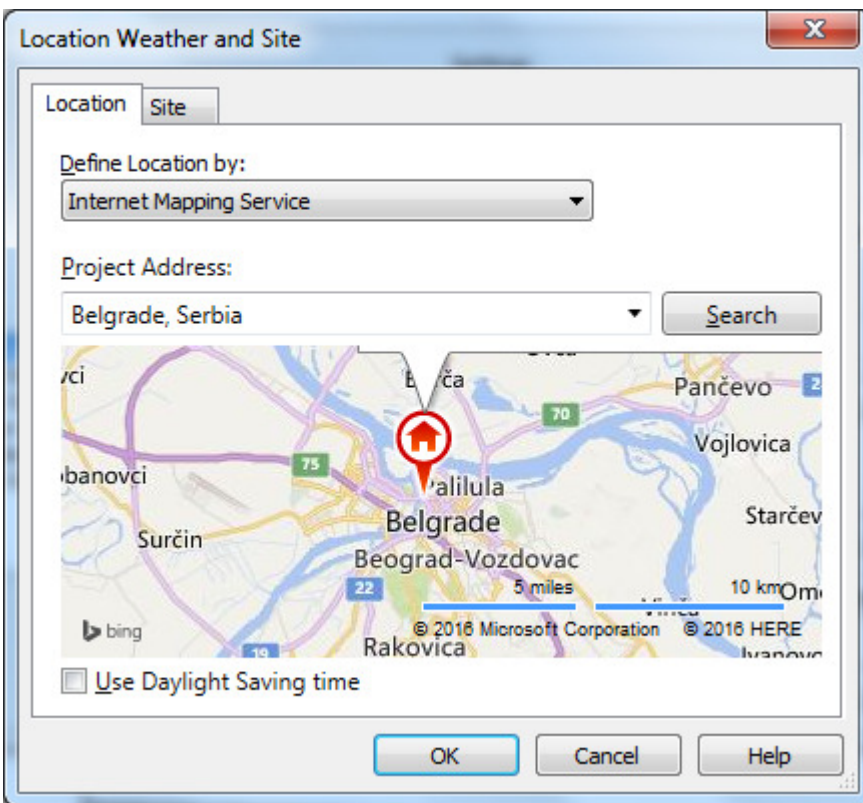

**Slika 136 Selektovanje stvarne lokacije objekta**

- 6. Izaberite datum i vreme..
- 7. Vremenski interval (*Time Interval*), postavite na 15 minuta.
- 8. Kliknite na taster *Save Settings* i izaberite ime za ovo podešavanje. Kliknite na *OK*
- 9. Kliknite dalje na **OK**.
- 10. U liniji za kontrolu prikaza (View Control Bar), kliknite na **Kx (Sun Path**) i aktivirajte putanju sunca (*Sun Path On*).
- 11. U liniji za kontrolu prikaza (View Control Bar), kliknite na (*Sun Path*) ponovo i izaberite *Preview Solar Study*.
- 12. U liniji opcija komande, kliknite na *Play*, da se prikaže animacija.

Prikazana je solarna studija u vidu animacije, u kojoj se vidi odnos osunčanih površina i površina u senci, od svitanja do zalaska sunca, u intervalima od 15 min, za izabranu lokaciju i određeni datum.

# Čuvanje solarne studije u obliku video zapisa

Da bi se eksportovala animacija kao video zapis, potrebno je:

1. Kliknuti na taster aplikacije "R" (*The Revit Application Button*), birati *Export*, zatim *Images and Animations*, i na kraju *Solar Study* (Slika 137).

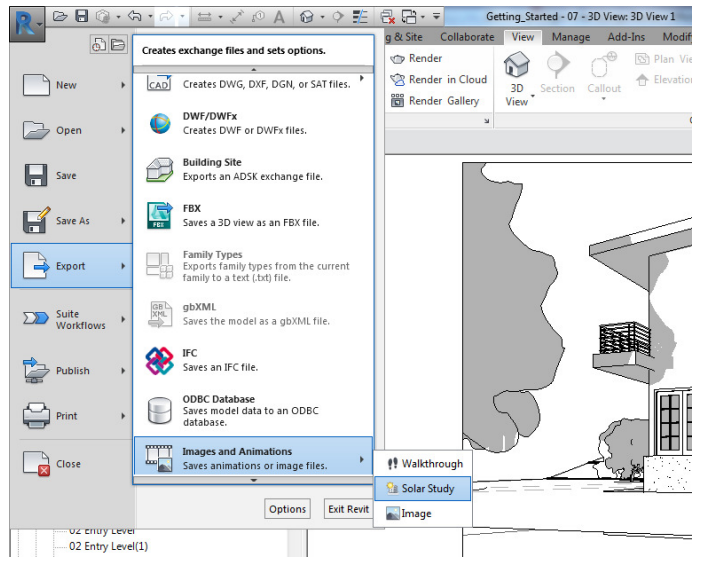

**Slika 137 Eksportovanje studije osunčanja**

- 2. U zavisnosti od vremenskog opsega solarne studije, kao i izabranog vremenskog intervala, možda će biti potrebno da korigujete odnos *Frames/sec*. Vaša animacija ne bi trebalo da bude suviše brza, kao ni preterano spora.
- 3. Za veličinu prikaza (*Dimensions*), birajte širinu od 1024 za video srednje rezolucije.
- 4. Kliknite na *OK*.
- 5. U dijalogu *Export Animated Solar Study* , izaberite odgovarajuću lokaciju datoteke i kliknite na *Save*. Na ovaj način sačuvali ste animaciju kao .AVI datoteku.
- 6. U dijalogu Video Compression, za kompresiju (Compressor), birajte Full Frames (nekompresovano), zatim kliknite na OK.

Kada je .AVI datoteka sačuvana, animacija će se videti još jednom.

## Korišćenje pojedinačnih slika u studiji osunčanja

- 1. U liniji za kontrolu prikaza (*View Control Bar*), kliknite na ikonicu *Sun Path* i selektujte *Preview Solar Study*.
- 2. Koristite tastere Next Frame (sledeća slika) and Previous Frame (prethodna slika) u liniji sa osobinama, kako bi došli do prikaza koji korespondira sa vremenom u kome želite da vidite solarnu studiju.
- 3. Ovakav prikaz možete da ubacite kao prilog u list za štampanje, ili
- 4. Kliknite taster aplikacije "R"(*The Revit Application Button*), birajte *Export*, zatim *Images and Animations*, zatim *Image* da sačuvate aktivan prikaz kao sliku.

### Generisanje slike - Rendering

Fotorealistične verzije vaših 3D prikaza možete da napravite korišćenjem opcije *Render* . Ovo će generisati sliku od vašeg 3D prikaza. Rendering dijalog omogućava da se fino konfiguriše rezultat, podešavanjem veličine slike, kvaliteta, opcija osvetljenja i ekspozicije.

Kad pravite renderinge, potrebno je da budete sigurni da je odabrana odgovarajuća veličina slike (broj piksela u x i y pravcu). Zato se podešava veličina slike i bira dovoljna (izražena brojem piksela po inču):

 Selektujte okvir (*crop region*) vašeg 3D prikaza. Ukoliko ovaj okvir nije vidljiv uključite ga opcijom za prikaz u liniji alatki za kontrolu ( View Control Bar).

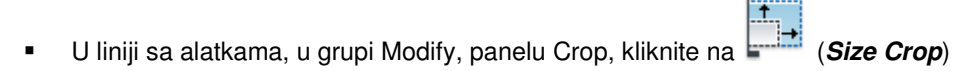

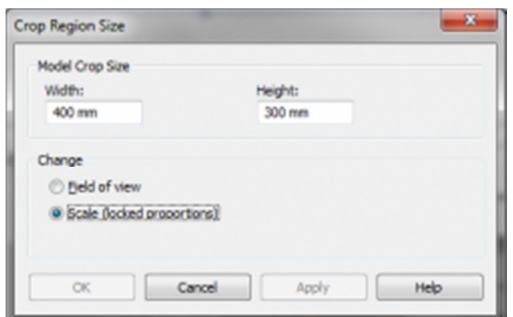

**Slika 138 Dijalog za kontrolu veličine okvira 3D prikaza**

- Kada želite da sačuvate aktuelne proporcije i kadar, birajte *Scale (locked proportions)*. Kada želite da promenite kadar ili proporcije slike, birajte *Field of View*.
- Unesite veličinu slike koju želite (na listu za štampu ili posteru).
- Kliknite na *OK*.

Kada je ovo podešeno korektno, u dijalogu Rendering možete da podesite rezoluciju:

- Za podešavanje izlaza (*Output Setting*), za rezoluciju slike (*Resolution*), birajte **Printer.**
- Podesite rezoluciju na 150 DPI. Ovo bi trebalo da bude dovoljno za svaku vrstu štampanja.

Ako generišete sliku koja će biti emitovana na projektoru, promenite podešavanje DPI tako da je dužina x visina slike (u pikselima) oko 1280 x 1024.

Rendering slika visoke rezolucije i boljeg kvaliteta može da traje dosta dugo. Ako imate otvoren nalog na *Autodesk Subscription* ili *Autodesk Student*, možete da razmislite o korišćenju *Autodesk 360 Rendering Cloud Service*.

Osim podešavanja veličine i rezolucije slike, Revit omogućava i izbor pozadine, kao i podešavanje ekspozicije generisane slike.

Najpre, međutim, trebalo bi podesiti položaj sunca (Slika 139), kako bi se pri generisanju slike dobile željene senke, kao i odnos osvetljenih i zasenčenih površina. Ovde je važno napomenuti da se položaj sunca određuje za svaki prikaz nezavisno, odnosno da položaj sunca u jednom prikazu ne podrazumeva isti položaj sunca u svim drugim prikazima.

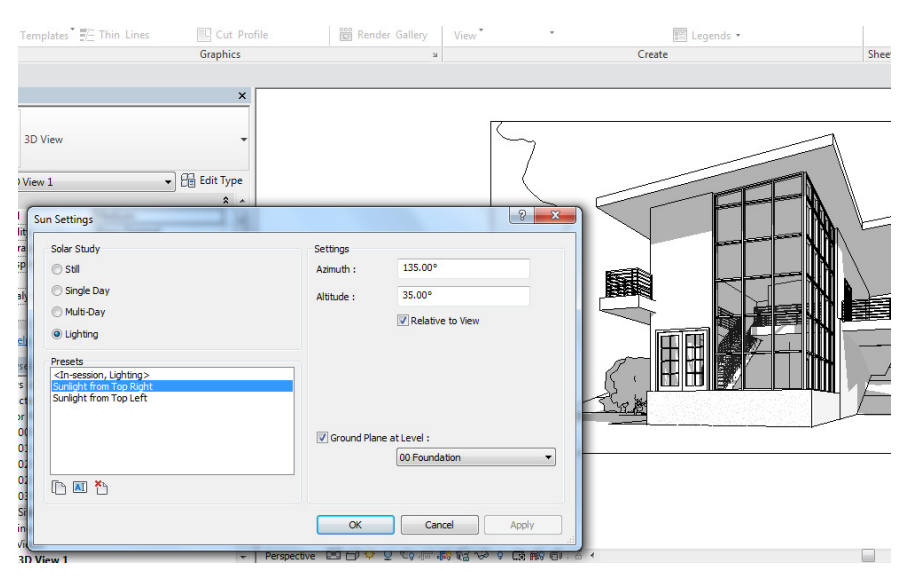

**Slika 139 Podešavanje položaja sunca za generisanje slike** 

#### **Podešavanje ekspozicije slike**

Ekspozicija slike može se podešavati pre generisanja slike ili kada je slika već generisana. Ukoliko neki parametri ekspozicije nisu podešeni korektno, generisana slika mogla bi biti sasvim tamna ili potpuno svetla (Slika 140). Na ovo utiče najosetljiviji parametar Exposure Value koji se kreće od -6 do 16, s tim što je slika sa vrednošću ovog parametra -6 potpuno bela, a sa vrednošću 16 potpuno crna. Parametar Highlights kreće se od 0 do 1 i utiče na osvetljenost najosvetljenijih površina koje u kombinaciji sa prethodnim parametrom rezultuju sivkastim najosvetljenijim površinama (vrednost parametra 0) ili beličastim površinama (vrednost parametra 1), kao i svim nijansama sivkastih površi između. Parametar Shadows kreće se od 0.1 do 4 i utiče na intenzitet zasenčenja koje je na 0.1 najmanje intenzivno a na 4 najintenzivnije. Parametar *Saturation* (zasićenje) kreće se od 0 do 5 i odnosi se na intenzitet (zasićenost) boje, pri čemu je slika sa vrednošću ovog parametra 0 generisana u isključivo sivim tonovima, a ista slika sa vrednošću ovog parametra 5 generisana je u vrlo intenzivnim bojama. Parametar *White Point* kreće se od 1800 do 15000 i kada je manji slika je obojena plavičastim tonovima, a kada je veći slika je obojena oranž tonovima. Smatra se da je za dnevnu svetlost optimalno da ovaj parametar bude podešen na 6500.

| A 2·2 些 最后·=<br>$\mathbb{C}$                                                                       | Getting Started - 07 - 3D View: 3D View 1<br>Type a keyword or phrase              | 船 & ☆ Q Sign In |
|----------------------------------------------------------------------------------------------------|------------------------------------------------------------------------------------|-----------------|
| A<br>$\overline{R}$<br>Rendering                                                                   | Add-Ins<br>Modify   Cameras<br>$\Box$<br>Manage<br>liew<br>$\overline{\mathbf{X}}$ |                 |
| ut +<br>Render<br>Region<br>$sin$ $+$<br>Quality                                                   | 硝<br>₩<br>$\equiv$<br>Size<br>Reset<br>$^{\circ}$<br>Crop<br>Target                |                 |
| Geo<br>Setting: Draft                                                                              | View<br>Measure<br>Crop<br>Camera<br>Create<br>۰                                   |                 |
| <b>Output Settings</b><br>Resolution: @ Screen<br>O Printer<br>150 DPI $\rightarrow$               |                                                                                    |                 |
| Width: 500 mm (2953 pixels)<br>Height: 315 mm (1861 pixels)<br>日<br>Uncompressed image size: 21 MB |                                                                                    |                 |
| Lighting                                                                                           | $\mathbf{x}$<br><b>Exposure Control</b>                                            |                 |
| <b>Exterior: Sun only</b><br>Scheme:                                                               |                                                                                    |                 |
| Sun Setting: One Day Solar Study                                                                   | 4.38<br><b>Exposure Value:</b>                                                     |                 |
| Artificial Lights                                                                                  | Darker<br>Brighter                                                                 |                 |
| Background<br>Sky: Very Few Clouds<br>Style:                                                       | 0.35<br>Highlights:<br>Darker<br>Brighter                                          |                 |
|                                                                                                    | 3.28<br>Shadows:<br>Lighter<br>Darker                                              |                 |
| Image                                                                                              | 1.04<br>Saturation:<br>Intense<br>Grey                                             |                 |
| Adjust Exposure                                                                                    |                                                                                    |                 |
| Save to Project<br>Export                                                                          | 5359.6<br>White Point:<br>Cooler<br>Warmer                                         |                 |
| Display                                                                                            |                                                                                    |                 |
| Show the model                                                                                     | OK<br>Reset<br>Cancel<br>Apply                                                     |                 |
| Perspective <b>Ed</b> @ $\Phi$ Q $\Phi$<br>$\overline{\phantom{a}}$                                | Learn about exposure control options                                               |                 |
| å<br>SHIFT unselects.                                                                              | <b>Main Mode</b>                                                                   |                 |

**Slika 140 Podešavanje ekspozicije slike**